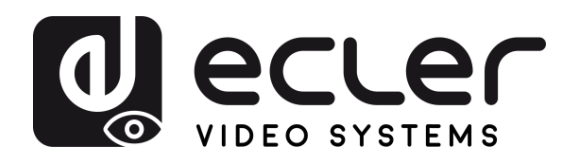

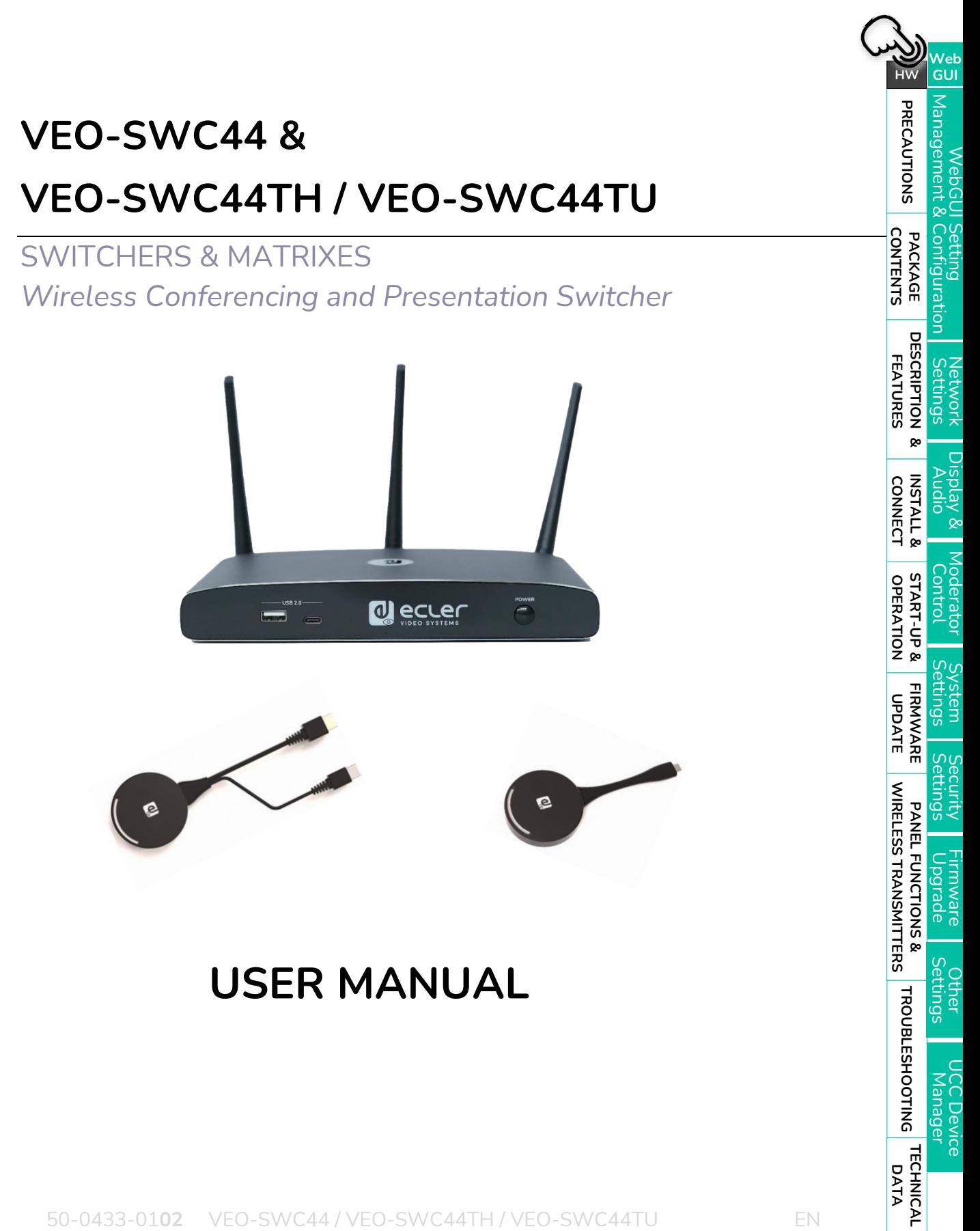

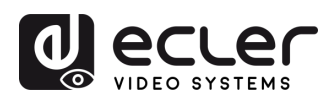

₳

HW

PRECAUTIONS

PACKAGE<br>CONTENTS

**DESCRIPTION &<br>FEATURES** 

INSTALL &<br>CONNECT

**START-UP &<br>OPERATION** 

FIRMWARE<br>UPDATE

WIRELESS TRANSMITTERS PANEL FUNCTIONS & Network<br>Settings

Display & Moderator<br>Audio Control

System<br>Settings

Security Firmware<br>Settings Upgrade

Other<br>Settings

UCC Device<br>Manager

a j<br>
s ¤ Management & Configuration<br>
S ¤ Management & Configuration

# **TABLE OF CONTENTS**

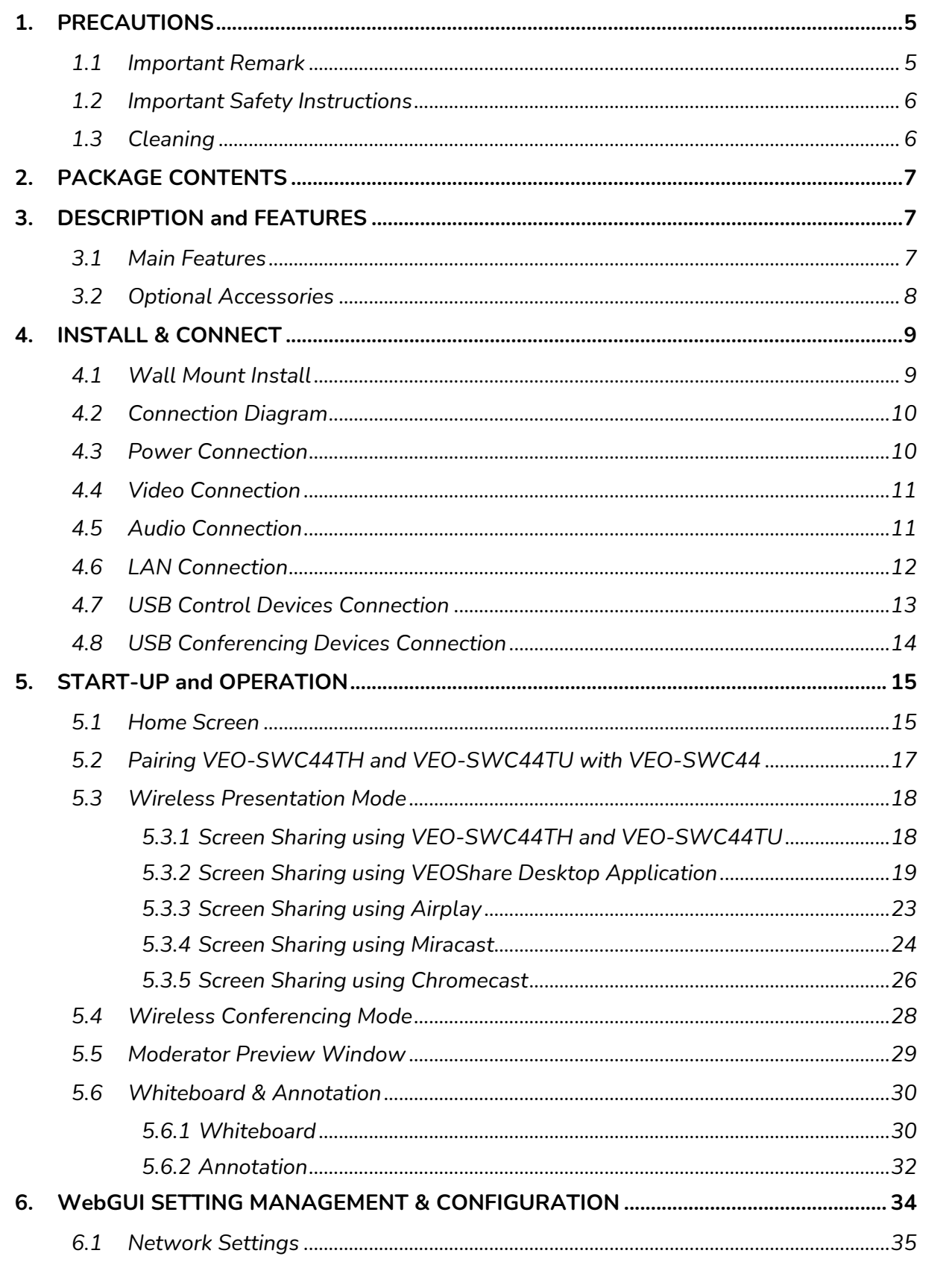

TROUBLESHOOTING<br>TROUBLESHOOTING<br>DATA

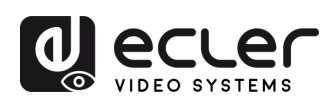

Ħ

 $HW$ 

PRECAUTIONS

PACKAGE<br>CONTENTS

**DESCRIPTION &<br>FEATURES** 

INSTALL &

START-UP &

FIRMWARE

PANEL FUNCTIONS &<br>WIRELESS TRANSMITTERS

Network<br>Settings

Display & Moderator<br>Audio Control

System<br>Settings

Security Firmware<br>Settings Upgrade

Other<br>Settings

UCC Device<br>Manager

of Management & Configuration<br>S σ Management & Configuration

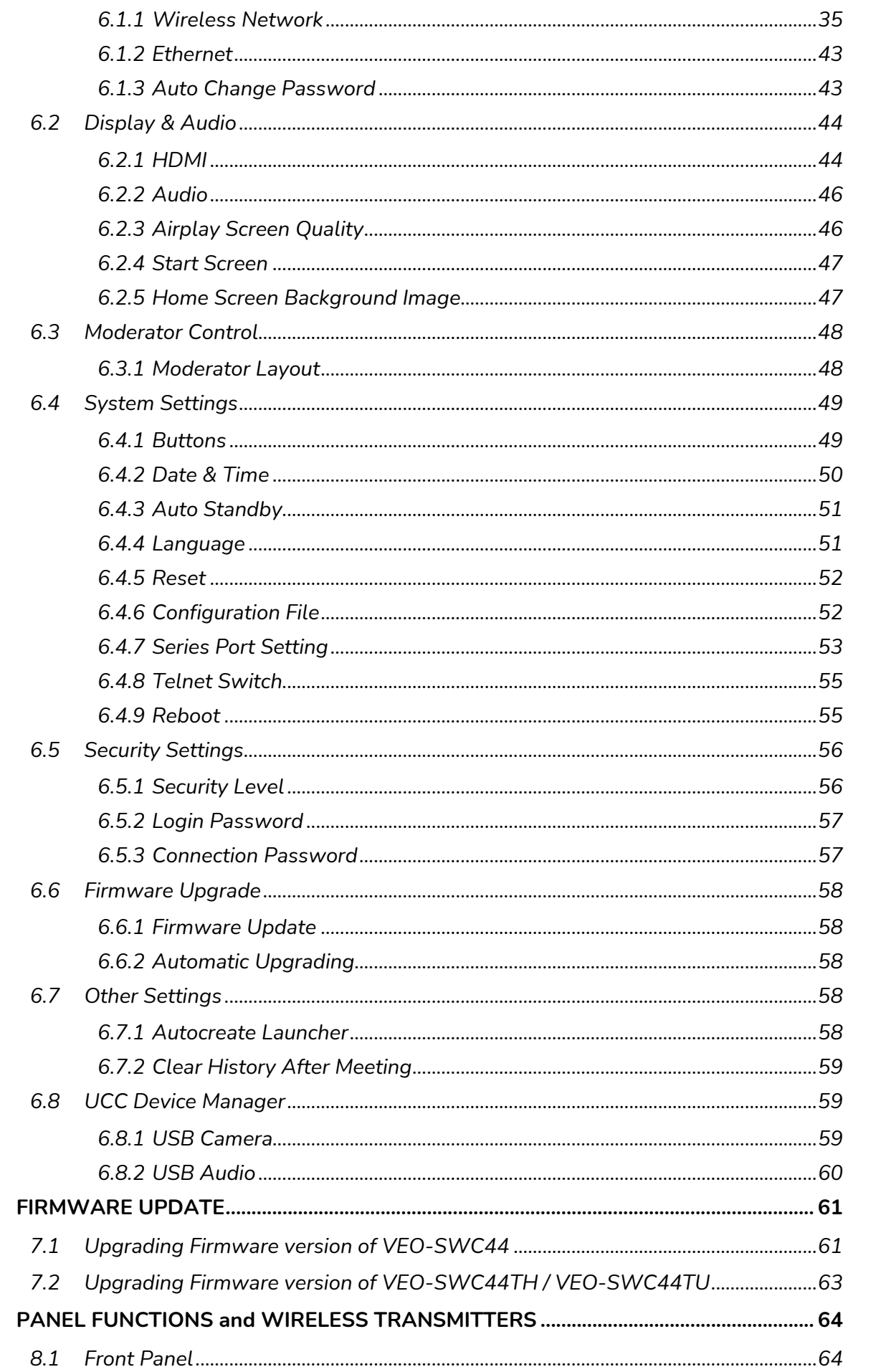

 $\overline{7}$ .

8.

TROUBLESHOOTING TECHNICAL

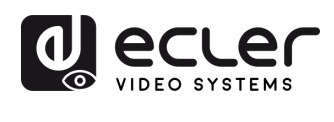

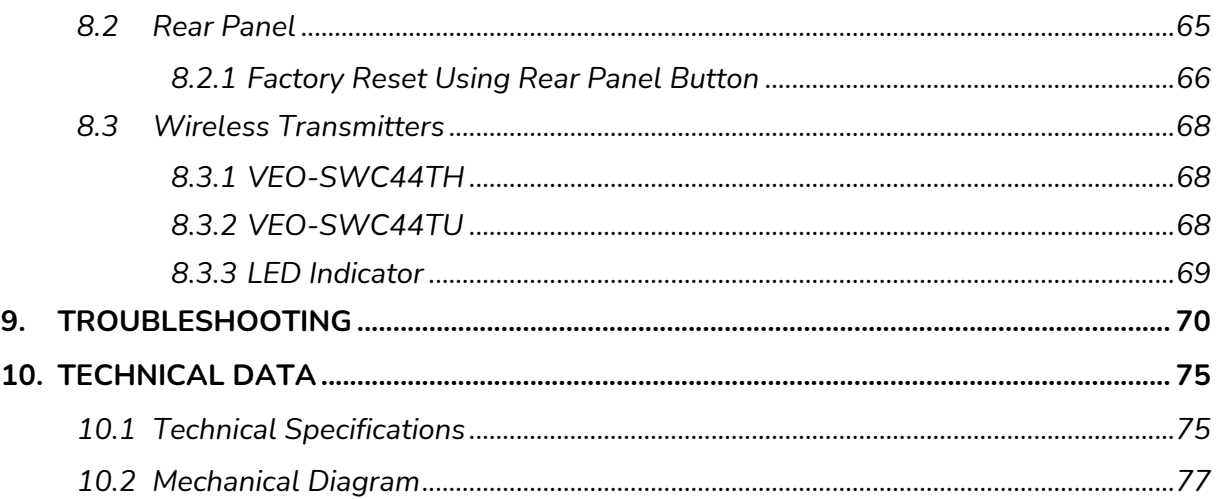

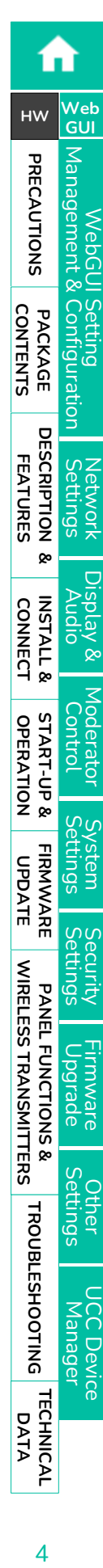

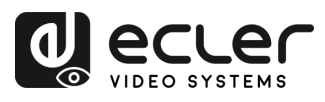

### <span id="page-4-1"></span><span id="page-4-0"></span>**1. PRECAUTIONS**

#### 1.1 Important Remark

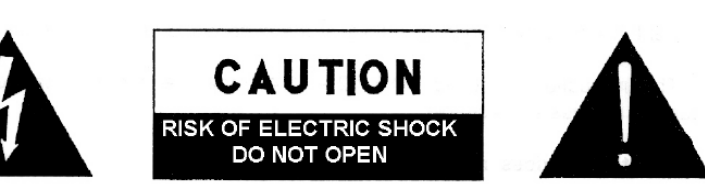

**WARNING: SHOCK HAZARD - DO NOT OPEN** AVIS: RISQUE DE CHOC ÉLECTRIQUE - NE PAS OUVRIR

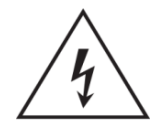

The lightning flash with arrowhead symbol, within an equilateral triangle, is intended to alert the user to the presence of uninsulated "dangerous voltage" within the product's enclosure that may be of sufficient magnitude to constitute a risk of electric shock to persons.

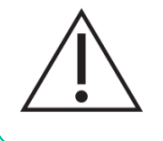

The exclamation point within an equilateral triangle is intended to alert the user to the presence of important operating and maintenance (servicing) instructions in the literature accompanying the appliance.

**WARNING (If applicable):** The terminals marked with symbol of "2" may be of sufficient magnitude to constitute a risk of electric shock. The external wiring connected to the terminals requires installation by an instructed person or the use of ready-made leads or cords.

**WARNING:** To prevent fire or shock hazard, do not expose this equipment to rain or moisture.

**WARNING:** A device with Class I construction shall be connected to a mains socketoutlet with a protective earthing connection.

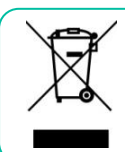

**WARNING:** This product must not be discarded, under any circumstance, as unsorted urban waste. Take to the nearest electrical and electronic waste treatment centre.

**This equipment has been tested and found to comply with the limits for a Class A digital device, pursuant to part 15 of the FCC Rules**. These limits are designed to provide reasonable protection against harmful interference when the equipment is operated in a commercial environment. This equipment generates, uses, and can radiate radio frequency energy and, if not installed and used in accordance with the instruction manual, may cause harmful interference to radio communications. Operation of this equipment in a residential area is likely to cause harmful interference in which case the user will be required to correct the interference at his own expense.

5**[PRECAUTIONS](#page-4-0)**

**[FIRMWARE UPDATE](#page-59-0)**

**PANEL FUNCTIONS & [WIRELESS TRANSMITTERS](#page-62-0)**

WIRELESS TRANSMITTERS PANEL FUNCTIONS &

**[TROUBLESHOOTING](#page-68-0)**

**TROUBLESHOOTING** 

slour

**CONTENTS**

**CONTENTS** PACKAGE

**[HW](#page-6-2)**

**[Web](#page-32-0) GUI**

Management **PRECAUTIONS** 

**FEATURES**

**CONNECT**

INSTALL &<br>CONNECT

**OPERATION**

**[INSTALL &](#page-7-0) [START-UP &](#page-13-0)** 

**START-UP & OPERATION** 

**[PACKAGE](#page-6-0) [DESCRIPTION &](#page-6-1)**

**DESCRIPTION** FEATURES

<sub>œ</sub>

[Network](#page-34-0) Display &<br>Settings Audio

[Moderator Control](#page-47-0) WebGUI Setting Network Other [Settings](#page-55-0) Security Firmware Other UCC Device Management & Configuration Settings Manager Manager Manager Manager Manager Manager Manager Manager Manager Manager Manager Manager Manager Manager M

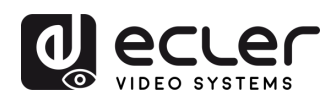

**CONTENTS** PACKAGE

**[HW](#page-6-2)**

**[Web](#page-32-0) GUI**

Management PRECAUTIONS

**FEATURES**

**CONNECT**

INSTALL &<br>CONNECT

**OPERATION**

START-UP &<br>OPERATION

**[FIRMWARE UPDATE](#page-59-0)**

**[INSTALL &](#page-7-0) [START-UP &](#page-13-0)** 

**PANEL FUNCTIONS & [WIRELESS TRANSMITTERS](#page-62-0)**

WIRELESS TRANSMITTERS PANEL FUNCTIONS &

**[TROUBLESHOOTING](#page-68-0)**

**TROUBLESHOOTING** 

**[PACKAGE](#page-6-0) [DESCRIPTION &](#page-6-1)**

**DESCRIPTION** FEATURES

<sub>œ</sub>

[Network](#page-34-0) Display &<br>Settings Audio

ttings

[Moderator Control](#page-47-0)

#### 1.2 Important Safety Instructions

- <span id="page-5-0"></span>**1.** Read these instructions.
- **2.** Keep these instructions.
- **3.** Heed all warnings.
- **4.** Follow all instructions.
- **5.** Do not use this device near water.
- **6.** Clean only with dry cloth.
- **7.** Do not block any ventilation openings. Install in accordance with the manufacturer's instructions.
- **8.** Do not install near any heat sources such as radiators, heat registers, stoves, or other device (including amplifiers) that produce heat.
- **9.** Do not defeat the safety purpose of the polarized or grounding type plug. A polarized plug has two blades with one wider than the other. A grounding type plug has two blades and a third grounding prong. The wide blade or the third prong are provided for your safety. If the provided plug does not fit into your outlet, consult an electrician for replacement of the obsolete outlet.
- **10.** Protect the power cord from being walked on or pinched particularly at the plugs, convenience receptacles, and at the point where they exit from the device.
- <span id="page-5-1"></span>**11.** Only use attachments/accessories specified by the manufacturer.
- **12.** Unplug the device during lightening sorts or when unused for long periods of time.
- 13. Refer all servicing to qualified personnel. Servicing is required when the device has been damaged in any way, such as power supply cord or plug is damaged, liquid has been spilled or objects have fallen into the device, the device has been exposed to rain or moisture, does not operate normally, or has been dropped.
- 14. Disconnecting from mains: When switching off the POWER switch, all the functions and light indicators of the unit will be stopped, but fully disconnecting the device from mains is done by unplugging the power cable from the mains input socket. For this reason, it always shall remain easily accessible.
- **15.** Equipment is connected to a socketoutlet with earthing connection by means of a power cord.
- **16.** The marking information is located at the bottom of the unit.
- **17.** The device shall not be exposed to dripping or splashing and that no objects filled with liquids, such as vases, shall be placed on device.

#### 1.3 Cleaning

**Clean the unit with a soft, dry clean cloth or slightly wet with water and neutral liquid soap only, then dry it with a clean cloth. Be careful that water never gets into the unit through any hole. Never use alcohol, benzine, solvents or abrasive substances to clean this unit.**

**NEEC AUDIO BARCELONA, S.L.** accepts no liability for any damage that may be caused to people, animal, or objects due to failure to comply with the warnings above.

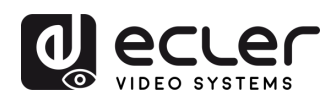

<span id="page-6-0"></span>**CONTENTS** PACKAGE

**[HW](#page-6-2)**

**[Web](#page-32-0) GUI**

Management **PRECAUTIONS** 

**FEATURES**

**CONNECT**

INSTALL &<br>CONNECT

**OPERATION**

**[FIRMWARE UPDATE](#page-59-0)**

**[INSTALL &](#page-7-0) [START-UP &](#page-13-0)** 

**START-UP & OPERATION** 

**PANEL FUNCTIONS & [WIRELESS TRANSMITTERS](#page-62-0)**

WIRELESS TRANSMITTERS PANEL FUNCTIONS &

**[PACKAGE](#page-6-0) [DESCRIPTION &](#page-6-1)**

**DESCRIPTION** FEATURES

**ջ** 

[Network](#page-34-0) Display &<br>Settings Audio

[Moderator Control](#page-47-0) WebGUI Setting Network Other [Settings](#page-55-0) Security Firmware Other UCC Device Management & Configuration Settings Manager Manager Manager Manager Manager Manager Manager Manager Manager Manager Manager Manager Manager Manager M

## <span id="page-6-2"></span>**Thank you for choosing our device Ecler VEO-SWC44 / VEO-SWC44TH / VEO-SWC44TU ! We appreciate your trust.**

It is **VERY IMPORTANT** to carefully read this manual and to fully understand its contents before any connection in order to maximize your use and get the best performance from this equipment.

To ensure optimal operation of this device, we strongly recommend that its maintenance be carried out by our authorised Technical Services.

**Ecler VEO-SWC44 / VEO-SWC44TH / VEO-SWC44TU comes with a 5-year warranty.**

### **2. PACKAGE CONTENTS**

- <span id="page-6-3"></span>• VEO-SWC44.
- Antenna (3 units). Not pre-mounted to avoid damages.
- First Steps Guide.
- <span id="page-6-1"></span>Warranty card.

### **3. DESCRIPTION and FEATURES**

<span id="page-6-4"></span>**VEO-SWC44** is a wireless conferencing and presentation switcher with Full HD video resolution wireless inputs and a 4K / UHD HDMI 2.0 video output. It supports wireless connection for USB devices like webcam and mic via wireless transmitter, Windows & macOS applications, as well as Airplay, Miracast and Chromecast compliant. An integrated audio de-embedder provides stereo unbalanced analogue output on a 3,5mm jack connector. It includes a WebGUI for configuration and management as well as RS-232, TCP/IP remote control, all enabled by a pair of LAN RJ-45 connectors with independent networks available. It can display to 4 simultaneous devices in a multi-view layout. Adds smart EDID management and supports HDCP 2.2 as well as PoE powering supply.

#### <span id="page-6-5"></span>3.1 Main Features

- USB 3.0 ports for wireless connection between a laptop and room USB devices like camera and mic for an easy video conference.
- Wireless input up to Full HD video resolution and a HDMI 2.0 4K / UHD video output.
- Analogue audio extraction on stereo unbalanced 3,5mm jack connector.

**[TECHNICAL](#page-73-0)**  TECHNICAL

**[TROUBLESHOOTING](#page-68-0)**

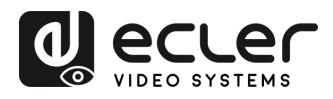

**CONTENTS** PACKAGE

**[HW](#page-6-2)**

**[Web](#page-32-0) GUI**

Management PRECAUTIONS

n

**FEATURES**

**CONNECT**

INSTALL &<br>CONNECT

**OPERATION**

**[FIRMWARE UPDATE](#page-59-0)**

**[INSTALL &](#page-7-0) [START-UP &](#page-13-0)** 

**START-UP & OPERATION** 

**PANEL FUNCTIONS & [WIRELESS TRANSMITTERS](#page-62-0)**

WIRELESS TRANSMITTERS PANEL FUNCTIONS &

**[PACKAGE](#page-6-0) [DESCRIPTION &](#page-6-1)**

**DESCRIPTION** FEATURES

**ջ** 

[Network](#page-34-0) Display &<br>Settings Audio

[Moderator Control](#page-47-0) WebGUI Setting Network Other [Settings](#page-55-0) Security Firmware Other UCC Device Management & Configuration Settings Manager Manager Manager Manager Manager Manager Manager Manager Manager Manager Manager Manager Manager Manager M

- Support for native wireless mirroring protocols like Airplay Chromecast and Miracast for a flawless presentation.
- Plug-n-play by optional wireless transmitters HDMI VEO-SWC44TH or USB Type-C VEO-SWC44TU as well as Windows and macOS apps for wireless connection with a laptop or PC.
- RS-232 and IP control as well as WebGUI management.
- Extra security layer for an encrypted wireless transmission.
- Support for up to 4 simultaneous split screen view presentation as well as up to 16 participants on hold.
- Customizable background image or logo for the Home Screen page.
- Support wireless touchback for interactive screen as well as whiteboard and live annotation tool.
- Support for PoE.
- Local 12V DC power supply.

#### <span id="page-7-1"></span>3.2 Optional Accessories

**Wireless transmitters: VEO-SWC44TH and VEO-SWC44TU, used for plug & play wireless mirroring** from personal PC or mac desktop to the main screen.

- **VEO-SWC44TH** is a HDMI wireless transmitter that allows participants to easily share content from a laptop or HDMI device to the VEO-SWC44 base unit. Power is supplied by an auxiliary USB Type A connector. It is designed as a cross platform and plug and play device with no additional driver installation needed. This technology allows to start a transmission and begin sharing content by just connecting the wireless transmitter into the source and pushing the surface. A LED indicator and a vibration driver, both allow the user to know the status of the wireless transmitter at any time.
- <span id="page-7-0"></span>• **VEO-SWC44TU** is an USB-C wireless transmitter that allows participants to easily share content from a laptop or USB-C video device to the VEO-SWC44 base unit. Power is supplied directly through the same connector. It is designed as a cross platform and plug and play device with no additional driver installation needed. This technology allows to start a transmission and begin sharing content by just connecting the wireless transmitter into the source and pushing the surface. A LED indicator and a vibration driver, both allow the user to know the status of the wireless transmitter at any time.

**[TECHNICAL](#page-73-0)  DATA**

**TECHNICAL** 

**[TROUBLESHOOTING](#page-68-0)**

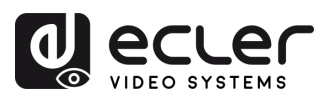

### **4. INSTALL & CONNECT**

#### <span id="page-8-1"></span>4.1 Wall Mount Install

<span id="page-8-0"></span>The VEO-SWC44 **can be installed on the wall or flat surface**. At the bottom of VEO-SWC44, there are two mounting holes that can be fixed to a surface using flat screws.

Mounting screws are not included in the VEO-SWC44 box. The **type of screws depends on the type of wall** (stone, wood, plasterboard, ...) you are mounting the Base Unit VEO-SWC44 to. **Make sure the head of the screw is not larger than the hole in the bottom of base unit VEO-SWC44**.

**For optimal performance, install the VEO-SWC44 close to the display and avoid obstacles between the VEO-SWC44 and the Transmitters.**

#### **Antenna Placement**

- The antennas should be **oriented vertically**, so perpendicular to the ceiling and parallel to the walls.
- The antennas **should be installed far enough (at least 50cm/1.6ft) from metallic surfaces** to avoid unwanted reflections **and far enough (at least 1m/3.3ft) from other radio equipment that operates in the same frequency range**, e.g. other WiFi access points, cordless telephone, microwave ovens, etc. It is also best to install antennas at least 15 cm (6 inches) from concrete walls.
- The **most favourable situation is a direct line of sight between antennas and buttons.** Any obstruction will cause the signal to follow a longer propagation path, which can result in performance degradation.
- Due to the particular radio pattern of the dipole antennas, the **antennas should not be placed just above potential positions of VEO-SWC44 users**. As a result, the advised position for the antennas is at the side of the meeting room.

WebGUI Setting Network Other [Settings](#page-55-0) Security Firmware Other UCC Device Management & Configuration Settings Manager Manager Manager Manager Manager Manager Manager Manager Manager Manager Manager Manager Manager Manager M [PRECAUTIONS](#page-4-0) PREVISE DESIGNATIONS DE REGISTRATIVE DE REGISTRATIVE DE REGISTRATIVE DE REGISTRATIVE DE REGISTRATIVE DE REGISTRATIVE DE REGISTRATIVE DE REGISTRATIVE DE REGISTRATIVE DE REGISTRATIVE DE REGISTRATIVE DE REGISTRATI **[INSTALL &](#page-7-0) [START-UP &](#page-13-0)  START-UP & [FIRMWARE UPDATE](#page-59-0) PANEL FUNCTIONS & PANEL FUNCTIONS &**  mngs Device *TECHNICAL* **[TECHNICAL](#page-73-0)** 

**[WIRELESS TRANSMITTERS](#page-62-0)**

WIRELESS TRANSMITTERS

**CONTENTS**

**CONTENTS** PACKAGE

**[HW](#page-6-2)**

**[Web](#page-32-0) GUI**

Management PRECAUTIONS

contiguration

n

**FEATURES**

**CONNECT**

INSTALL &<br>CONNECT

**OPERATION**

**OPERATION** 

**[PACKAGE](#page-6-0) [DESCRIPTION &](#page-6-1)**

**DESCRIPTION** FEATURES

<sub>œ</sub>

[Network](#page-34-0) Display &<br>Settings Audio

ttıngs

[Moderator Control](#page-47-0)

**DATA**

**[TROUBLESHOOTING](#page-68-0)**

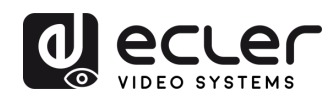

**CONTENTS** PACKAGE

**[HW](#page-6-2)**

**[Web](#page-32-0) GUI**

Management PRECAUTIONS

m

**FEATURES**

FEATURES

**CONNECT**

INSTALL &<br>CONNECT

**OPERATION**

**START-UP &<br>OPERATION** 

**[FIRMWARE UPDATE](#page-59-0)**

**[INSTALL &](#page-7-0) [START-UP &](#page-13-0)** 

**PANEL FUNCTIONS & [WIRELESS TRANSMITTERS](#page-62-0)**

WIRELESS TRANSMITTERS **PANEL FUNCTIONS &** 

**[PACKAGE](#page-6-0) [DESCRIPTION &](#page-6-1)**

**DESCRIPTION** 

**ջ** 

[Network](#page-34-0) Display &<br>Settings Audio

[Moderator Control](#page-47-0) WebGUI Setting Network Other [Settings](#page-55-0) Security Firmware Other UCC Device Management & Configuration Settings Manager Manager Manager Manager Manager Manager Manager Manager Manager Manager Manager Manager Manager Manager M

#### <span id="page-9-0"></span>4.2 Connection Diagram

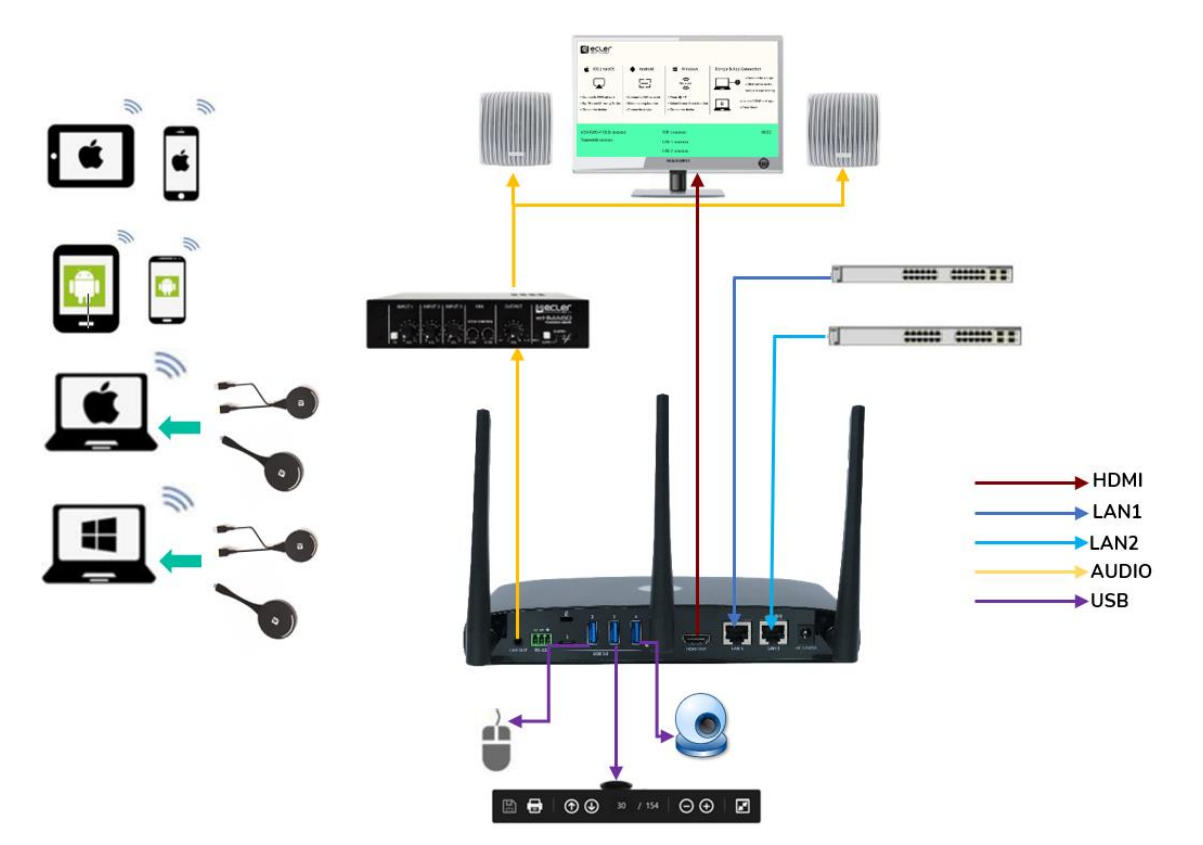

#### <span id="page-9-1"></span>4.3 Power Connection

#### • **Local Power Source**

- **1.** Plug the power connector to the power adapter to the power input connector of the Base Unit VEO-SWC44.
- **2.** Choose the appropriate power plug (US, UK, EU or AU) to be installed on the power adapter.

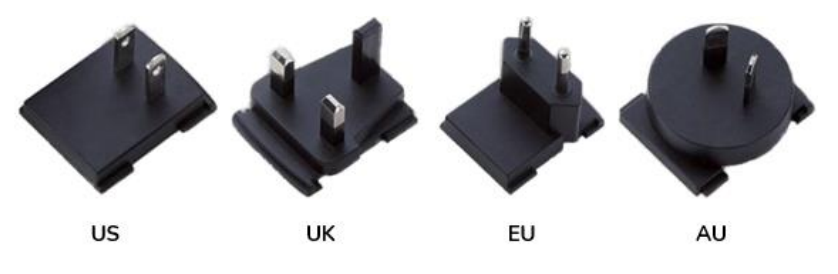

**3.** Connect the power cable plug into the wall outlet.

Once the VEO-SWC44 is powered it is recommended to **use the POWER button** on the front of the VEO-SWC44 **to switch ON or OFF.**

• **Power over Ethernet**

**If the LAN Ethernet switcher supports PoE** (Power over Ethernet), **LAN 2 port can be used to power up** the Base-unit VEO-SWC44 instead of using the external power adapter. (LAN2 Port of the unit supports PoE.).

**[TECHNICAL](#page-73-0)**  TECHNICAL<br>DATA

**[TROUBLESHOOTING](#page-68-0)**

ngs

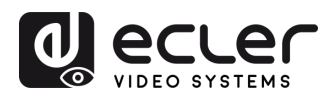

#### <span id="page-10-0"></span>4.4 Video Connection

- **1. Connect the HDMI Output of VEO-SWC44** to a 4K or Full-HD display by a HDMI cable.
- **2.** After starting up, **the system displays the home page**, as shown below.

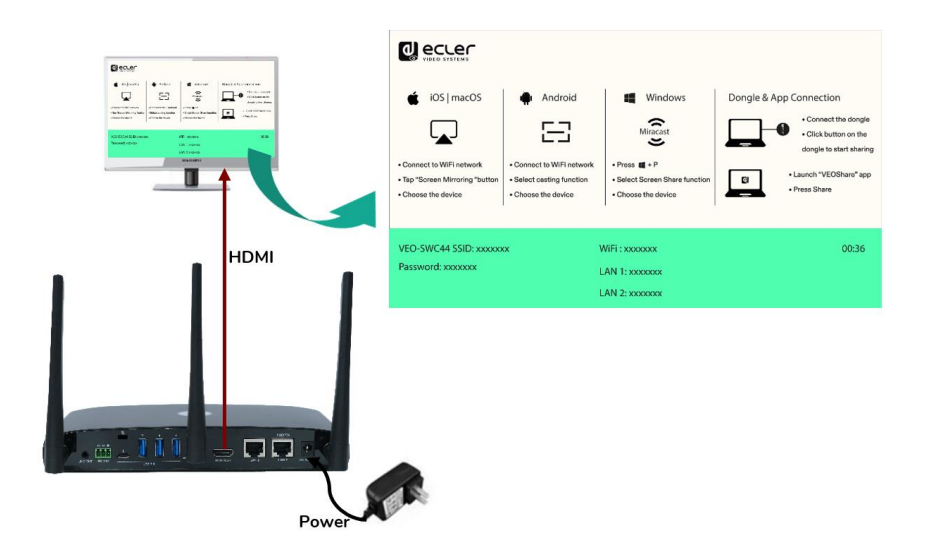

#### <span id="page-10-1"></span>4.5 Audio Connection

- **1. Connect an audio cable with mini jack socket 3.5mm** connector into the audio of the VEO-SWC44.
- **2. Connect the other side to the meeting room's sound system**.

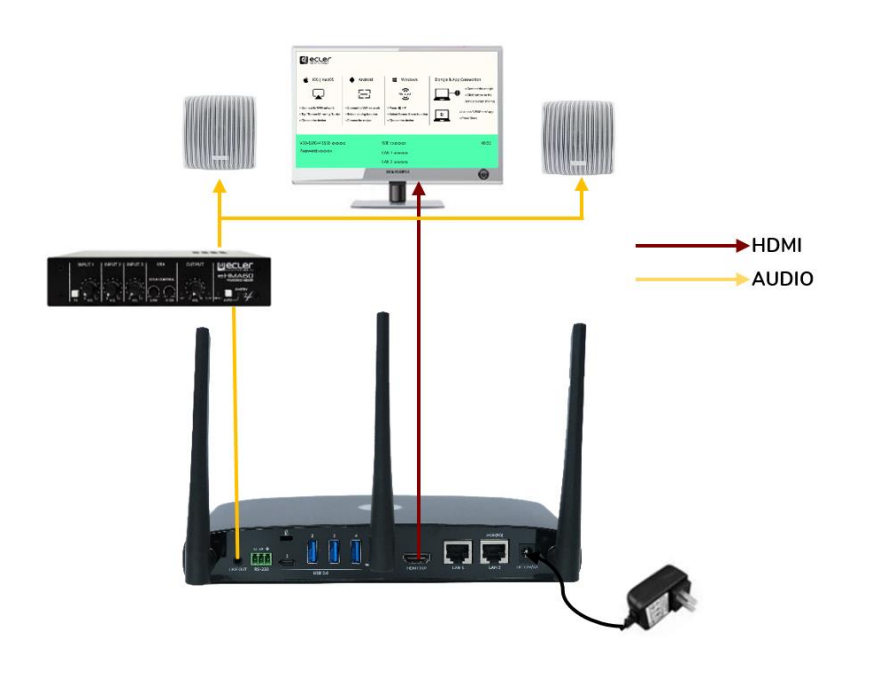

**VEO-SWC44TH and VEO-SWC44TU can transmit audio to the VEO-SWC44** base unit when the audio output of the source device is selected.

n

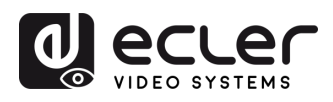

**CONTENTS** PACKAGE

**[HW](#page-6-2)**

**[Web](#page-32-0) GUI**

Management PRECAUTIONS

m

**FEATURES**

**CONNECT**

INSTALL &<br>CONNECT

**OPERATION**

**START-UP &<br>OPERATION** 

**[FIRMWARE UPDATE](#page-59-0)**

**[INSTALL &](#page-7-0) [START-UP &](#page-13-0)** 

**PANEL FUNCTIONS & [WIRELESS TRANSMITTERS](#page-62-0)**

PANEL FUNCTIONS &

WIRELESS TRANSMITTERS

**[PACKAGE](#page-6-0) [DESCRIPTION &](#page-6-1)**

**DESCRIPTION** FEATURES

**ջ** 

[Network](#page-34-0) Display &<br>Settings Audio

cour

[Moderator Control](#page-47-0) WebGUI Setting Network Other [Settings](#page-55-0) Security Firmware Other UCC Device Management & Configuration Settings Manager Manager Manager Manager Manager Manager Manager Manager Manager Manager Manager Manager Manager Manager M

#### <span id="page-11-0"></span>4.6 LAN Connection

- **1. Connect a network cable with RJ-45 connector into the LAN 1 or LAN 2** port of Base UnitVEO-SWC44.
- **2. Connect the other side to LAN.** DHCP on the VEO-SWC44 switcher is enabled per default.
	- **a)** If there's a DHCP server in the network, IP address will be assigned automatically.
	- **b)** If there is no DHCP server in the network, VEO-SWC44 will require to manually configure a static IP address. [For further information, see chapter](#page-34-0)  [Network Settings.](#page-34-0)

**If the LAN Ethernet switcher supports PoE** (Power over Ethernet), **LAN 2 port of the VEO-SWC44 allows to power the switcher** instead of using the external power adapter included.

**Wireless Direct Mode is enabled by default. In this network mode, VEO-SWC44 generates its own wireless SSID** with IP address 192.168.43.1. For further information on how to properly configure the network settings according to the needs of the application. [see chapter Wireless Network.](#page-34-1)

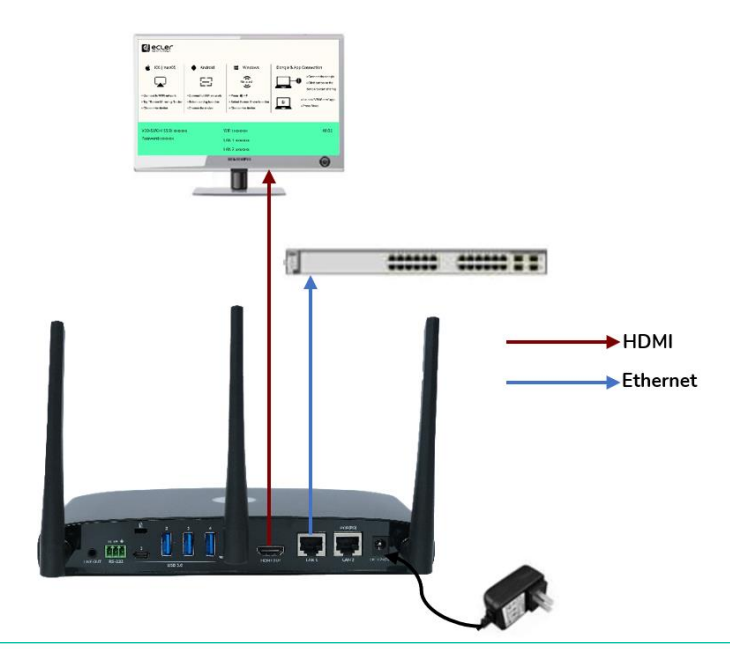

#### **The LAN connection can be used for**:

- Network integration of VEO-SWC44 in guest or company network.
- Telnet control the VEO-SWC44.
- Maintenance purpose.
- Over-The-Air -Update (OTA) of firmware of VEO-SWC44.

**[TECHNICAL](#page-73-0)**  TECHNICAL<br>DATA

**[TROUBLESHOOTING](#page-68-0)**

**TROUBLESHOOTING** 

ngs

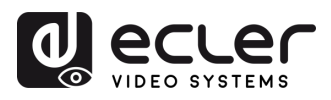

**CONTENTS** 

**[HW](#page-6-2)**

**[Web](#page-32-0) GUI**

Management PRECAUTIONS

> Loutriguratio PACKAGE

n

**FEATURES**

**DESCRIPTION**<br>FEATURES

**CONNECT**

INSTALL &<br>CONNECT

**OPERATION**

**START-UP &<br>OPERATION** 

**[FIRMWARE UPDATE](#page-59-0)**

**[INSTALL &](#page-7-0) [START-UP &](#page-13-0)** 

**PANEL FUNCTIONS & [WIRELESS TRANSMITTERS](#page-62-0)**

WIRELESS TRANSMITTERS PANEL FUNCTIONS &

**[PACKAGE](#page-6-0) [DESCRIPTION &](#page-6-1)**

<sub>œ</sub>

[Network](#page-34-0) Display &<br>Settings Audio

ttıngs **WOCK** 

[Moderator Control](#page-47-0) WebGUI Setting Network Other [Settings](#page-55-0) Security Firmware Other UCC Device Management & Configuration Settings Manager Manager Manager Manager Manager Manager Manager Manager Manager Manager Manager Manager Manager Manager M

ĔLI

rmware

ttıngs

lapagel Device

 $\overline{a}$ 

#### <span id="page-12-0"></span>4.7 USB Control Devices Connection

If the user **connects an USB Mouse or Touchscreen**, **the following features will be available**:

- **Moderator tab** to manage the active users sharing content with the VEO-SWC44.
- **White board or annotation** during a presentation.
- **USB-HID function** for laptop control and click function of a touchscreen:
	- o **USB mouse:**
		- **■** Single click to select.
		- Right-click to back to the Home Page.
	- o **Touch screen:**
		- Click to select.
		- Long press to open the contextual menus, as double-click or click the right button of a USB mouse.

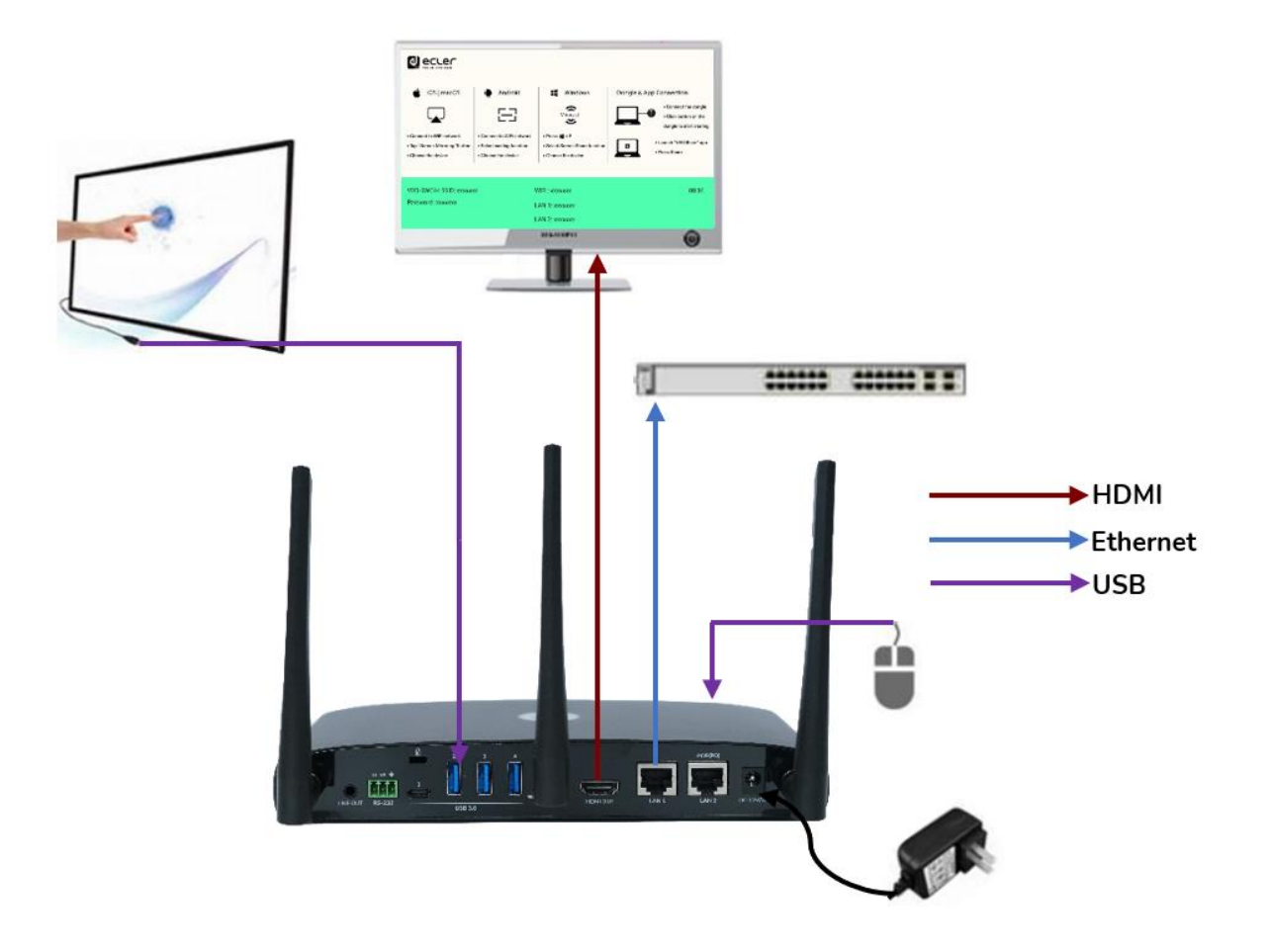

**[TECHNICAL](#page-73-0)**  TECHNICAL<br>DATA

**[TROUBLESHOOTING](#page-68-0)**

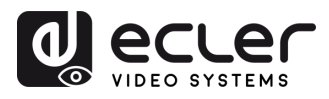

#### <span id="page-13-1"></span>4.8 USB Conferencing Devices Connection

VEO-SWC44 **supports USB Camera and USB speakerphone over WiFi** sharing to start meetings with conferencing software's such as Skype, Zoom, Microsoft Teams, etc. [See](#page-27-0)  [chapter Wireless Conferencing Mode](#page-27-0) for configuration and operation.

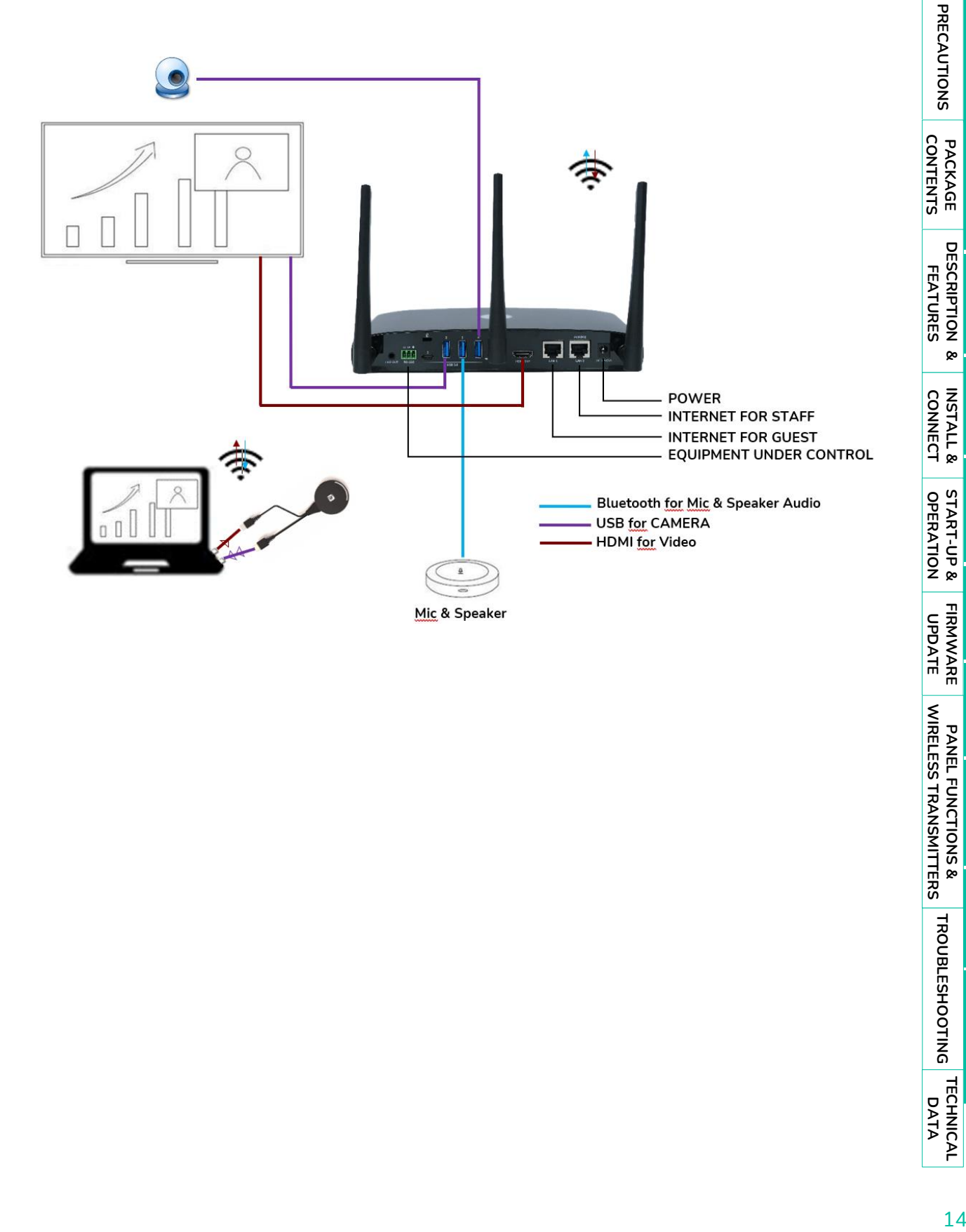

<span id="page-13-0"></span>**[TECHNICAL](#page-73-0)**  TECHNICAL<br>DATA

**[TROUBLESHOOTING](#page-68-0)**

**TROUBLESHOOTING** 

**[INSTALL &](#page-7-0) [START-UP &](#page-13-0)** 

[Network](#page-34-0) Display &<br>Settings Audio

spray &

olph

Settings etwork

[Moderator Control](#page-47-0) WebGUI Setting Network Other [Settings](#page-55-0) Security Firmware Other UCC Device Management & Configuration Settings Manager Manager Manager Manager Manager Manager Manager Manager Manager Manager Manager Manager Manager Manager M

ttıngs

stem

**BCULTRY** 

ttıngs

ettings ther

Manager **Uevice** 

**[HW](#page-6-2)**

**[Web](#page-32-0) GUI**

Management &

WebG

Setting<br>Configuration

A

**PANEL FUNCTIONS & [WIRELESS TRANSMITTERS](#page-62-0)**

PANEL FUNCTIONS & Firmware<br>Upgrade

WIRELESS TRANSMITTERS

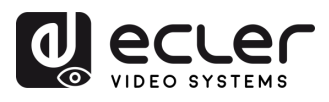

**CONTENTS** 

**[HW](#page-6-2)**

**[Web](#page-32-0) GUI**

Management PRECAUTIONS

> Contiguration PACKAGE

n

**FEATURES**

FEATURES

**CONNECT**

INSTALL &<br>CONNECT

**OPERATION**

**START-UP &<br>OPERATION** 

**[FIRMWARE UPDATE](#page-59-0)**

**[INSTALL &](#page-7-0) [START-UP &](#page-13-0)** 

**PANEL FUNCTIONS & [WIRELESS TRANSMITTERS](#page-62-0)**

WIRELESS TRANSMITTERS PANEL FUNCTIONS & **porade** rmware

**[PACKAGE](#page-6-0) [DESCRIPTION &](#page-6-1)**

**DESCRIPTION** 

<sub>œ</sub>

[Network](#page-34-0) Display &<br>Settings Audio

**WOKK** 

Settings

derator Controllers Controllers Controllers Controllers Controllers Controllers Controllers Controllers Controllers Controllers Controllers Controllers Controllers Controllers Controllers Controllers Controllers Controller WebGUI Setting Network Other [Settings](#page-55-0) Security Firmware Other UCC Device Management & Configuration Settings Manager Manager Manager Manager Manager Manager Manager Manager Manager Manager Manager Manager Manager Manager M

### **5. START-UP and OPERATION**

#### <span id="page-14-1"></span>5.1 Home Screen

<span id="page-14-0"></span>When a user **connects the VEO-SWC44 base unit to a HDMI display**, the following Home Screen is displayed:

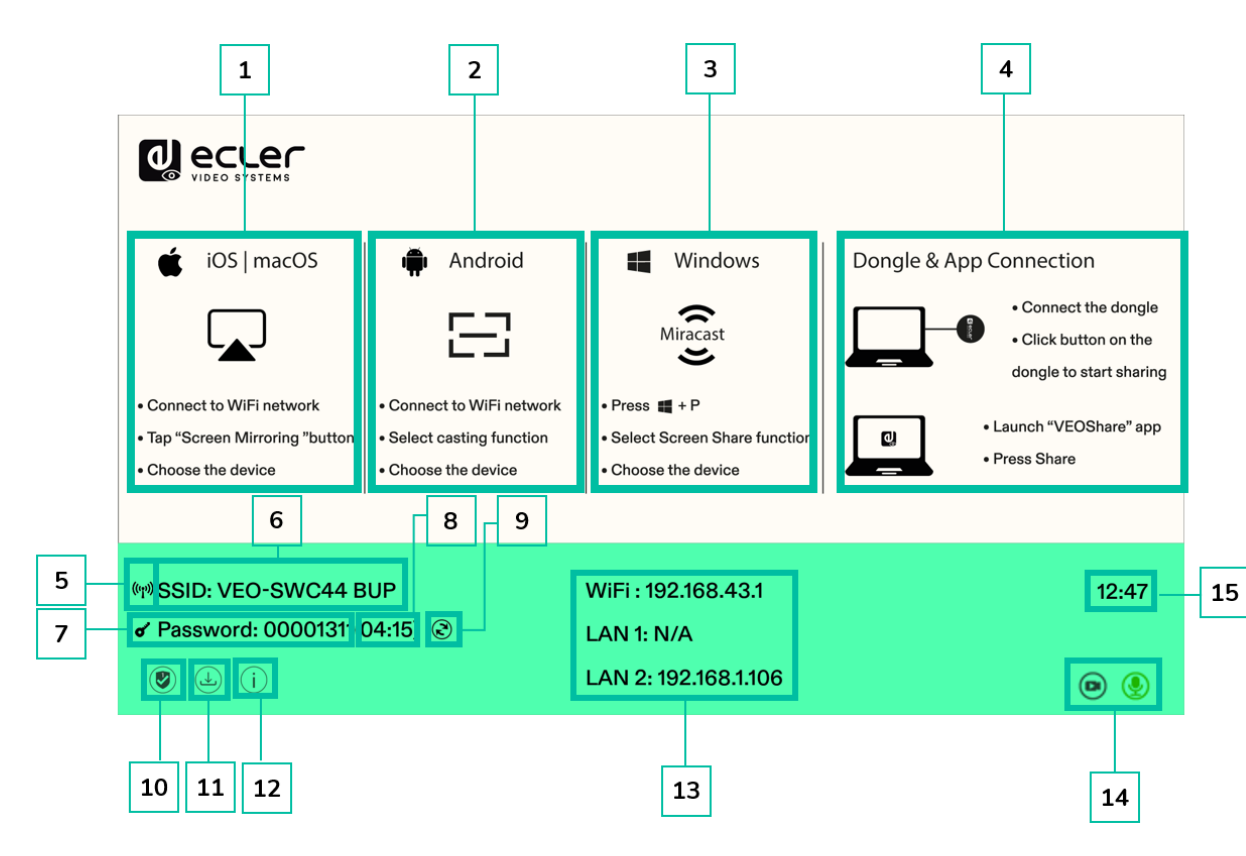

- **1. iOS Quick Start**: Steps to start sharing content wirelessly using Airplay on iOS and macOS.
- **2. Android Quick Start**: Steps to start sharing content wirelessly using an Android device.
- **3. Windows Quick Start**: Steps to start sharing content wirelessly using a laptop that supports Miracast transmission.
- **4. Wireless Transmitters & VEOShare:** Steps to start sharing content wirelessly using VEO-SWC44TH / VEO-SWC44TU wireless transmitters or VEOShare app.
- **5. WiFi Indicator**: Indicates the signal quality of the current wireless network connection.
- **6. ID:** Indicates the WiFi SSID name or the assigned VEO-SWC44 device name.
- **7. Password**: Shows the WiFi password needed to gain access to VEO-SWC44.

**[TECHNICAL](#page-73-0)**  TECHNICAL<br>DATA

**[TROUBLESHOOTING](#page-68-0)**

**TROUBLESHOOTING** 

ttıngs

 $\bar{a}$ 

Device

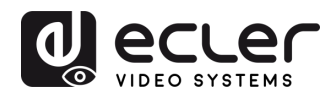

**CONTENTS** 

**[HW](#page-6-2)**

**[Web](#page-32-0) GUI**

Management PRECAUTIONS

> Lontriguratior PACKAGE

n

**FEATURES**

**CONNECT**

INSTALL &<br>CONNECT

**OPERATION**

**[FIRMWARE UPDATE](#page-59-0)**

**[INSTALL &](#page-7-0) [START-UP &](#page-13-0)** 

**START-UP & OPERATION** 

**PANEL FUNCTIONS & [WIRELESS TRANSMITTERS](#page-62-0)**

rmware

ttings

Device

WIRELESS TRANSMITTERS PANEL FUNCTIONS &

**[TROUBLESHOOTING](#page-68-0)**

**TROUBLESHOOTING** 

**[PACKAGE](#page-6-0) [DESCRIPTION &](#page-6-1)**

**DESCRIPTION** FEATURES

<sub>œ</sub>

[Network](#page-34-0) Display &<br>Settings Audio

ttıngs **NOKK** 

[Moderator Control](#page-47-0) WebGUI Setting Network Other [Settings](#page-55-0) Security Firmware Other UCC Device Management & Configuration Settings Manager Manager Manager Manager Manager Manager Manager Manager Manager Manager Manager Manager Manager Manager M

- **8. Password timer**: It shows the time until the password is changed automatically. It is only displayed when timer is active.
- **9. Refresh WiFi password**: Generates a new password network.
- **10. Security level**: Clicking on the icon a pop-up window will appear, displaying the security profile currently selected amongst the three levels available.
- **11. Download Button**: Clicking on this icon will create a USB launcher drive containing VEOShare app.
- **12. Info**: Clicking on this icon will show / hide Network information of the Home screen.
- **13. WiFi / IP LAN IP**: WiFi IP: address of VEO-SWC44 in wireless LAN / Assigned IP: address of VEO-SWC44 in LAN. "N/A" means the VEO-SWC44 base unit is not connected to any WiFi / LAN networks, or it failed to get an available IP address by the assigned DHCP server. In this case, see chapter Network [settings.](#page-34-0)
- **14. Camera and microphone icon indicator**: It is only displayed accordingly a USB camera or microphone is connected to the VEO-SWC44 base unit. When lighted in green, USB device is being used. Otherwise, is only connected.
- **15. Time**: Displays current time. If VEO-SWC44 base unit has access to a time server through wireless or LAN connection, time code will be set automatically.

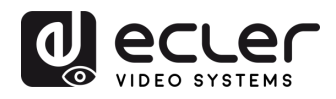

#### <span id="page-16-0"></span>5.2 Pairing VEO-SWC44TH and VEO-SWC44TU with VEO-SWC44

**Connecting VEO-SWC44TH (HDMI wireless transmitter) to USB Type A port or VEO-SWC44TU to USB-Type C port will start pairing process automatically**. They should be connected one at a time.

A **transmitter can only be paired to one base unit** and will always re connect to the one that was last paired to.

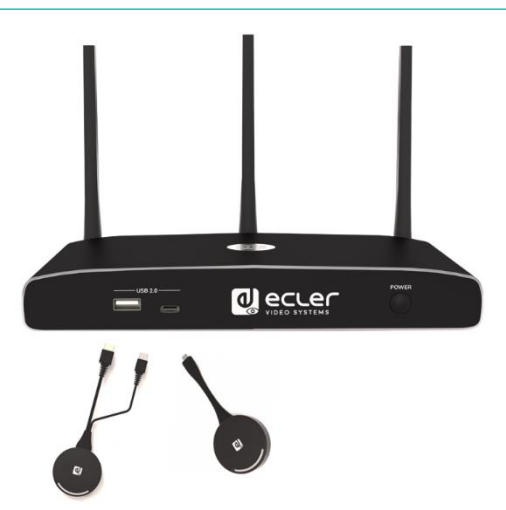

Once a transmitter is plugged, a message indicating that wireless transmitter is booting will be displayed.

**After completing the pairing**, the message table displays "Succeeded to pair!" on the home page, as shown. Then, **the transmitters can be unplugged and used for screen sharing content.**

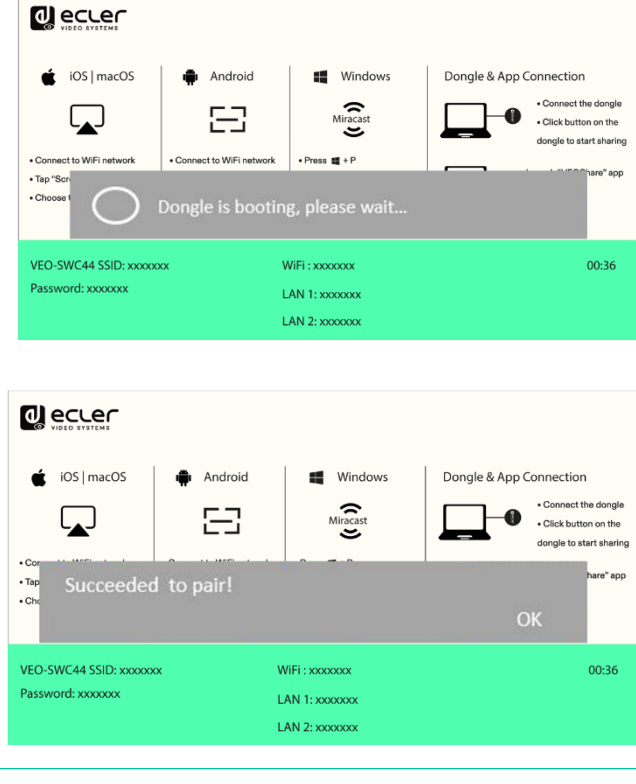

 $\mathbf{L}$ **If error-message "Configuration fail" is displayed, check the connection of USB/type C** to keep stable after plug-in and try again.

**After changing the SSID / WiFi channel in Web GUI settings menu, all the transmitters must be paired again**. Transmitters that need assigning to another VEO-SWC44 base unit must be paired again.

n **[Web](#page-32-0) [HW](#page-6-2)GUI** WebGUI Setting Network Other [Settings](#page-55-0) Security Firmware Other UCC Device Management & Configuration Settings Manager Manager Manager Manager Manager Manager Manager Manager Manager Manager Manager Manager Manager Manager M Management PRECAUTIONS [PRECAUTIONS](#page-4-0) PACKAGE DESCRIPTION & INSTALL & START-UP & FIRMWARE PANELFUNCTIONS & TROUBLESHOOTING TECHNICAL LAR<br>PRECAUTIONS PACKAGE DESCRIPTION & INSTALL & START-UP & FIRMWARE PANELFUNCTIONS & TROUBLESHOOTING TECHNICAL **CONTENTS** Loutriguratio **CONTENTS** PACKAGE **[PACKAGE](#page-6-0) [DESCRIPTION &](#page-6-1) DESCRIPTION** FEATURES **FEATURES** [Network](#page-34-0) Display &<br>Settings Audio ttıngs **NOCK ջ** INSTALL &<br>CONNECT **CONNECT [INSTALL &](#page-7-0) [START-UP &](#page-13-0)**  [Moderator Control](#page-47-0) **START-UP &<br>OPERATION OPERATION [FIRMWARE UPDATE](#page-59-0)** WIRELESS TRANSMITTERS **[WIRELESS TRANSMITTERS](#page-62-0)** PANEL FUNCTIONS & **PANEL FUNCTIONS &**  unware. rade **TROUBLESHOOTING [TROUBLESHOOTING](#page-68-0)** sbur Device TECHNICAL<br>DATA **[TECHNICAL](#page-73-0)** 

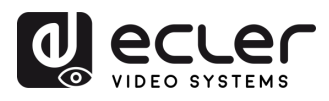

**CONTENTS** 

**[HW](#page-6-2)**

**[Web](#page-32-0) GUI**

Management PRECAUTIONS

> **Contriguration** PACKAGE

'n

**FEATURES**

**CONNECT**

INSTALL &<br>CONNECT

**OPERATION**

**START-UP &<br>OPERATION** 

**[FIRMWARE UPDATE](#page-59-0)**

**[INSTALL &](#page-7-0) [START-UP &](#page-13-0)** 

**PANEL FUNCTIONS & [WIRELESS TRANSMITTERS](#page-62-0)**

WIRELESS TRANSMITTERS PANEL FUNCTIONS &

**[PACKAGE](#page-6-0) [DESCRIPTION &](#page-6-1)**

**DESCRIPTION** FEATURES

⊗

[Network](#page-34-0) Display &<br>Settings Audio

tings **NOCK** 

[Moderator Control](#page-47-0) WebGUI Setting Network Other [Settings](#page-55-0) Security Firmware Other UCC Device Management & Configuration Settings Manager Manager Manager Manager Manager Manager Manager Manager Manager Manager Manager Manager Manager Manager M

#### <span id="page-17-0"></span>5.3 Wireless Presentation Mode

**VEO-SWC44 can be used to wirelessly share the screen of AV sources**. VEO-SWC44 **can mirror 4 sources** onto main display simultaneously, which supports PC/Laptop and mobile devices.

#### <span id="page-17-1"></span>5.3.1 Screen Sharing using VEO-SWC44TH and VEO-SWC44TU

- 1. Pair VEO-SWC44TH or VEO-SWC44TU to VEO-SWC44 base unit, see chapter [Pairing VEO-SWC44TH and VEO-SWC44TU with VEO-SWC44.](#page-16-0)
- **2.** Plug VEO-SWC44TH to the USB-A port and HDMI port or VEO-SWC44TU to USB-C port of the device that is going to share its content.
- **3.** LED indicator will show static green when ready. Touching the surface will start wireless presentation and LED indicator will show static red.
- **4.** Touching the surface again will stop wireless presentation and LED indicator will go back to static green.

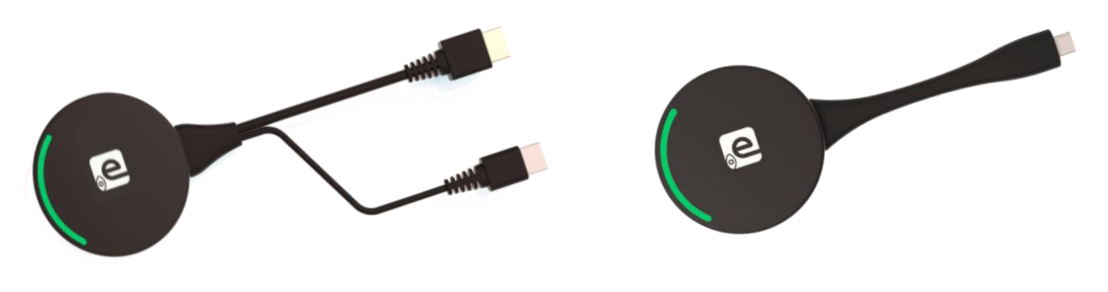

VEO-SWC44TH VEO-SWC44TU

**5.** When LED is static red, the content is mirroring to the main screen connected to the VEO-SWC44 base unit.

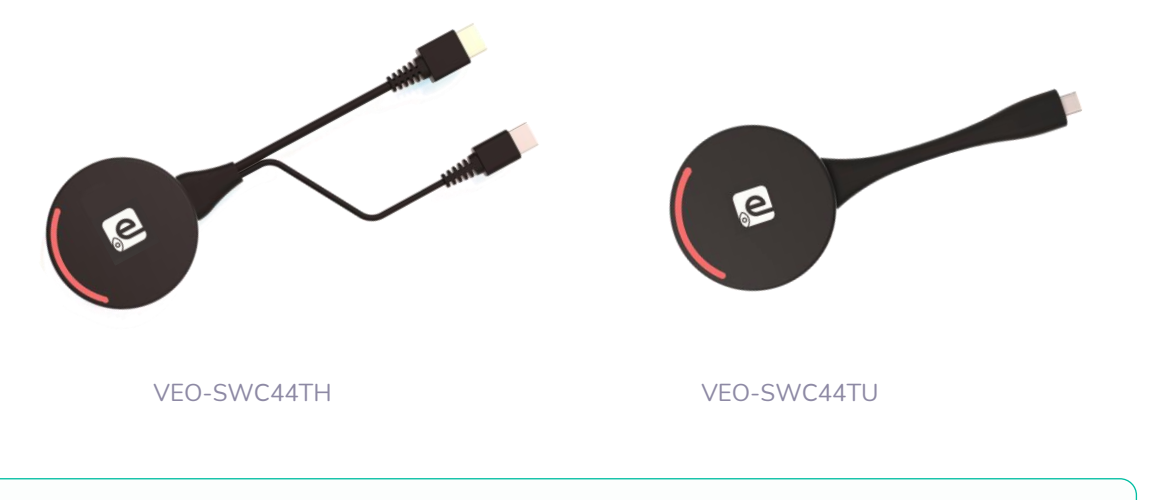

[See chapter LED Indicator for further information on LED status.](#page-68-1)

**[TECHNICAL](#page-73-0)**  TECHNICAL<br>DATA

**[TROUBLESHOOTING](#page-68-0)**

**TROUBLESHOOTING** 

ings

Device

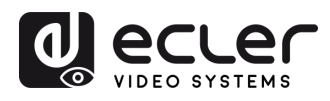

**CONTENTS** 

**[HW](#page-6-2)**

**[Web](#page-32-0) GUI**

Management PRECAUTIONS

> **Contriguration** PACKAGE

n

**FEATURES**

**CONNECT**

INSTALL &<br>CONNECT

**OPERATION**

**START-UP &<br>OPERATION** 

**[FIRMWARE UPDATE](#page-59-0)**

**[INSTALL &](#page-7-0) [START-UP &](#page-13-0)** 

**PANEL FUNCTIONS & [WIRELESS TRANSMITTERS](#page-62-0)**

WIRELESS TRANSMITTERS PANEL FUNCTIONS & porade rmware

**[PACKAGE](#page-6-0) [DESCRIPTION &](#page-6-1)**

**DESCRIPTION** FEATURES

**ջ** 

[Network](#page-34-0) Display &<br>Settings Audio

ttings **WOCK** 

eratol WebGUI Setting Network Other [Settings](#page-55-0) Security Firmware Other UCC Device Management & Configuration Settings Manager Manager Manager Manager Manager Manager Manager Manager Manager Manager Manager Manager Manager Manager M

ĔLI

### <span id="page-18-0"></span>5.3.2 Screen Sharing using VEOShare Desktop Application

VEOShare app is the launcher that lets the user screen share content with VEO-SWC44 base unit wirelessly from any source device which hosts it (mac, PC…). Just copying the launcher to the internal storage will let the user run VEOShare app.

#### **Setting up VEOShare**

There are **two ways of getting VEOShare desktop app**:

**1.** Downloading from WEB page

Application can be downloaded from the website by connecting the device (laptop / Android) to the same network as the VEO-SWC44 controller.

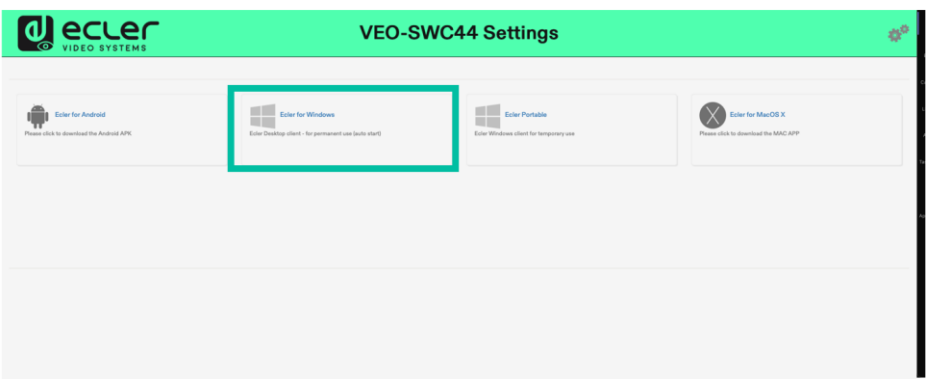

**2.** VEO-SWC44TH / VEO-SWC44TU internal store

Wireless transmitters will also act as a USB flash drive that hosts the VEOShare app to be drag and dropped to the laptop.

**[TECHNICAL](#page-73-0)**  TECHNICAL<br>DATA

**[TROUBLESHOOTING](#page-68-0)**

**TROUBLESHOOTING** 

ttıngs

lapagel Device

 $\overline{\overline{a}}$ 

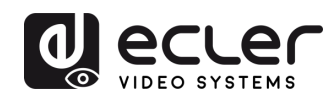

- **macOS**
	- **1.** Plug VEO-SWC44TH / VEO-SWC44TU into USB-A / USB-C port.
	- **2.** Go to the Finder and select the external USB flash unit.

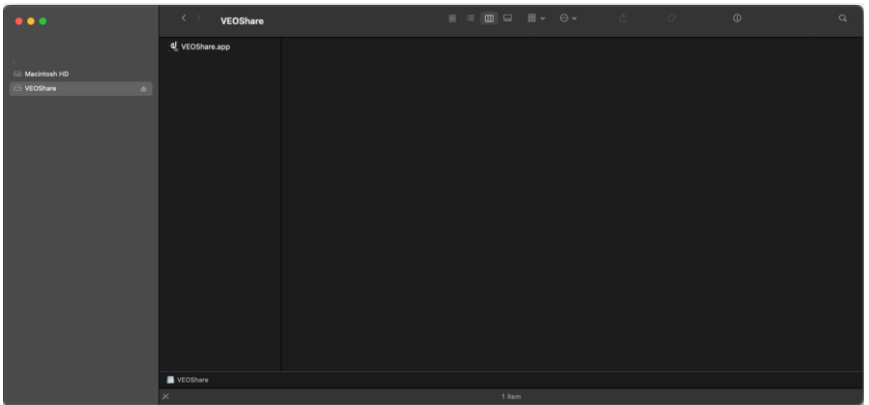

- **3.** Copy VEOShare app to local storage
- **Windows**
	- **1.** Plug VEO-SWC44TH /VEO-SWC44TU into USB-A / USB-C port. Go to the File Explorer and select the external USB flash unit.

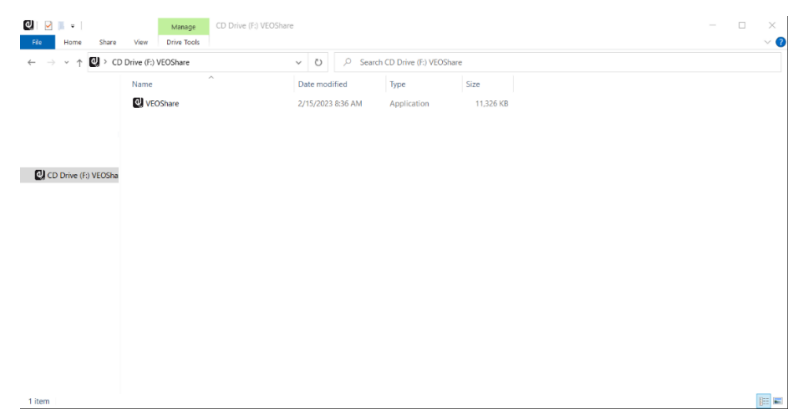

**2.** Copy VEOShare app to local storage.

The **first time that user connects laptop with VEO-SWC44 over WiFi**, when the application detects that unit is connected to camera, mic&speaker, it **will pop out the message bar indicating to install a virtual driver to activate USB over WiFi function**, in order to start video conferencing via VEO-SWC44, as below steps.

**The virtual driver is only for video conferencing**, user can normally mirror desktop without it installed. If the VEO-SWC44 is not connected with camera, mic&speaker, it will not pop out message to install driver, user could mirror desktop as well.

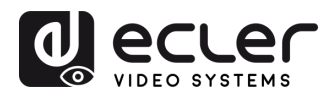

#### • **Starting and Operating VEOShare app**

Once VEOShare app is copied into the local storage of the Laptop, it is ready for use.

**1. Open VEOShare app** on the source device. The available VEO-SWC44 switcher will show if source device and the switcher are on the same network.

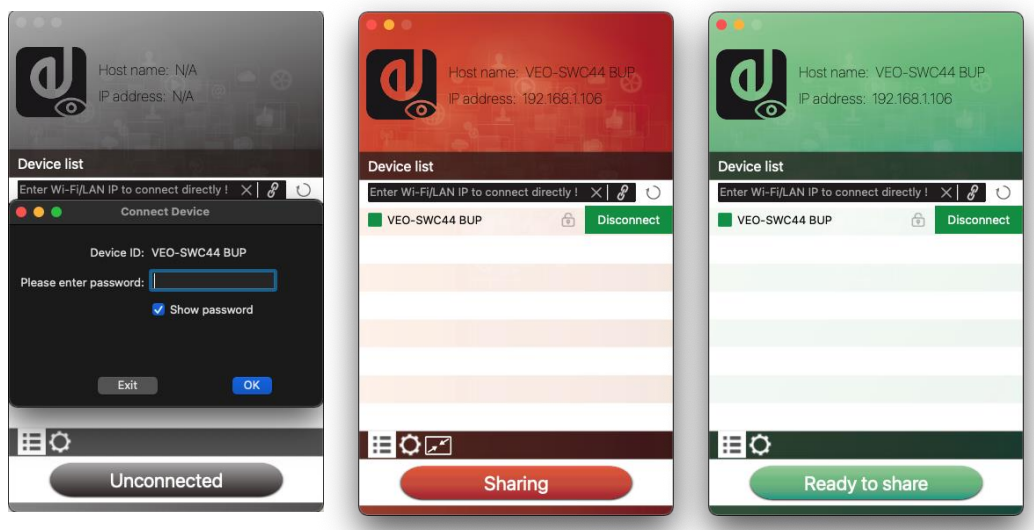

- **2. Connect the laptop to WiFi network displayed on the Home Screen** ("Guest", "Staff"), or connect to the LAN on the network **using a network cable**.
- **3. Double-click the VEOShare app**. A list of all available VEO-SWC44 base units in the same network will be displayed. select the device to connect to. The connections are password protected (lock icon  $\begin{array}{|c|c|c|c|}\n\hline\n\bullet & \bullet\n\end{array}$ ).
- **4. Enter VEO-SWC44 password** and **click "connect",** the **system is ready to share**.

**Manually connection** by entering the name (SSID) or IP address **is also possible** if base unit is not appearing. (click  $\mathscr{L}$  icon).

- **5.** VEOShare app layout will turn to green. **Clicking "Ready to share" will start sharing content** with the main display connected to the VEO-SWC44 HDMI output. When window colour is static red, the desktop is mirroring to the main screen.
- **6.** Clicking "**Sharing**" **will stop sharing content**. Window colour is static green again.

**CONTENTS**

**[HW](#page-6-2)**

ſп

**[Web](#page-32-0) GUI**

Management **PRECAUTIONS** 

**FEATURES**

**CONNECT**

**OPERATION**

**[WIRELESS TRANSMITTERS](#page-62-0)**

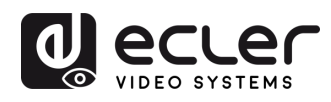

**CONTENTS** 

**[HW](#page-6-2)**

**[Web](#page-32-0) GUI**

Management **PRECAUTIONS** 

> contiguratio PACKAGE

ſп

**FEATURES**

**CONNECT**

INSTALL &<br>CONNECT

**OPERATION**

**START-UP &<br>OPERATION** 

**[FIRMWARE UPDATE](#page-59-0)**

**[INSTALL &](#page-7-0) [START-UP &](#page-13-0)** 

**PANEL FUNCTIONS & [WIRELESS TRANSMITTERS](#page-62-0)**

rmware

ttıngs

Device

WIRELESS TRANSMITTERS PANEL FUNCTIONS &

**[PACKAGE](#page-6-0) [DESCRIPTION &](#page-6-1)**

**DESCRIPTION** FEATURES

**ջ** 

[Network](#page-34-0) Display &<br>Settings Audio

ttıngs **WOCK** 

[Moderator Control](#page-47-0) WebGUI Setting Network Other [Settings](#page-55-0) Security Firmware Other UCC Device Management & Configuration Settings Manager Manager Manager Manager Manager Manager Manager Manager Manager Manager Manager Manager Manager Manager M

• **VEOShare Settings**

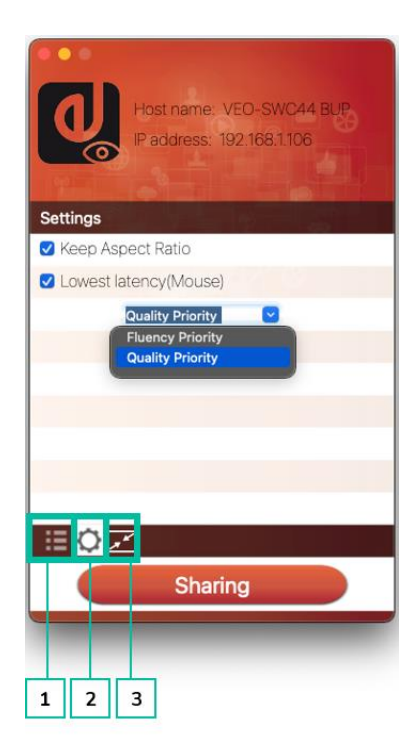

- **1. Device List**
- **2. Options** 
	- **Extended Screen:**

Transfers extended desktop of active source.

The primary screen (1) is displayed on the laptop and the virtually extended screen (2) is displayed on the main screen. If the PC has already connected an extended screen (3), the extended screen (2) will always be displayed on the main screen.

For the first time use of function "Extended Screen", click the "Extended Screen", will pop out a message to indicate the installation of the "ExtendedDisplay" driver. Click "yes" to continue, once installed, the Extended screen function is ready to use.

If **Extended Screen** feature is **selected, Windows automatically switches to "Extended Mode".** If you stop the transfer with "VEOShare" (Pause), Windows remains in " Extended Mode" until pressing "Windows key + P" on the laptop to select the "PC screen only" mode.

In **macOS, Extended desktop ("Use a Separate Display") only via AirPlay**, when activated for Display on VEOShare app.

**[TECHNICAL](#page-73-0)**  TECHNICAL<br>DATA

**[TROUBLESHOOTING](#page-68-0)**

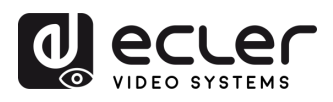

**CONTENTS** PACKAGE

**[HW](#page-6-2)**

ſп

**[Web](#page-32-0) GUI**

Management PRECAUTIONS

**FEATURES**

**CONNECT**

INSTALL &<br>CONNECT

**OPERATION**

**[FIRMWARE UPDATE](#page-59-0)**

**[WIRELESS TRANSMITTERS](#page-62-0)**

WIRELESS TRANSMITTERS

**[INSTALL &](#page-7-0) [START-UP &](#page-13-0)** 

**START-UP & OPERATION** 

**[PACKAGE](#page-6-0) [DESCRIPTION &](#page-6-1)**

**DESCRIPTION** FEATURES

**ջ** 

[Network](#page-34-0) Display &<br>Settings Audio

[Moderator Control](#page-47-0)

#### • **Keep Aspect Ratio:**

This parameter will apply the original aspect ratio of the main screen.

• **Stream Mode:**

This parameter will adapt the performance to fit the desired application:

- o **Fluency Priority**: (Default) Image transmission delay is small, image resolution will be lower, suitable for PPT presentation mode.
- o **Quality Priority**: The image resolution is relatively high, but when the image content is complex, the transmission delay will be relatively larger, suitable for watching video.

#### • **Lowest Latency Mouse:**

The setting is applied individually on every VEOShare host device only. The shape of mouse-pointer is equal to the shape in the application used. This parameter significantly improves the mouse response (approximate latency is under 20ms).

• **Volume Slider:**

This parameter will adjust the playback volume of the main screen when presentation mode is in use.

#### **Not available in macOS**

#### **3. Full Screen**   $\mathbf{r}$

By clicking full screen icon  $\mathbb{R}^n$  on PC UI interface, or long press the wireless transmitter, the content will be full displayed on screen. Click or short press again, will get the screen back to quad view mode.

#### <span id="page-22-0"></span>5.3.3 Screen Sharing using Airplay

**On iOS and macOS devices a user can stream his screen or sound wirelessly to VEO-SWC44** base unit via Airplay protocol.

- **1.** Connect the iOS or macOS device to the same WiFi network that VEO-SWC44 is connected to.
- **2.** Show the control centre. Click the Airplay icon **v** on your iOS and macOS device and select the target VEO-SWC44 to start sharing content with the VEO-SWC44.

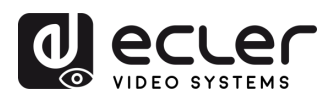

**[HW](#page-6-2)**

**[Web](#page-32-0) GUI**

Managem PRECAUTIO

n

#### <span id="page-23-0"></span>5.3.4 Screen Sharing using Miracast

- **Android Devices**
	- **1. WiFi** must be **enabled**.
	- **2. Click the Wireless projection icon** on the control centre.

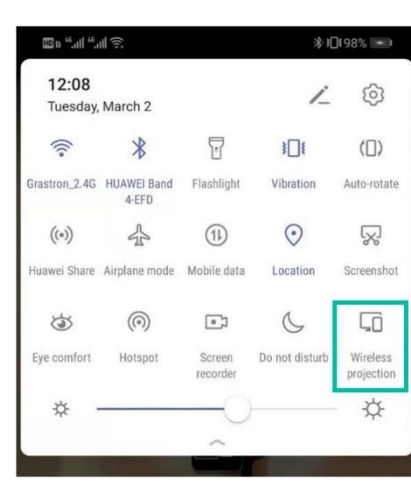

**3. Select VEO-SWC44 SSID and click** to connect.

Under **Security Level 1 mode**, there is **no need to enter password** to connect. Under **Security level 2 and Security level 3** mode, it will **need to enter password** on VEO-SWC44 Home Screen to connect and start casting.

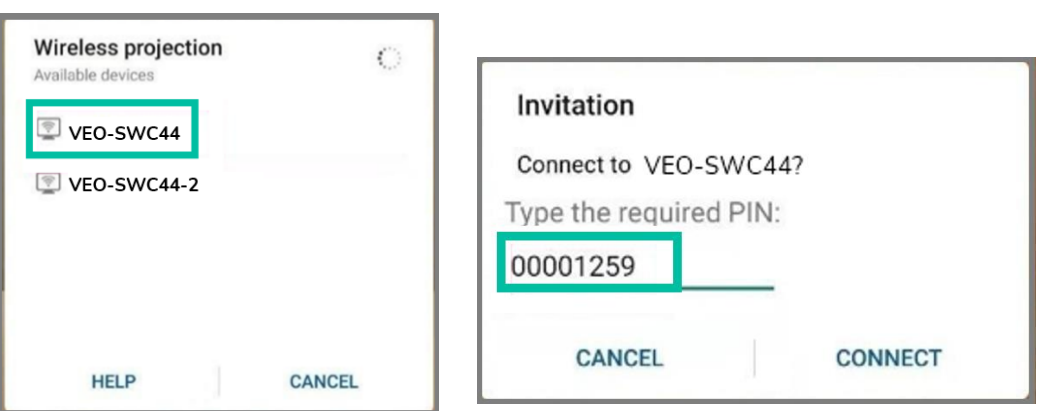

- **4.** After **entering password**, **your mobile content will be shown on the display**.
- **5. Click** the "**Wireless projection**" icon **again** to **stop mirroring**.

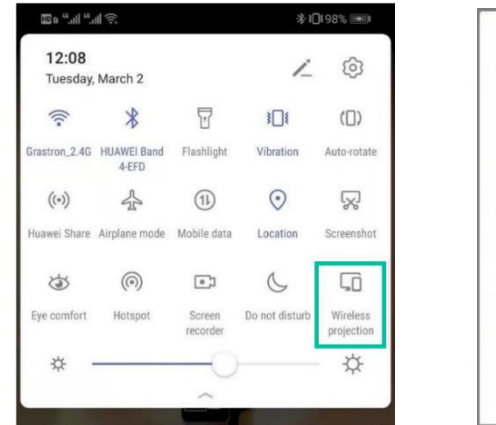

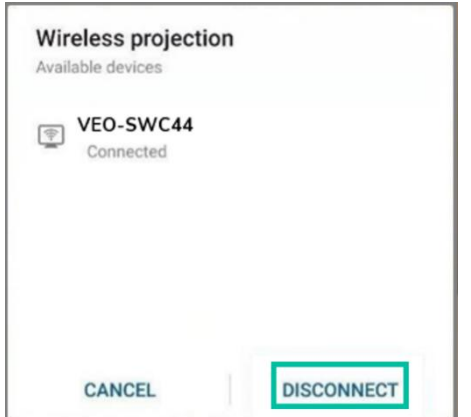

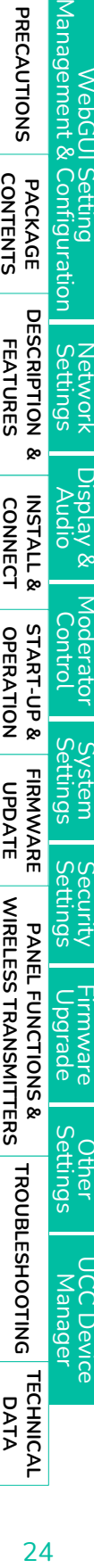

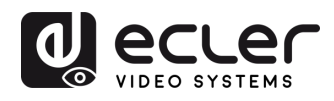

**CONTENTS** 

**[HW](#page-6-2)**

**[Web](#page-32-0) GUI**

Management PRECAUTIONS

> **Contriguration** PACKAGE

Gun<br>G

n

**FEATURES**

**CONNECT**

INSTALL &<br>CONNECT ㅎ

**OPERATION**

**START-UP &<br>OPERATION** 

**[FIRMWARE UPDATE](#page-59-0)**

**[INSTALL &](#page-7-0) [START-UP &](#page-13-0)** 

**PANEL FUNCTIONS & [WIRELESS TRANSMITTERS](#page-62-0)**

PANEL FUNCTIONS &

WIRELESS TRANSMITTERS

**[PACKAGE](#page-6-0) [DESCRIPTION &](#page-6-1)**

**DESCRIPTION** FEATURES

<sub>œ</sub>

[Network](#page-34-0) Display &<br>Settings Audio

ttıngs **WOKK** 

derator WebGUI Setting Network Other [Settings](#page-55-0) Security Firmware Other UCC Device Management & Configuration Settings Manager Manager Manager Manager Manager Manager Manager Manager Manager Manager Manager Manager Manager Manager M

em

sbi

rmware parade

ttıngs

lapagel Device

 $\overline{\overline{a}}$ 

• **PC**

- **1. WiFi must be enabled and connected** to the same network as VEO-SWC44 base unit.
- **2. Press + P and then click "Connect to a wireless display"** in the pop-up window.

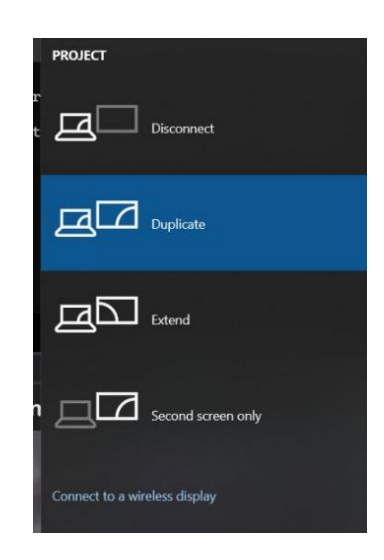

Under **Security Level 1 mode**, there is **no need to enter password** to connect. Under **Security level 2 and Security level 3 mode**, it will **need to enter password** on VEO-SWC44 Home Screen to connect and mirror. After entering password, your mobile content will be shown on display.

**[TECHNICAL](#page-73-0)**  TECHNICAL<br>DATA

**[TROUBLESHOOTING](#page-68-0)**

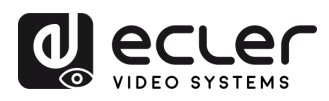

#### <span id="page-25-0"></span>5.3.5 Screen Sharing using Chromecast

• **Android Devices**

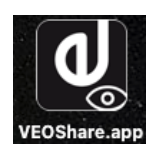

- **1. Download VEOShare** application (see chapter WebGUI [Setting Management &](#page-32-0)  [Configuration\).](#page-32-0)
- **2. Connect your Android device to** one of the **displayed WiFi networks.**
- **3. Open the VEOShare application** in the Android device, and then **click the device list refresh button**.

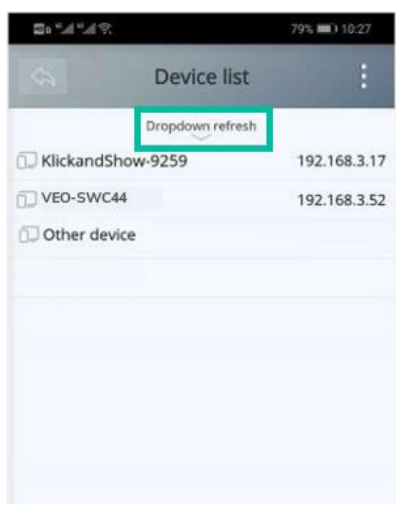

**4. Select the VEO-SWC44** to connect to **and enter password** to start screen sharing.

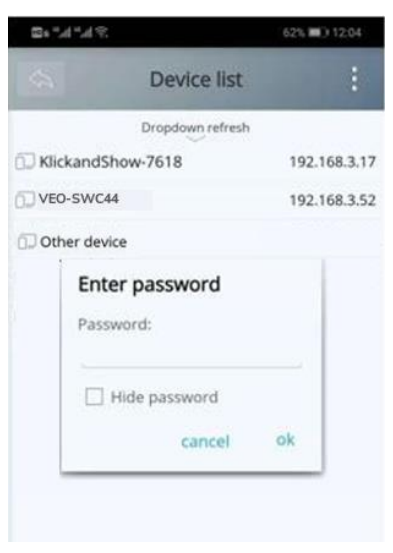

**5. Click again the button "Share Screen" to stop mirroring**.

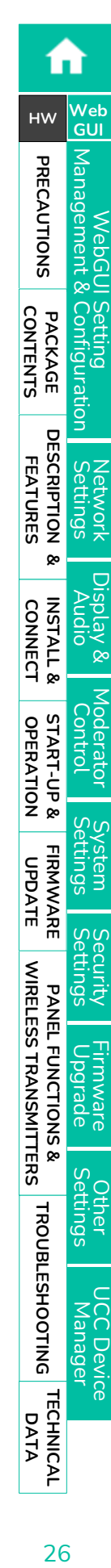

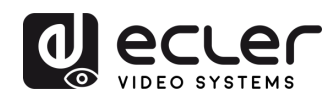

**CONTENTS** PACKAGE

**[HW](#page-6-2)**

**[Web](#page-32-0) GUI**

Management & PRECAUTIONS

Configuration

erting

WebG

A

**FEATURES**

**DESCRIPTION**<br>FEATURES Settings **etwork** 

**CONNECT**

INSTALL &<br>CONNECT

**OPERATION**

**START-UP &<br>OPERATION** 

**[FIRMWARE UPDATE](#page-59-0)**

**[WIRELESS TRANSMITTERS](#page-62-0)**

**WIRELESS TRANSMITTERS** 

**[INSTALL &](#page-7-0) [START-UP &](#page-13-0)** 

**[PACKAGE](#page-6-0) [DESCRIPTION &](#page-6-1)**

<u>ର</u>

[Network](#page-34-0) Display &<br>Settings Audio

spray & olpn

[Moderator Control](#page-47-0)

ttıngs stem

- **PC**
	- **1. Connect the PC and VEO -SWC44 on the same network .**
	- **2. Open Chrome browser** .
	- **3. Click "cast"** to connect Chromecast function.

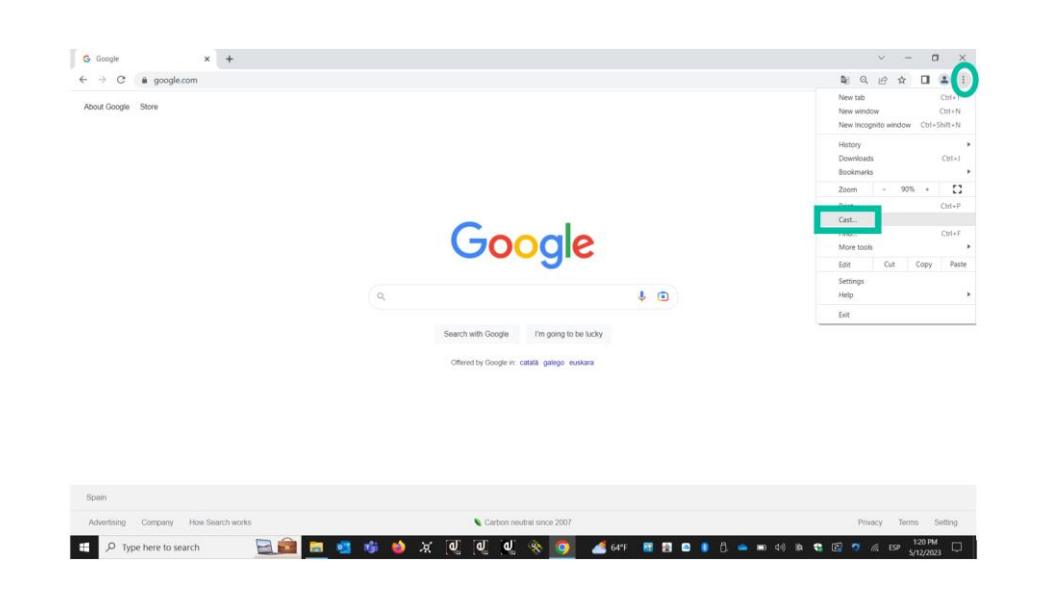

**4. Click VEO -SWC44 SSID to start sharing** content.

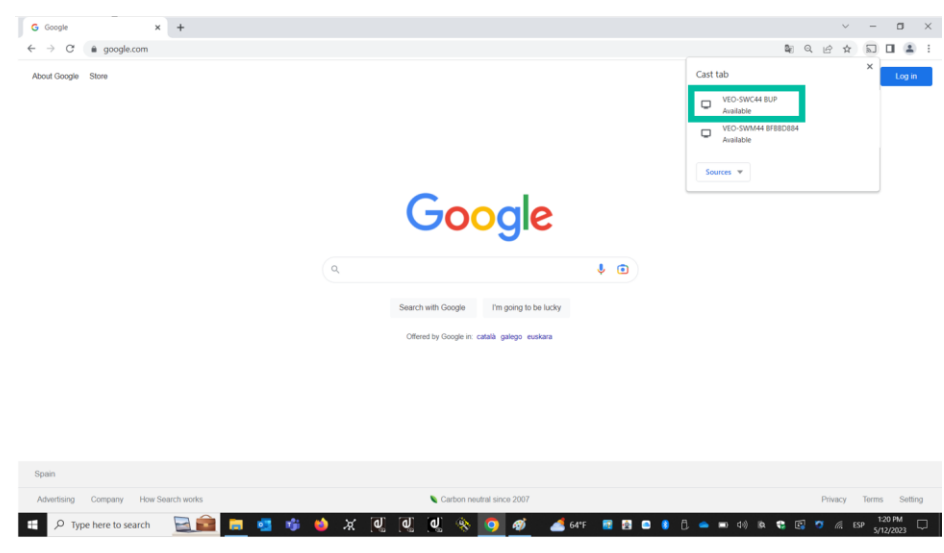

**5. Click VEO -SWC44 SSID again to stop sharing** content.

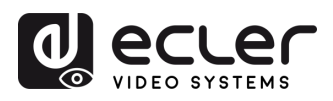

#### <span id="page-27-0"></span>5.4 Wireless Conferencing Mode

VEO-SWC44 allows **to conduct a video conference using the room USB conferencing devices over WiFi**.

- **1. Connect the USB conferencing devices to the VEO-SWC44 USB ports.** Camera and microphone icons will appear on VEOShare control bar.
	- o **White icons**: indicate the USB camera and speaker/mic are connected.
	- o **Green icons**: indicate the USB camera and speaker/mic are connected and in use by any given application.

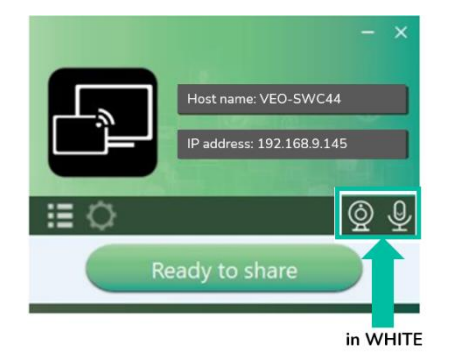

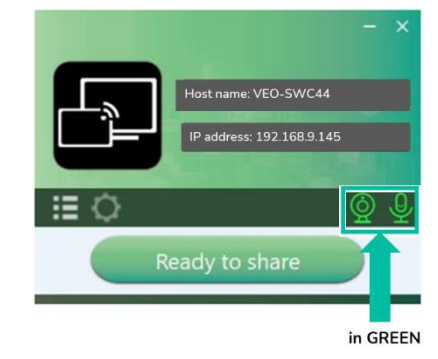

#### **2. Launch Videoconferencing application**.

• Select "Virtual Meeting Camera" as video device.

- **For Speaker**, select "Virtual Meeting Audio".
- **For Microphone,** select "Virtual Meeting Audio", too.

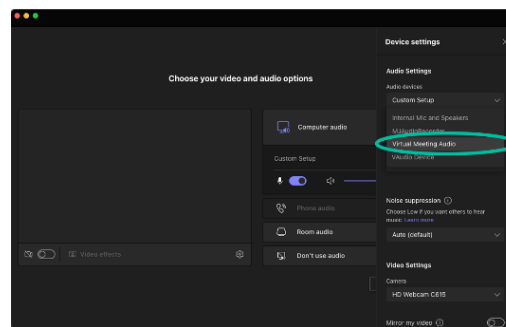

**3. Clicking "Ready to share" button** in VEOShare application will start wireless conferencing sharing.

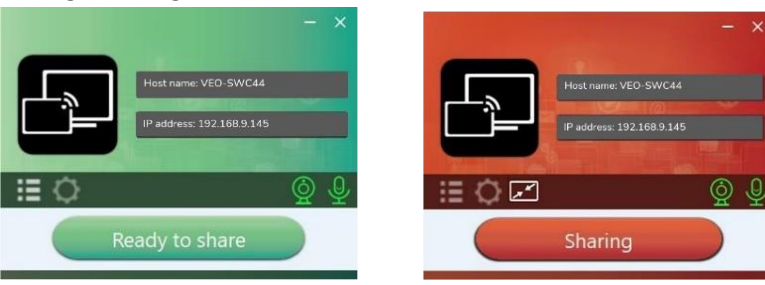

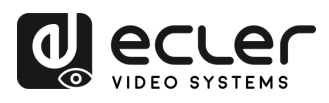

#### <span id="page-28-0"></span>5.5 Moderator Preview Window

VEO-SWC44 includes a **moderator preview window** that **will let the user choose which of the online devices is displayed on the main screen, turn on and off wireless casting on any device or control volume playback**.

In order **to show, hide or manage moderator tab, a USB HID compatible device connected to the VEO-SWC44 base unit is necessary** (Touchscreen, mouse…).

Preview windows of all connected transmitters, VEOShare app users and Airplay / Miracast / Chromecast screen sharing devices will appear on the tab. Various window prefixed layouts can be selected on Moderator section of WEB settings, see chapter [Moderator Layout.](#page-47-1)

**Four users are allowed to present simultaneously and 16 more can be connected** to VEO-SWC44 base unit in standby.

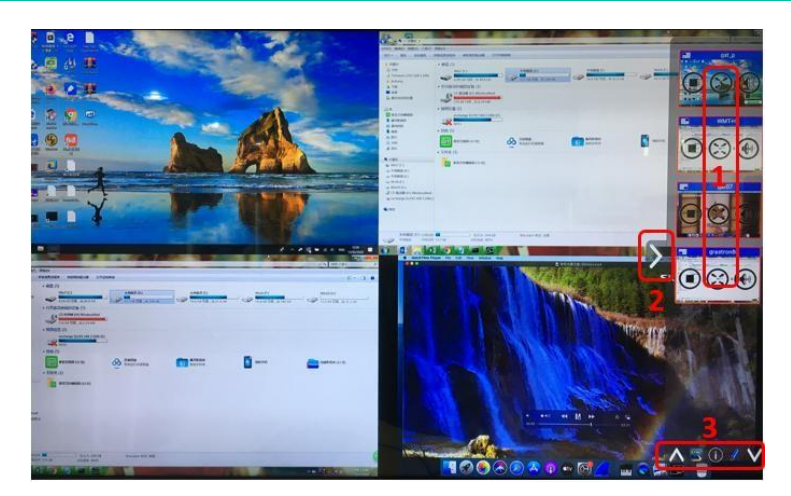

#### **Moderator Preview Control Buttons:**

**1**

Click to start transmission.

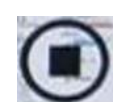

Click to stop mirroring the current participant.

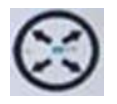

Click to make this device full screen on main screen.

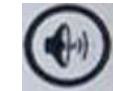

Click to adjust the volume of connected participant.

- **2** Arrow to show moderator tab.
- **3** Whiteboard and Annotation. For further details, see below.

**[HW](#page-6-2)**

m

**[Web](#page-32-0)**

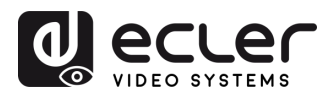

#### <span id="page-29-0"></span>5.6 Whiteboard & Annotation

**Whiteboard and Annotation requires an USB HID compatible device**, such as interactive white board, touch screen or mouse. There are two different modes:

#### <span id="page-29-1"></span>5.6.1 Whiteboard

A white board is brought up that **will let the user to write notes, draw content**. It allows different figures, colours and background. To start Whiteboard, mode **click**  $\left[e^{\frac{z}{m}x}\right]$  on **the Home Screen.**

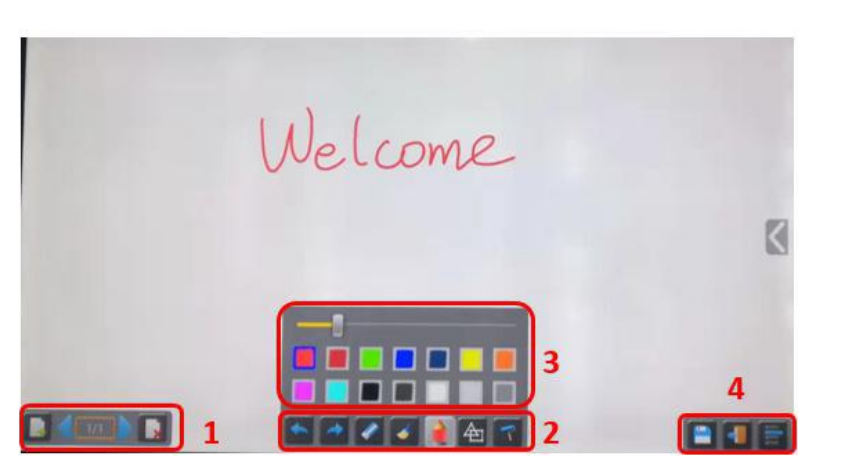

**Use the toolbar to select one of the following functions**.

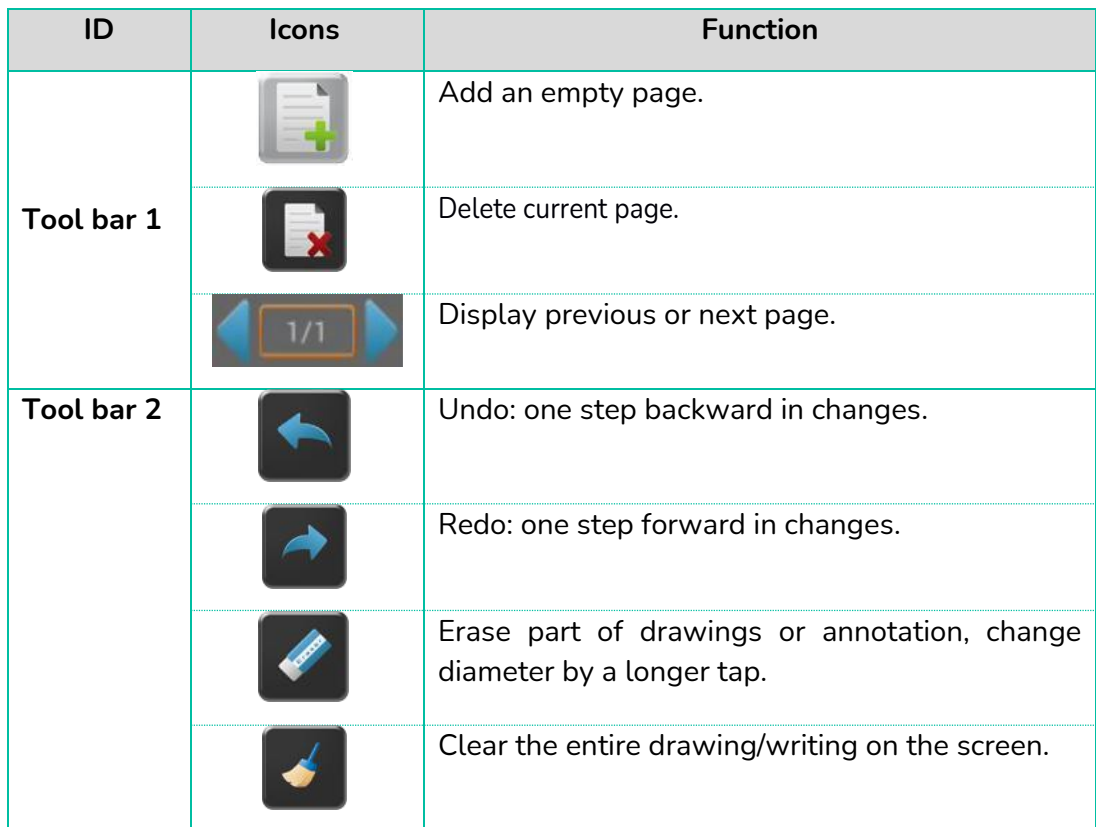

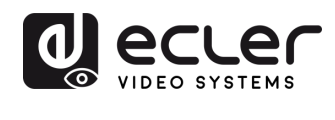

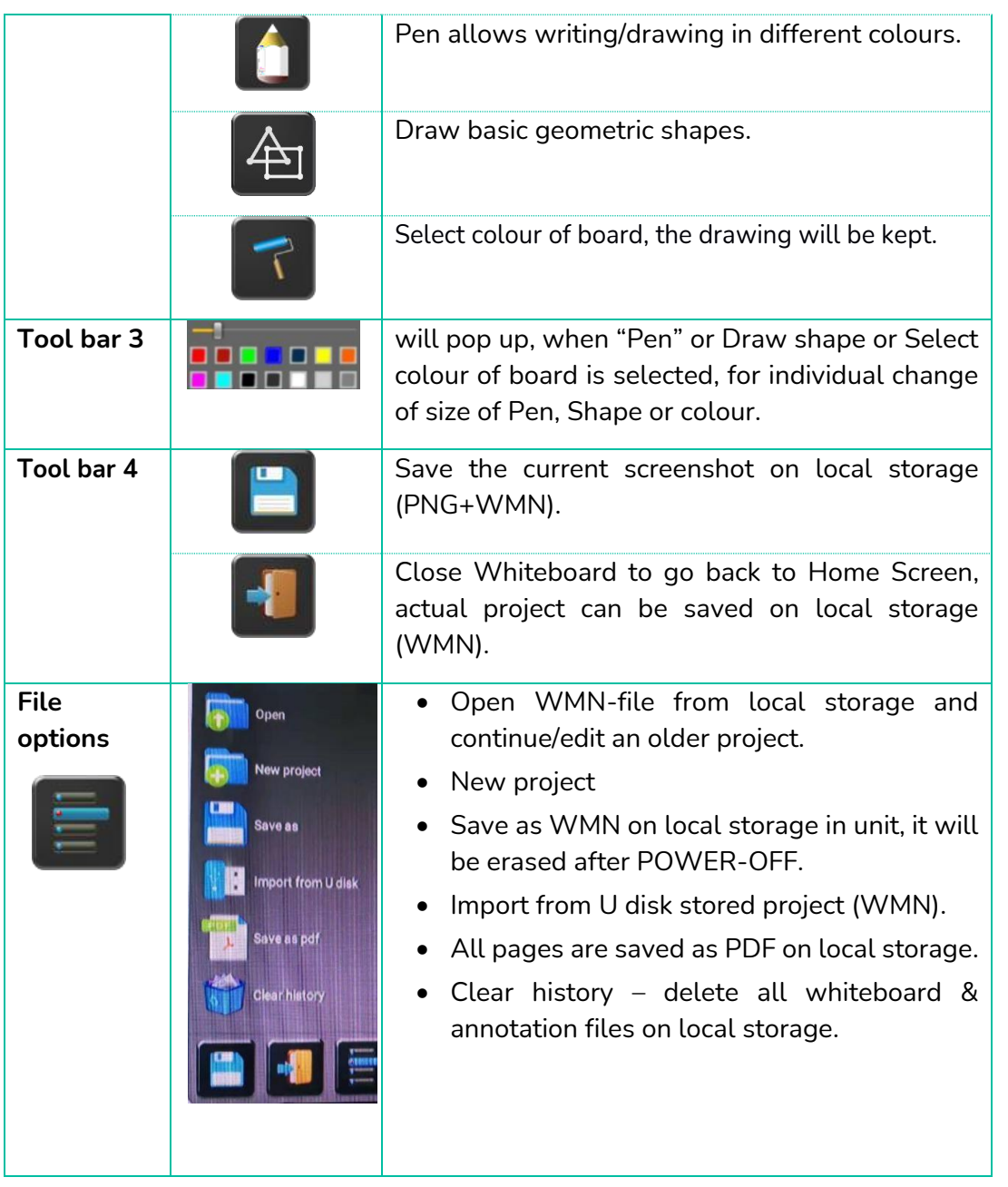

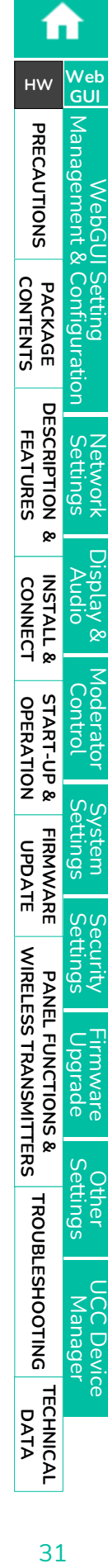

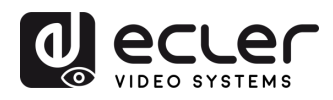

PACKAGE<br>CONTENTS

**[HW](#page-6-2)**

**[Web](#page-32-0) GUI**

Management & PRECAUTIONS

**WebG** 

Setting<br>Configuration

A

**FEATURES**

**DESCRIPTION**<br>FEATURES Settings **Network** 

**CONNECT**

INSTALL &<br>CONNECT

**OPERATION**

**START-UP &<br>OPERATION** 

**[FIRMWARE UPDATE](#page-59-0)**

**[INSTALL &](#page-7-0) [START-UP &](#page-13-0)** 

**PANEL FUNCTIONS & [WIRELESS TRANSMITTERS](#page-62-0)**

PANEL FUNCTIONS & **Hrmware**<br>Upgrade

WIRELESS TRANSMITTERS

**[PACKAGE](#page-6-0) [DESCRIPTION &](#page-6-1)**

<sub>œ</sub>

[Network](#page-34-0) Display &<br>Settings Audio

sp ray & olph

[Moderator Control](#page-47-0) WebGUI Setting Network Other [Settings](#page-55-0) Security Firmware Other UCC Device Management & Configuration Settings Manager Manager Manager Manager Manager Manager Manager Manager Manager Manager Manager Manager Manager Manager M

ttıngs istem.<br>Stem

ecurity

ttings

Settings rther

Manager C Device

#### <span id="page-31-0"></span>5.6.2 Annotation

Allows the user **to draw or write annotations in overlay within the presented content of the active sharing devices**. It allows different figures, colours, and background.

To start Annotation mode, **click the word the Home Screen**.

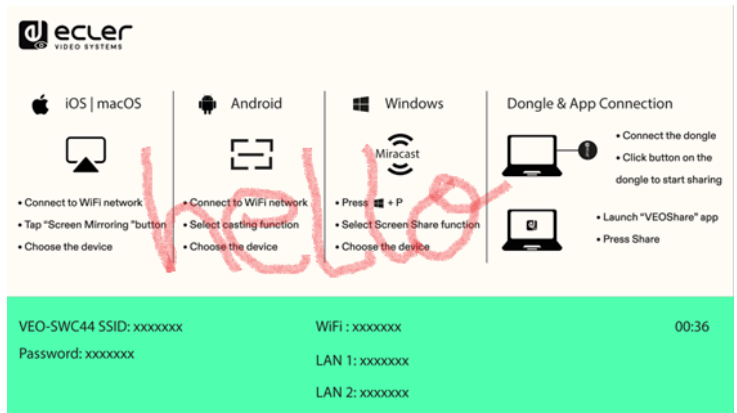

**Use the toolbar to select one of the following functions.**

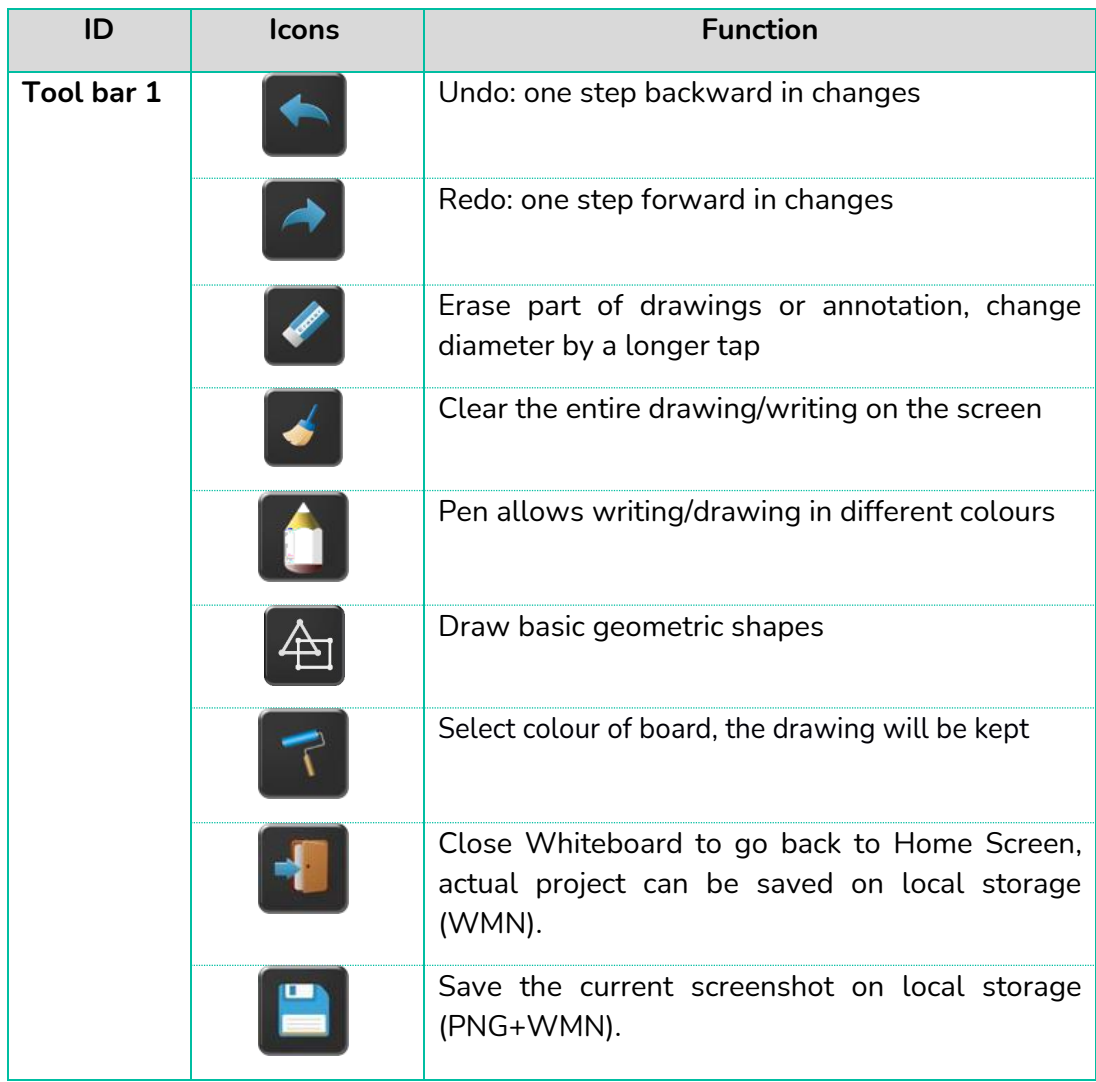

**[TECHNICAL](#page-73-0)**  TECHNICAL<br>DATA

**[TROUBLESHOOTING](#page-68-0)**

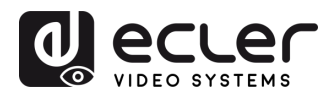

#### • **Download the Drawings to Connected Users**

When saving a screen of Whiteboard or Annotation modes into internal storage of VEO-SWC44, **scanning the QR code or entering the given IP address in a browser will allow the user to download the saved files**.

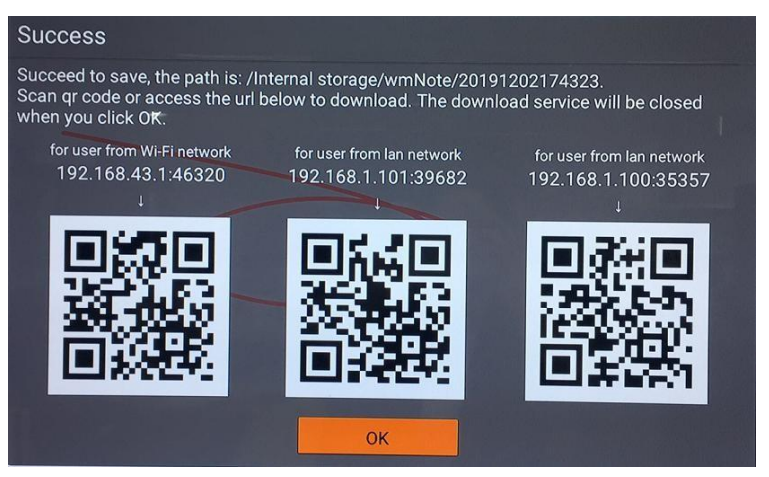

<span id="page-32-0"></span>圣 **Data can be copied to a USB disk and** after connecting it to the VEO-SWC44, it can be **imported into the Whiteboard section** with "Import from U disk".

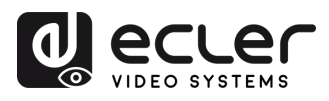

**CONTENTS** 

**[HW](#page-6-2)**

**[Web](#page-32-0) GUI**

Management **PRECAUTIONS** 

> contiguratio PACKAGE

**FEATURES**

**CONNECT**

INSTALL &<br>CONNECT

**OPERATION**

**START-UP &<br>OPERATION** 

**[FIRMWARE UPDATE](#page-59-0)**

**[INSTALL &](#page-7-0) [START-UP &](#page-13-0)** 

**PANEL FUNCTIONS & [WIRELESS TRANSMITTERS](#page-62-0)**

**HIWare** 

slour

DeVICe

WIRELESS TRANSMITTERS PANEL FUNCTIONS &

**[PACKAGE](#page-6-0) [DESCRIPTION &](#page-6-1)**

**DESCRIPTION** FEATURES

**ջ** 

[Network](#page-34-0) Display &<br>Settings Audio

sbur

[Moderator Control](#page-47-0) WebGUI Setting Network Other [Settings](#page-55-0) Security Firmware Other UCC Device Management & Configuration Settings Manager Manager Manager Manager Manager Manager Manager Manager Manager Manager Manager Manager Manager Manager M

#### **6. WebGUI SETTING MANAGEMENT & CONFIGURATION**

<span id="page-33-0"></span>**To access VEO-SWC44 WEB settings it is necessary to enter the base unit IP address in an internet browser**. The first page displayed will let the user download VEOShare app for all platforms.

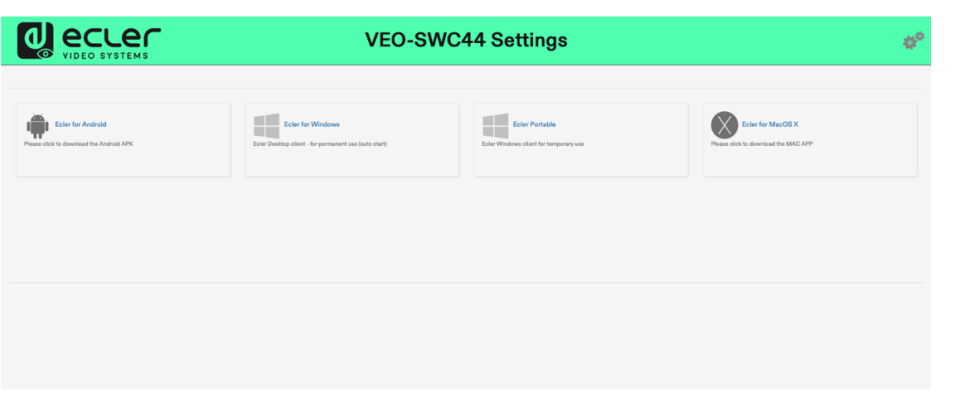

If VEO-SWC44 is on "Wireless direct Mode", first access VEO-SWC44 SSID and 兰 enter current password on Home Screen page. IP address is 192.168.43.1. For further [information on how to configure](#page-34-0) network, see chapter Network Settings.

1. **Click** on the top right corner to enter into WEB Settings menu.

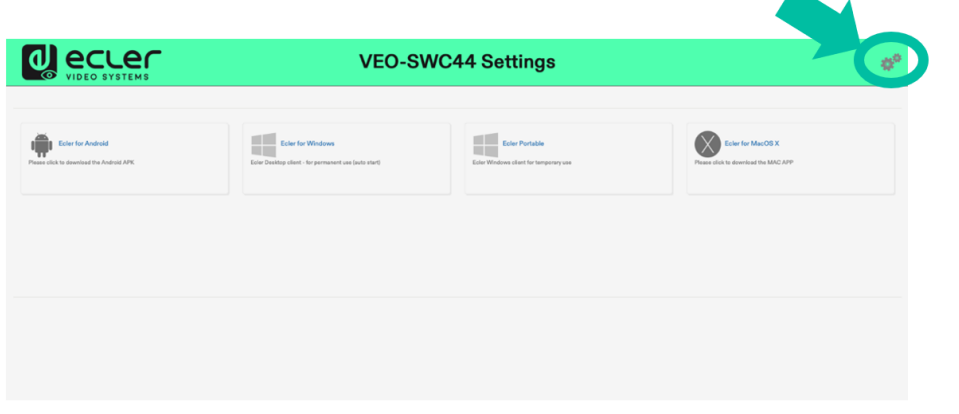

**2. Login page will appear**.

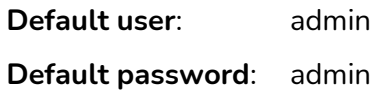

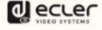

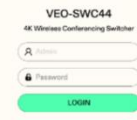

**Entering Login credentials will give access to the main WEB settings page** where it will be able to configure Network settings, Display & Audio, Moderator control, System settings, Security settings, Firmware upgrade, Other settings, About device.

**[TECHNICAL](#page-73-0)**  TECHNICAL<br>DATA

**[TROUBLESHOOTING](#page-68-0)**

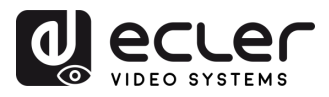

**CONTENTS** PACKAGE

**[HW](#page-6-2)**

m

**[Web](#page-32-0) GUI**

Management PRECAUTIONS

**FEATURES**

**CONNECT**

INSTALL &<br>CONNECT

**OPERATION**

**START-UP &<br>OPERATION** 

**[FIRMWARE UPDATE](#page-59-0)**

**[INSTALL &](#page-7-0) [START-UP &](#page-13-0)** 

**PANEL FUNCTIONS & [WIRELESS TRANSMITTERS](#page-62-0)**

WIRELESS TRANSMITTERS PANEL FUNCTIONS &

**[TROUBLESHOOTING](#page-68-0)**

**[PACKAGE](#page-6-0) [DESCRIPTION &](#page-6-1)**

**DESCRIPTION** FEATURES

**ջ** 

[Network](#page-34-0) Display &<br>Settings Audio

ttıngs

[Moderator Control](#page-47-0)

#### <span id="page-34-0"></span>6.1 Network Settings

**To take the full benefit of VEO-SWC44 features, it is important to configure and integrate the base unit network settings according to the needs of the application required**. VEO-SWC44 includes two independent wired LAN and a WiFi network card.

The following sections can be accessed in Network Settings page:

#### <span id="page-34-1"></span>6.1.1 Wireless Network

This section allows the user to **set the network working mode of VEO-SWC44**.

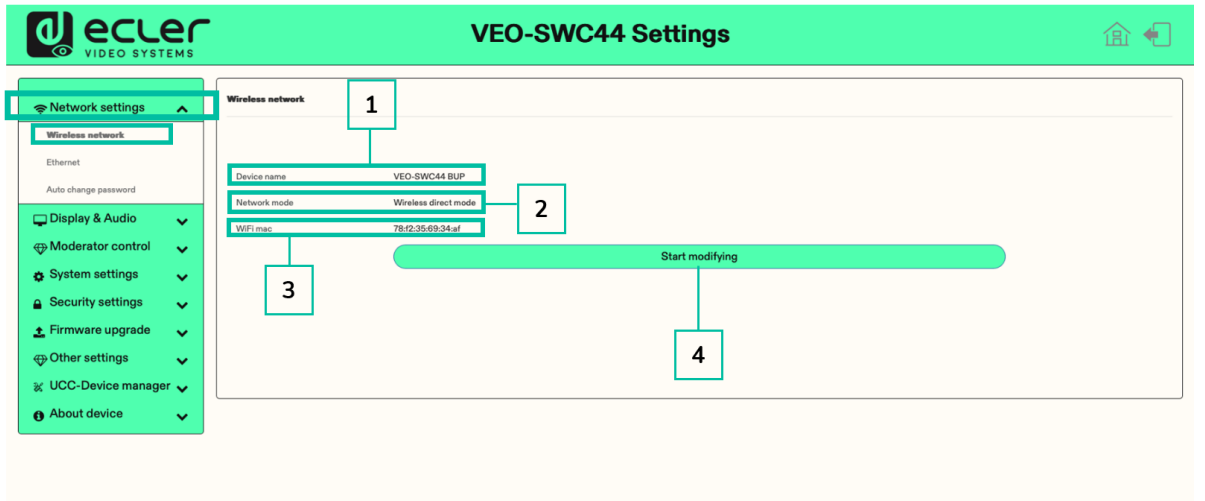

- **1. Device name**: this parameter indicates current name assigned to VEO-SWC44
- **2. Network mode**: this parameter tells the user which network working mode is currently configured.
- **3. WiFi Mac:** this parameter shows the MAC address assigned to the VEO-SWC44 network card.
- **4. Start modifying**: Click to enter a network setup wizard is available to change network working mode to properly integrate VEO-SWC44 into an existing wireless infrastructure.

 $\mathbf{L}$ **Any change to Network mode will need VEO-SWC44TH and VEO-SWC44TU to be paired again with VEO-SWC44 base unit.**

ings

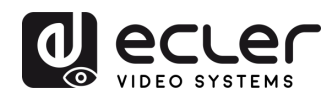

#### 6.1.1.1 Network Modes Configuration

**1. Device Name:** Enter a device name for the Base-unit VEO-SWC44. Allowed characters are: "a-z", "A-Z", "0-9", "-", " $\frac{1}{2}$ " and "space  $\frac{1}{2}$ ", then Click "Next step".

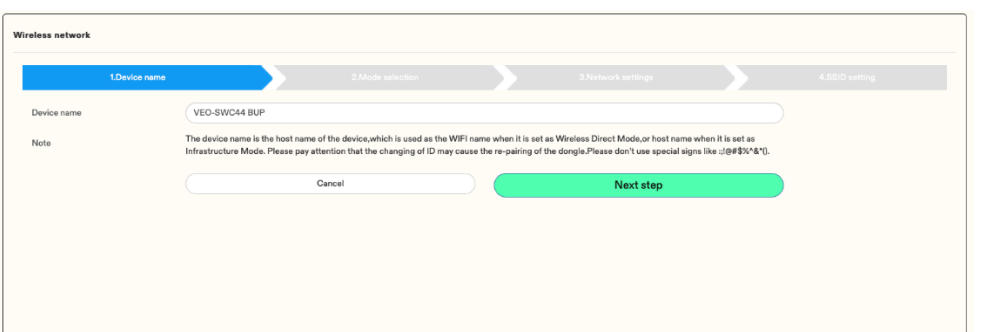

**2. Mode Selection**: Select the desired network mode and click "Next Step".

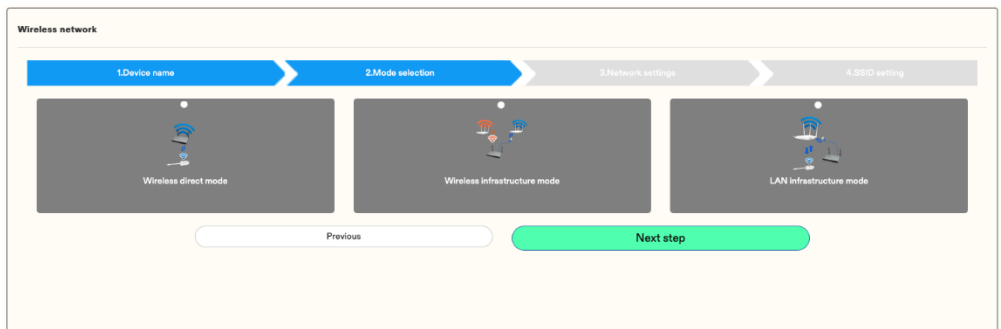

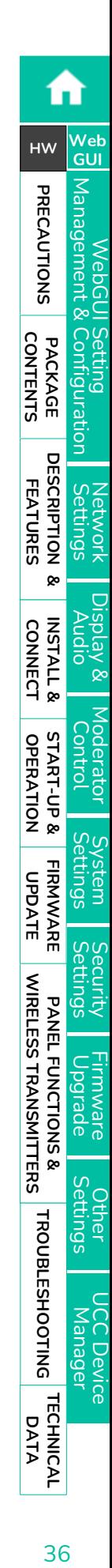
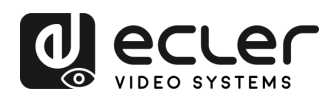

**CONTENTS** 

**[HW](#page-6-2)**

**[Web](#page-32-0) GUI**

Management PRECAUTIONS

> Contriguration PACKAGE

A

**FEATURES**

**CONNECT**

INSTALL &<br>CONNECT

**OPERATION**

**START-UP &<br>OPERATION** 

**[FIRMWARE UPDATE](#page-59-0)**

**[INSTALL &](#page-7-0) [START-UP &](#page-13-0)** 

**PANEL FUNCTIONS & [WIRELESS TRANSMITTERS](#page-62-0)**

**TITIWale** 

ttıngs

Device

WIRELESS TRANSMITTERS PANEL FUNCTIONS &

**[PACKAGE](#page-6-0) [DESCRIPTION &](#page-6-1)**

**DESCRIPTION** FEATURES

<sub>œ</sub>

[Network](#page-34-0) Display &<br>Settings Audio

ettings **CVVOLK** 

[Moderator Control](#page-47-0) WebGUI Setting Network Other [Settings](#page-55-0) Security Firmware Other UCC Device Management & Configuration Settings Manager Manager Manager Manager Manager Manager Manager Manager Manager Manager Manager Manager Manager Manager M

• **Wireless Direct Mode**

**VEO-SWC44 unit starts up in the default standalone "Wireless direct mode" configuration after a factory reset or the first time it's being used.** The base unit creates its own wireless access point, which all devices need to connect in order to share content with base unit. **This option is best for temporary operation, small installations, and rooms without network access** or networks that do not allow network access for Guests, due to strict security concerns, and are completely separated from the corporate network.

**Under this mode, VEO-SWC44 can work without any other wireless network configuration.** Just pair VEO-SWC44TH / VEO-SWC44TU with VEO-SWC44 base unit, connect to VEO-SWC44 internal hotspot and open VEOShare app or use Airplay, Miracast or Chromecast wireless casting protocols.

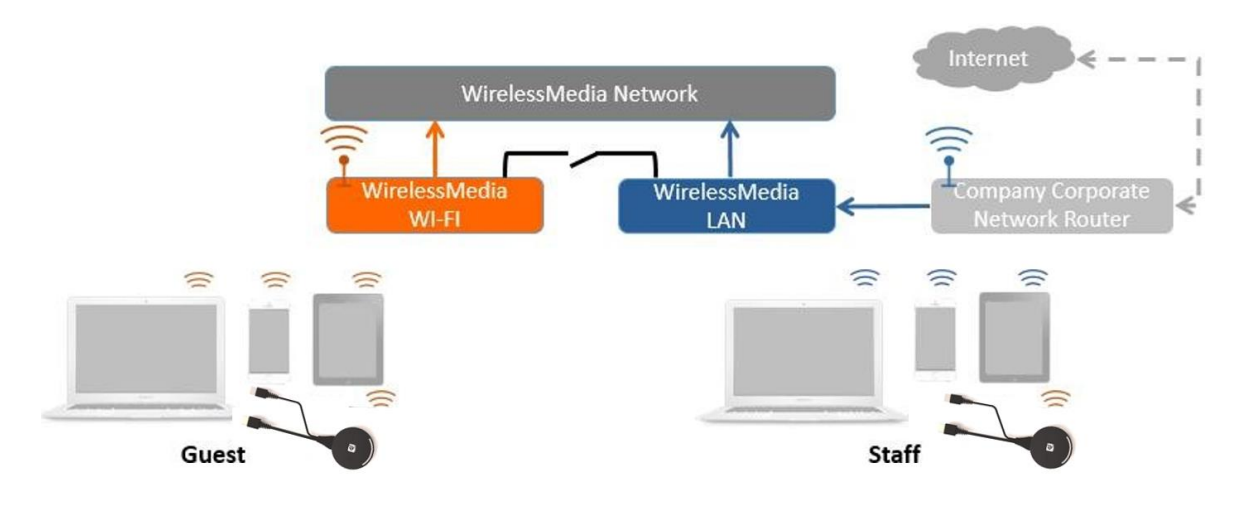

**1. Click** "**Next step**" **to Set up WiFi access point**.

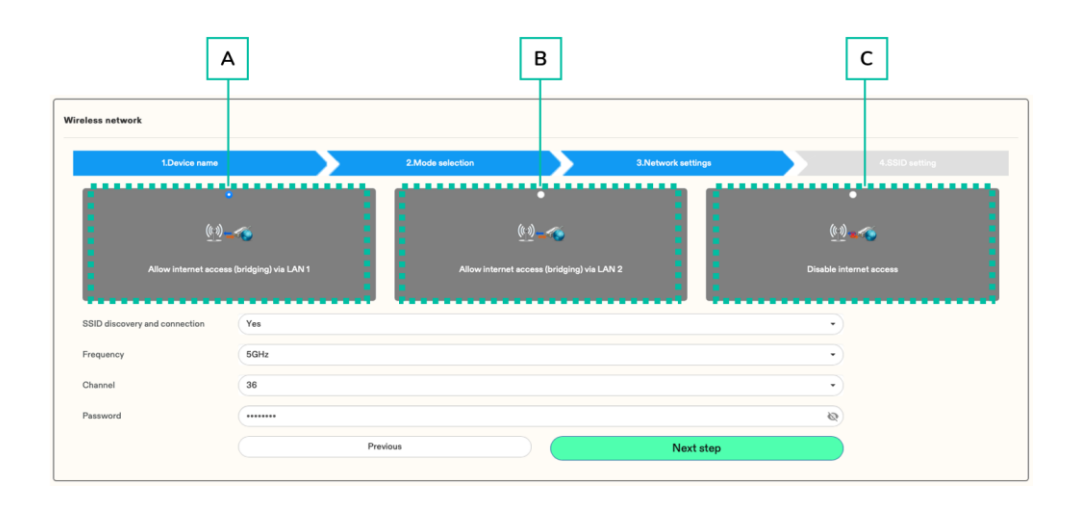

**[TECHNICAL](#page-73-0)**  TECHNICAL<br>DATA

**[TROUBLESHOOTING](#page-68-0)**

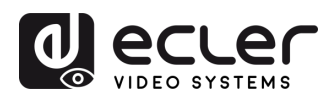

**CONTENTS** PACKAGE

**[HW](#page-6-2)**

**[Web](#page-32-0) GUI**

Management PRECAUTIONS

n

**FEATURES**

**CONNECT**

INSTALL &<br>CONNECT

**OPERATION**

**[FIRMWARE UPDATE](#page-59-0)**

**[INSTALL &](#page-7-0) [START-UP &](#page-13-0)** 

**START-UP & OPERATION** 

**PANEL FUNCTIONS & [WIRELESS TRANSMITTERS](#page-62-0)**

WIRELESS TRANSMITTERS **PANEL FUNCTIONS &** 

**[PACKAGE](#page-6-0) [DESCRIPTION &](#page-6-1)**

**DESCRIPTION** FEATURES

**ջ** 

[Network](#page-34-0) Display &<br>Settings Audio

[Moderator Control](#page-47-0) WebGUI Setting Network Other [Settings](#page-55-0) Security Firmware Other UCC Device Management & Configuration Settings Manager Manager Manager Manager Manager Manager Manager Manager Manager Manager Manager Manager Manager Manager M

- There are **three ways of connecting to Internet** through VEO-SWC44 in "Wireless Direct Mode":
	- **a) Allow internet access (bridging) via LAN 1**: the source device is able to connect to Internet if LAN1 port is available.
	- **b) Allow internet access (bridging) via LAN 2**: the source device is able to connect to Internet if LAN2 port is available.
	- **c) Disable internet access**: the source device is not able to connect to Internet if this mode is activated.
- **SSID discovery and connection:** Select "Yes" to make VFO-SWC44 SSID visible and "No" to hide it.
- **Frequency:** Click to select 2.4 GHz or 5 GHz WiFi frequency. Default is 5 GHz.
- **Channel**: Click to select the WiFi channel. Default is 5 GHz, Auto. If the WiFi channel is changed, no new pairing of the wireless transmitter is necessary.
	- o 2**.4 GHz frequency band**: channels 1, 2, 3, 4, 5, 6, 7, 8, 9, 10, 11,
	- o **5 GHz frequency band**: no need to choose 5G channel, system will choose proper channel automatically. Default is 5 GHz, channel: Auto.
	- o **Default channel (USA area)**: 36,40,44,48 or 149,153,157, 161. Four channels will be opened at the same time, system will automatically choose proper channel from them.
	- o **Default channel (European area)**: 36,40,44,48.
	- o **Default channel (China)**: 149,153,157,161.
- **Password:** Click in the input filed to fill out the appropriate password with length of 8 characters.
- **2. Click "Next step**" to **edit or change GUEST and STAFF network SSID**. This information will be displayed at Home Screen of VEO-SWC44.

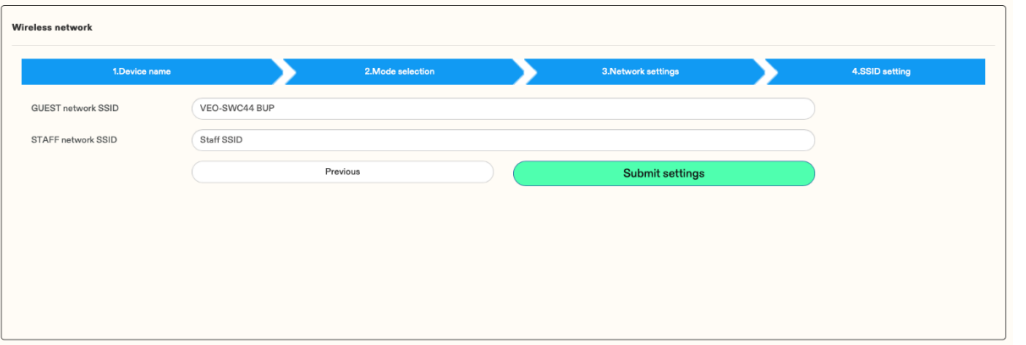

**3. Click "Submit settings**" **to finish configuration.** Then, pair wireless transmitters with the VEO-SWC44 again.

**[TECHNICAL](#page-73-0)**  TECHNICAL<br>DATA

**[TROUBLESHOOTING](#page-68-0)**

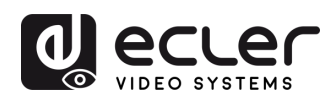

#### • **Wireless Infrastructure mode**

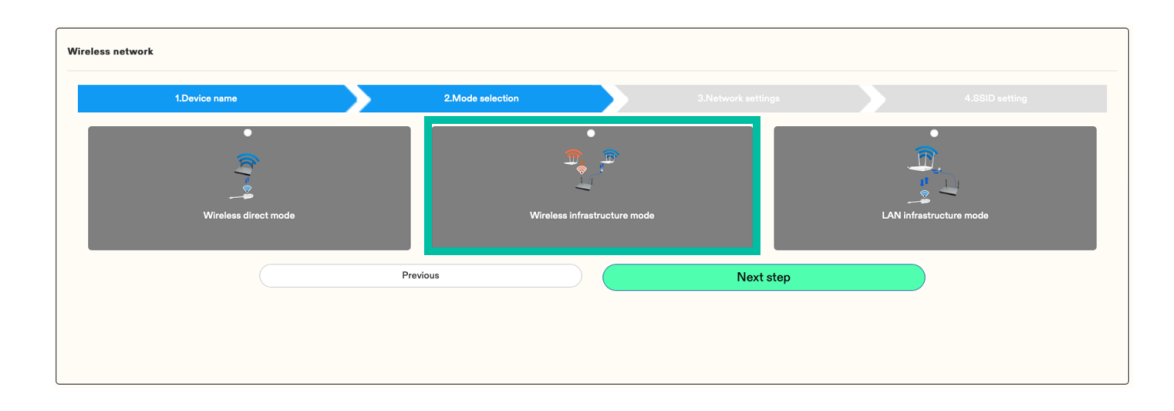

**VEO-SWC44 can simultaneously connect to a wired and a wireless network**. The segmented dual network of VEO-SWC44 provides two separated routing ways to connect to the base unit at the same time. **This is very useful for organizations, which have a wireless "Guest" network for external visitors and a wired "Staff" network for their employees**. Guest-users are not able to access any resource on the internal network of the company. Guest and Staff have internet access.

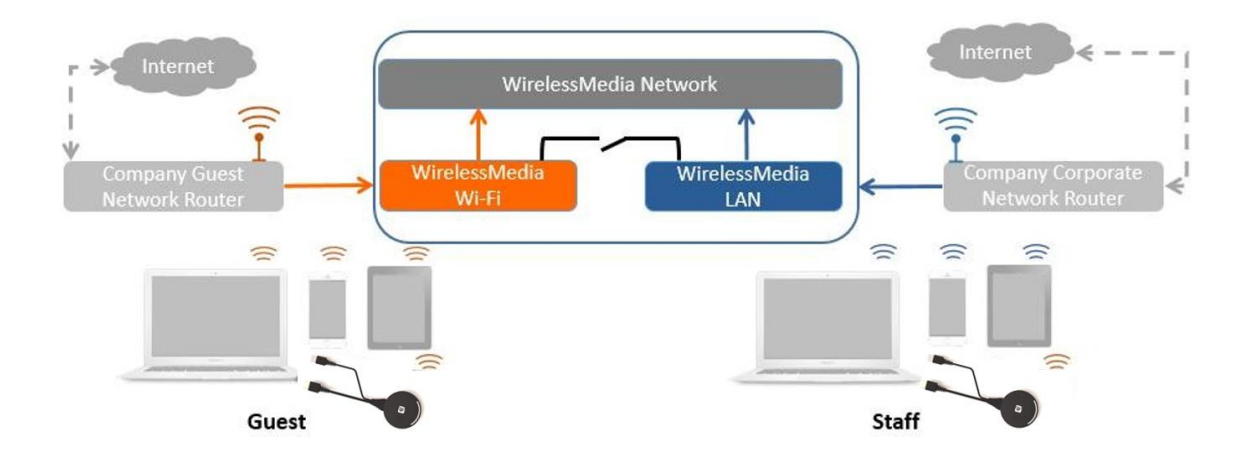

Under this mode, **users will be able to present with VEO-SWC44TH / VEO-SWC44TU / VEOCast / Native Wireless protocols (Airplay, Miracast, Chromecast)**. **VEO-SWC44TH / VEO-SWC44TU will be connected to the WiFi access point of "Guest" network**, which in turn is connected to the internal WiFi access point of VEO-SWC44. (They can also be configured to connect to the enterprise's access point.) **Mobile devices users will stay connected to their current network** thus have access to their normal corporate environment as well as Internet access.

WebGUI Setting Network Other [Settings](#page-55-0) Security Firmware Other UCC Device Management & Configuration Settings Manager Manager Manager Manager Manager Manager Manager Manager Manager Manager Manager Manager Manager Manager M [PRECAUTIONS](#page-4-0) PACKAGE DESCRIPTION & INSTALL & START-UP & FIRMWARE PANELFUNCTIONS & TROUBLESHOOTING TECHNICAL CO<br>PRECAUTIONS PACKAGE DESCRIPTION & INSTALL & START-UP & FIRMWARE PANELFUNCTIONS & TROUBLESHOOTING TECHNICAL CO **[INSTALL &](#page-7-0) [START-UP &](#page-13-0)**  [Moderator Control](#page-47-0) **START-UP &<br>OPERATION [FIRMWARE UPDATE](#page-59-0)** PANEL FUNCTIONS & **PANEL FUNCTIONS & TROUBLESHOOTING** mgs **[TROUBLESHOOTING](#page-68-0)** TECHNICAL<br>DATA **[TECHNICAL](#page-73-0)** 

**[WIRELESS TRANSMITTERS](#page-62-0)**

WIRELESS TRANSMITTERS

**CONTENTS**

**CONTENTS** 

**[HW](#page-6-2)**

**[Web](#page-32-0) GUI**

Management **PRECAUTIONS** 

> Contriguration PACKAGE

n

**FEATURES**

**CONNECT**

INSTALL &<br>CONNECT

**OPERATION**

**[PACKAGE](#page-6-0) [DESCRIPTION &](#page-6-1)**

**DESCRIPTION** FEATURES

<sub>œ</sub>

[Network](#page-34-0) Display &<br>Settings Audio

ttıngs **WOKK** 

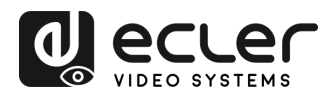

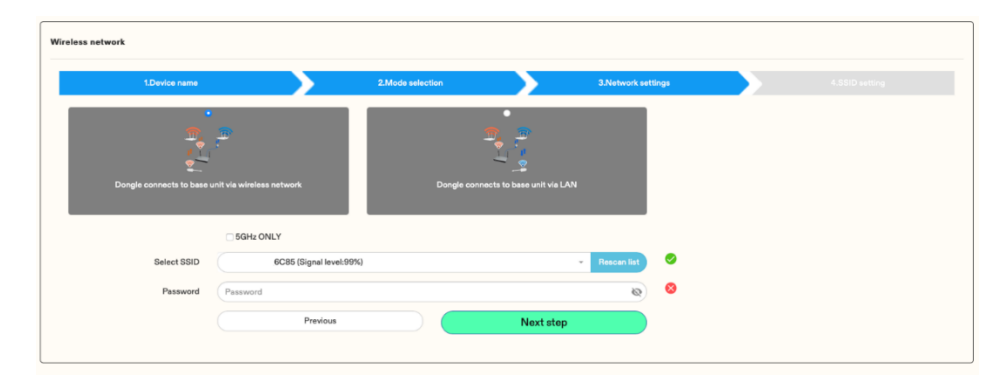

**1.** Click "**Next step" to enter the configuration of this the network mode.**

- **2. Choose a wireless network** which is separate from the company LAN network **for guest users**.
	- **Select SSID**: Choose a wireless network to connect to VEO-SWC44 for guest.
	- **Password**: enter password to connect the VEO-SWC44 to the guest network.
- **3. Click** "**Next step" to edit or change GUEST and STAFF network** SSID.

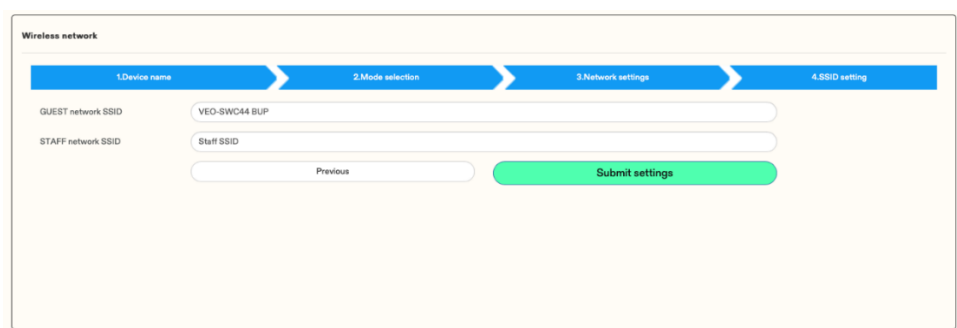

**WiFi name of guest and staff will be displayed** on Home Screen **after "Submit settings**".

- **4. Click "Submit settings**" **to finish configuration.** Then **pair wireless transmitters** with the VEO-SWC44 again.
- **5. Choose a LAN network** which is used **for the company staff users**.

Usually in this mode, **wireless transmitter** is **paired for internal staff usage**.

- **Select SSID**: Choose a wireless network to connect to VEO-SWC44 for guest.
- **Password**: enter password to connect the VEO-SWC44 to the guest network.
- **Select wireless transmitter SSID**: choose the same LAN network which VEO-SWC44 connects, to pair the wireless transmitter.
- **Password:** enter password of the LAN network.

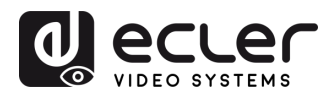

**CONTENTS** 

**[HW](#page-6-2)**

**[Web](#page-32-0) GUI**

Management PRECAUTIONS

> Contriguration PACKAGE

n

**FEATURES**

**CONNECT**

INSTALL &<br>CONNECT

**OPERATION**

**START-UP &<br>OPERATION** 

**[FIRMWARE UPDATE](#page-59-0)**

**[INSTALL &](#page-7-0) [START-UP &](#page-13-0)** 

**PANEL FUNCTIONS & [WIRELESS TRANSMITTERS](#page-62-0)**

porade **TITIWale** 

ttıngs

Device

WIRELESS TRANSMITTERS PANEL FUNCTIONS &

**[PACKAGE](#page-6-0) [DESCRIPTION &](#page-6-1)**

**DESCRIPTION** FEATURES

**ջ** 

[Network](#page-34-0) Display &<br>Settings Audio

ttıngs **WOKK** 

[Moderator Control](#page-47-0) WebGUI Setting Network Other [Settings](#page-55-0) Security Firmware Other UCC Device Management & Configuration Settings Manager Manager Manager Manager Manager Manager Manager Manager Manager Manager Manager Manager Manager Manager M

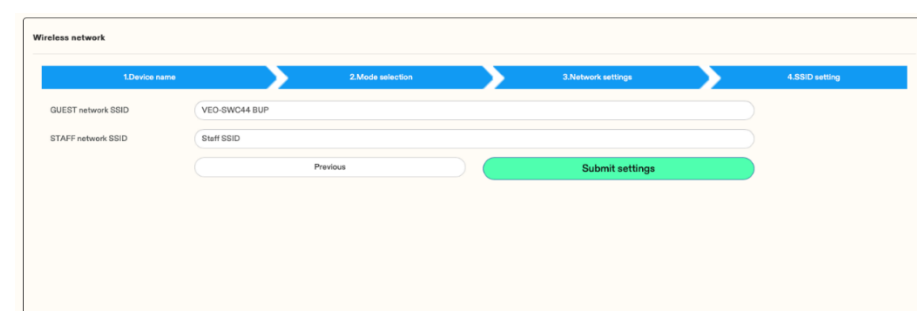

**6.** Click "**Next step" to edit or change GUEST and STAFF network** SSID.

#### • **LAN Infrastructure Mode**

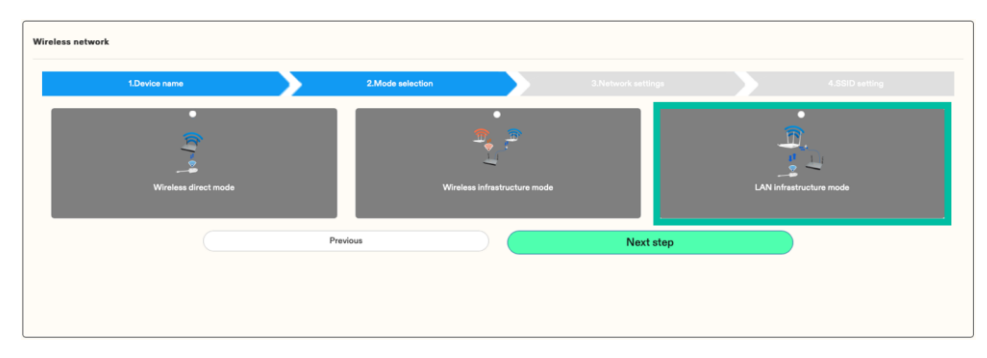

**In this configuration** the built-in **WiFi access point** of VEO-SWC44 **is disabled.**

**VEO-SWC44TH / VEO-SWC44TU and mobile devices can connect to the secured wireless access point of the company network**. The VEO-SWC44 **base unit will be connected via network cable** to the wired of the company network.

The **Staff users will be able to connect to their usual access point of Company network**, without the need to change the WiFi as long as both networks are on the same range.

Ţ **VEO-SWC44TH / VEO-SWC44TU will be automatically paired to the Staff access point,** and not to VEO-SWC44 base unit.Internet WirelessMedia Network WirelessMedia LAN

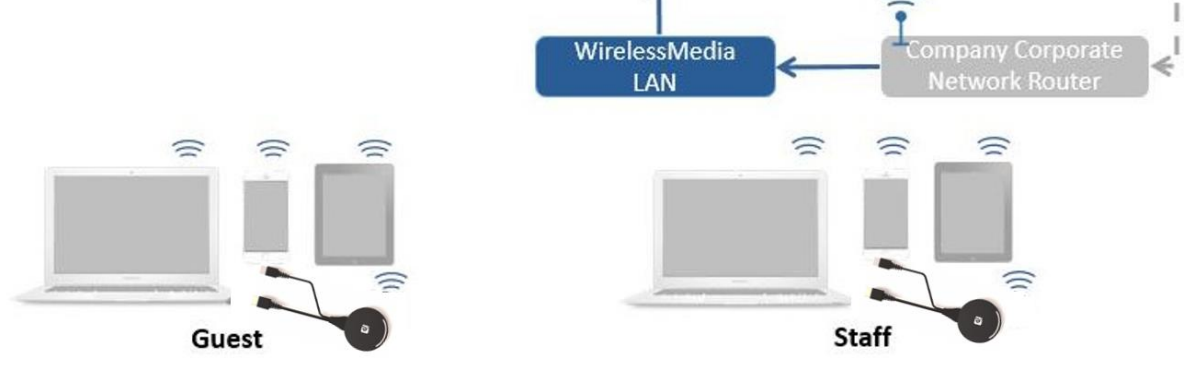

**[TECHNICAL](#page-73-0)**  TECHNICAL<br>DATA

**[TROUBLESHOOTING](#page-68-0)**

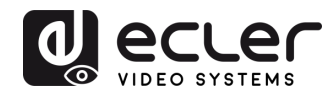

**1. Click "Next step**" **to choose a LAN network** which is used for the company staff users **and pair the wireless transmitters again into this network**.

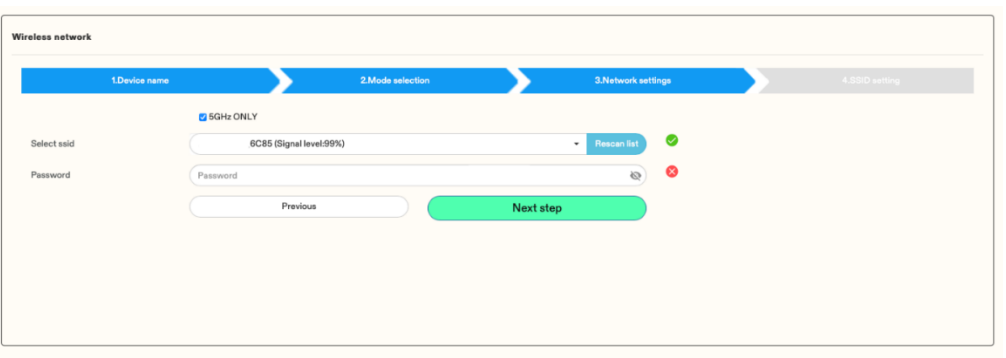

**2. Click "Next step"** to **edit or change GUEST and STAFF network SSID**.

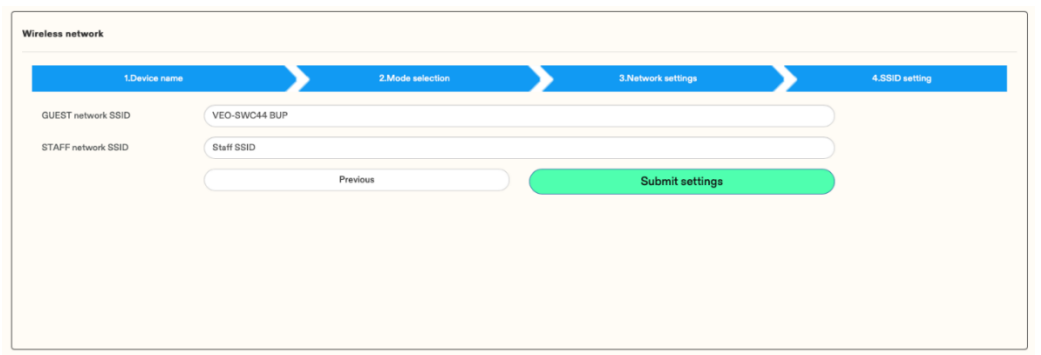

- **3. WiFi name of Guest and Staff** will be **displayed on Home Screen after "Submit settings".**
- **4. After submitting** successfully, please **pair wireless transmitters again** with VEO-SWC44.

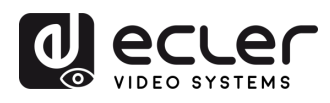

**CONTENTS** PACKAGE

**[HW](#page-6-2)**

**[Web](#page-32-0) GUI**

Management PRECAUTIONS

m

**FEATURES**

**CONNECT**

INSTALL &<br>CONNECT

**OPERATION**

**START-UP &<br>OPERATION** 

**[FIRMWARE UPDATE](#page-59-0)**

**[INSTALL &](#page-7-0) [START-UP &](#page-13-0)** 

**PANEL FUNCTIONS & [WIRELESS TRANSMITTERS](#page-62-0)**

**HIWare** 

<u>:nngs</u>

DeVICe

WIRELESS TRANSMITTERS PANEL FUNCTIONS &

**[PACKAGE](#page-6-0) [DESCRIPTION &](#page-6-1)**

**DESCRIPTION** FEATURES

**ջ** 

[Network](#page-34-0) Display &<br>Settings Audio

tings

[Moderator Control](#page-47-0) WebGUI Setting Network Other [Settings](#page-55-0) Security Firmware Other UCC Device Management & Configuration Settings Manager Manager Manager Manager Manager Manager Manager Manager Manager Manager Manager Manager Manager Manager M

# 6.1.2 Ethernet

**This section will let the user configure the wired LAN 1 and LAN2 settings.**

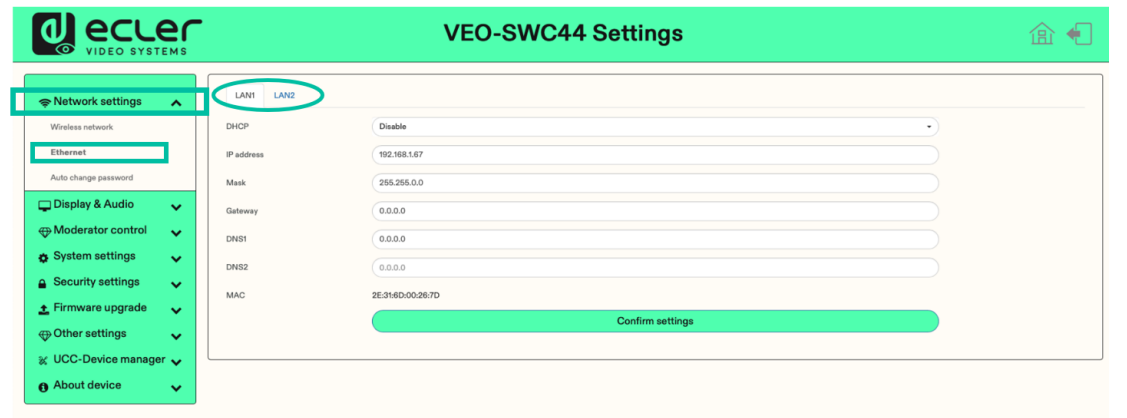

- **DHCP**: this parameter lets the user to enable the automatic assignment of IP address if a DCHP server is present in the network. To configure a fixed IP address, first this parameter should be disabled.
- **Mask**: this parameter lets the user introduce the desired network mask.
- **Gateway:** this parameter lets the user introduce the desired IP gateway.
- **DNS1-2**: this parameter lets the user introduce the desired DNS servers.

# 6.1.3 Auto Change Password

**The password remains unchanged** for all participants of the meeting, **while at least one wireless transmitter or mobile device is connected to VEO-SWC44 base unit. After the user is disconnected, a configurable timeout will start.** User do not need to re-pair the VEO-SWC44TH / VEO-SWC44TU again if the password is changed.

**1. Configure to automatically change WiFi password** to a random number every period of time.

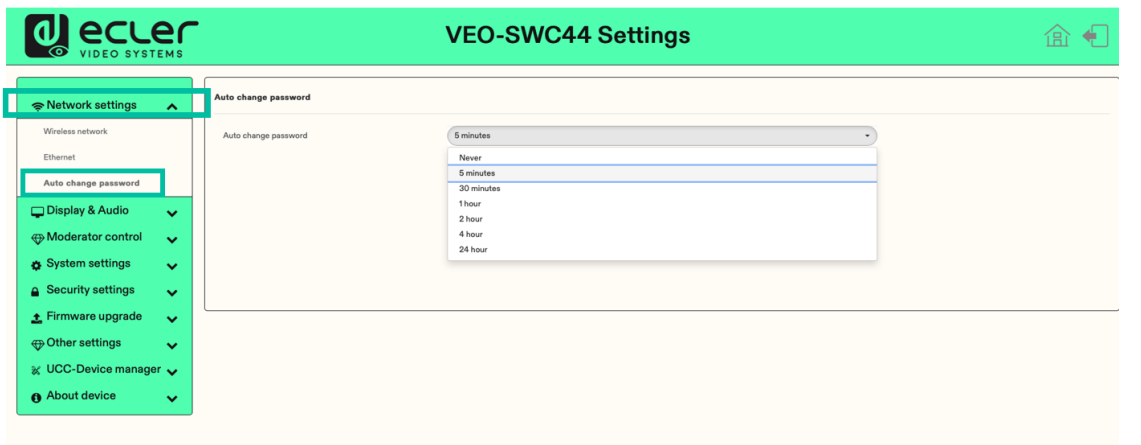

**[TECHNICAL](#page-73-0)**  TECHNICAL<br>DATA

**[TROUBLESHOOTING](#page-68-0)**

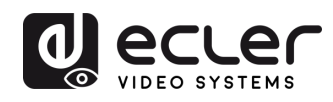

**CONTENTS** 

**[HW](#page-6-2)**

**[Web](#page-32-0) GUI**

Management **PRECAUTIONS** 

> Contiguration PACKAGE

Guin

n

**FEATURES**

**CONNECT**

INSTALL &<br>CONNECT ㅎ

**OPERATION**

**[FIRMWARE UPDATE](#page-59-0)**

**[INSTALL &](#page-7-0) [START-UP &](#page-13-0)** 

**START-UP & OPERATION** 

**PANEL FUNCTIONS & [WIRELESS TRANSMITTERS](#page-62-0)**

porade rmware

ttıngs

lanagel Device

 $\overline{\overline{a}}$ 

WIRELESS TRANSMITTERS PANEL FUNCTIONS &

**[PACKAGE](#page-6-0) [DESCRIPTION &](#page-6-1)**

**DESCRIPTION** FEATURES

<sub>œ</sub>

[Network](#page-34-0) Display &<br>Settings Audio

ettings **CVVOLK** 

derator Controllers Controllers Controllers Controllers Controllers Controllers Controllers Controllers Controllers Controllers Controllers Controllers Controllers Controllers Controllers Controllers Controllers Controller WebGUI Setting Network Other [Settings](#page-55-0) Security Firmware Other UCC Device Management & Configuration Settings Manager Manager Manager Manager Manager Manager Manager Manager Manager Manager Manager Manager Manager Manager M

iem

#### **2. Click to set the configuration**:

- **Never**: never change WiFi password. (Even after POWER-OFF condition)
- **5 minutes**: change WiFi password every 5 minutes.
- **30 minutes**: change WiFi password every 30 minutes.
- **1 hour**: change WiFi password every 1 hour.
- **2 hours**: change WiFi password every 2 hours.
- **4 hours**: change WiFi password every 4 hours.
- **24 hours**: change WiFi password every 24 hours.

# <span id="page-43-0"></span>6.2 Display & Audio

#### 6.2.1 HDMI

# 6.2.1.1 HDMI Resolution

#### **Select the resolution at HDMI output of base-unit.**

Existing HDMI output resolution as below:

- Auto
- 3840x2160@60Hz
- 3840x2160@50Hz
- 3840x2160@30Hz
- 1920x1080@60Hz
- 1920x1080@50Hz
- 1920x1080@30Hz
- 1280x720@60Hz
- 1280x720@50Hz

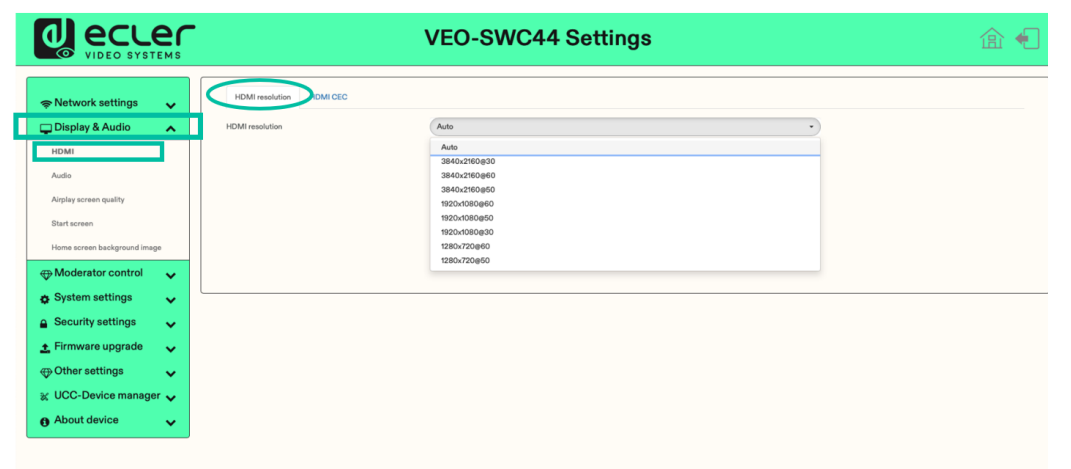

**If the display only supports FULL HD, the 4K resolution will not be displayed on the resolution list.**

**[TECHNICAL](#page-73-0)**  TECHNICAL<br>DATA

**[TROUBLESHOOTING](#page-68-0)**

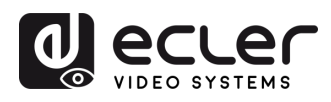

# 6.2.1.2 HDMI CEC

**VEO-SWC44 support CEC function** if the connected display support CEC function.

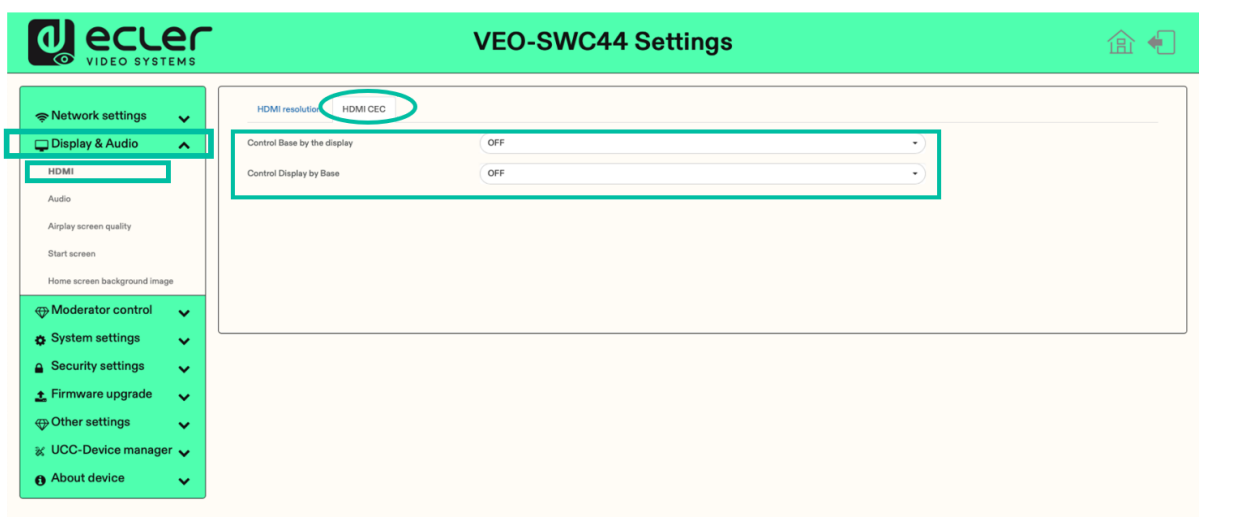

#### • **Control Base by the display**

With this option, you can choose whether the connected VEO-SWC44 base unit automatically enters standby mode or not as soon as the display is turned off.

- o **On:** As soon as the display is turned off, the unit base VEO-SWC44 will also be auto turned off.
- o **Off (Default)**: The display is turned off but the VEO-SWC44 will not be auto turned off.
- **Control Display by Base**

With this option, you can choose whether the display automatically enters standby mode or not as soon as the connected unit base VEO-SWC44 is turned off.

- o **ON (Default):** As soon as the VEO-SWC44 is turned off, the connected display will also auto turn off.
- o **OFF**: Display will not automatically turn off when VEO-SWC44 is turned off.

**CONTENTS**

**CONTENTS** 

**[HW](#page-6-2)**

m

**[Web](#page-32-0) GUI**

Management PRECAUTIONS

**FEATURES**

**CONNECT**

**OPERATION**

**[WIRELESS TRANSMITTERS](#page-62-0)**

WIRELESS TRANSMITTERS

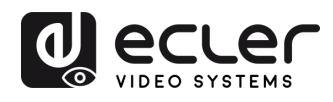

# 6.2.2 Audio

Allows the user **to choose which sound source is routed to audio output.**

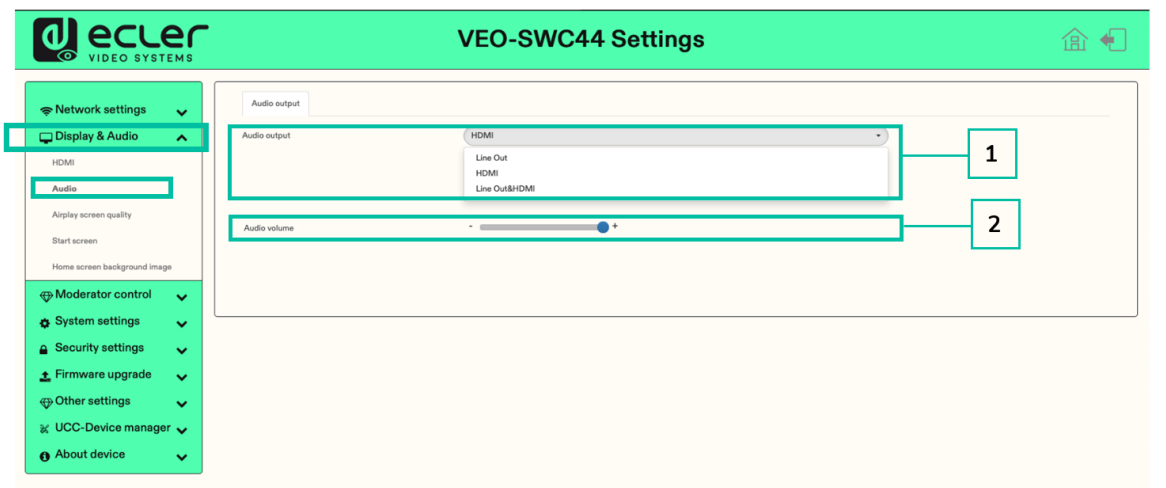

- **1. Audio output:**
	- **Jack:** output only 3.5mm mini-jack audio.
	- **HDMI:** output only HDMI audio.
	- **Jack&HDMI (Default):** output Jack & HDMI audio.
- **2. Audio volume:** volume can be selected from 0 to 100.

# 6.2.3 Airplay Screen Quality

Click to **select the image quality for the Apple device** that is **transmitting through AirPlay.**

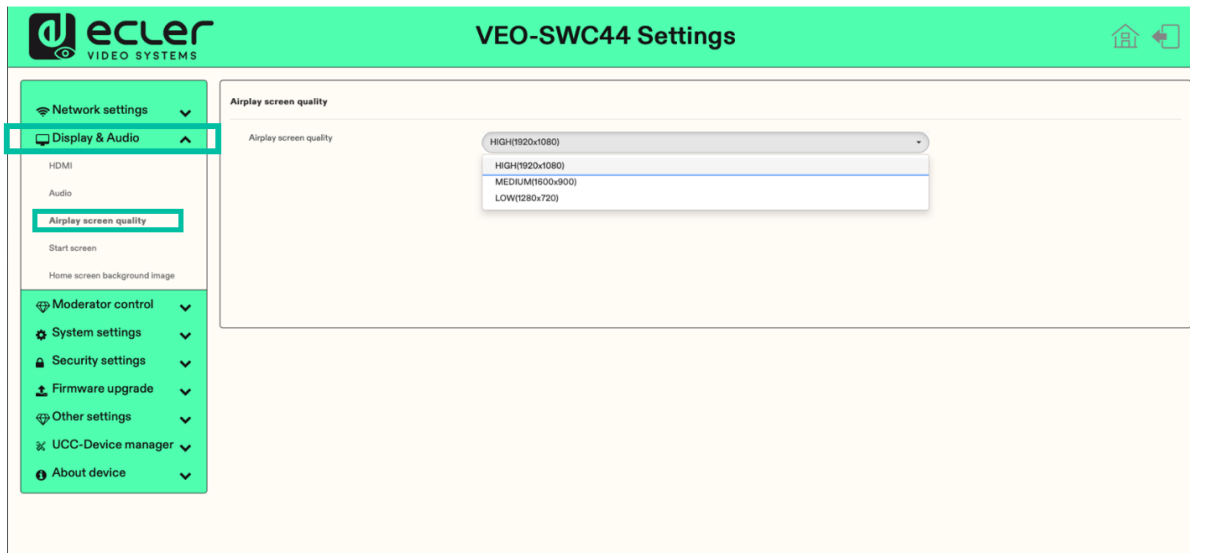

**[WIRELESS TRANSMITTERS](#page-62-0)**

WIRELESS TRANSMITTERS

**CONTENTS**

**CONTENTS** 

**[HW](#page-6-2)**

**[Web](#page-32-0) GUI**

Management PRECAUTIONS

> Contiguration PACKAGE

Guin

n

**FEATURES**

**CONNECT**

**OPERATION**

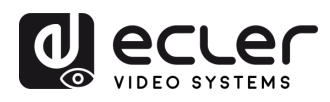

**CONTENTS** 

**[HW](#page-6-2)**

**[Web](#page-32-0) GUI**

Management PRECAUTIONS

> Contriguration PACKAGE

'n

**FEATURES**

**DESCRIPTION**<br>FEATURES

**CONNECT**

INSTALL &<br>CONNECT

**OPERATION**

**START-UP &<br>OPERATION** 

**[FIRMWARE UPDATE](#page-59-0)**

**[INSTALL &](#page-7-0) [START-UP &](#page-13-0)** 

**PANEL FUNCTIONS & [WIRELESS TRANSMITTERS](#page-62-0)**

PANEL FUNCTIONS & porade rmware

sbi

ttıngs

/lanage Device

11<br>T

WIRELESS TRANSMITTERS

**[PACKAGE](#page-6-0) [DESCRIPTION &](#page-6-1)**

<sub>œ</sub>

[Network](#page-34-0) Display &<br>Settings Audio

ttıngs **WOKK** 

derator WebGUI Setting Network Other [Settings](#page-55-0) Security Firmware Other UCC Device Management & Configuration Settings Manager Manager Manager Manager Manager Manager Manager Manager Manager Manager Manager Manager Manager Manager M

rem ngs

### 6.2.4 Start Screen

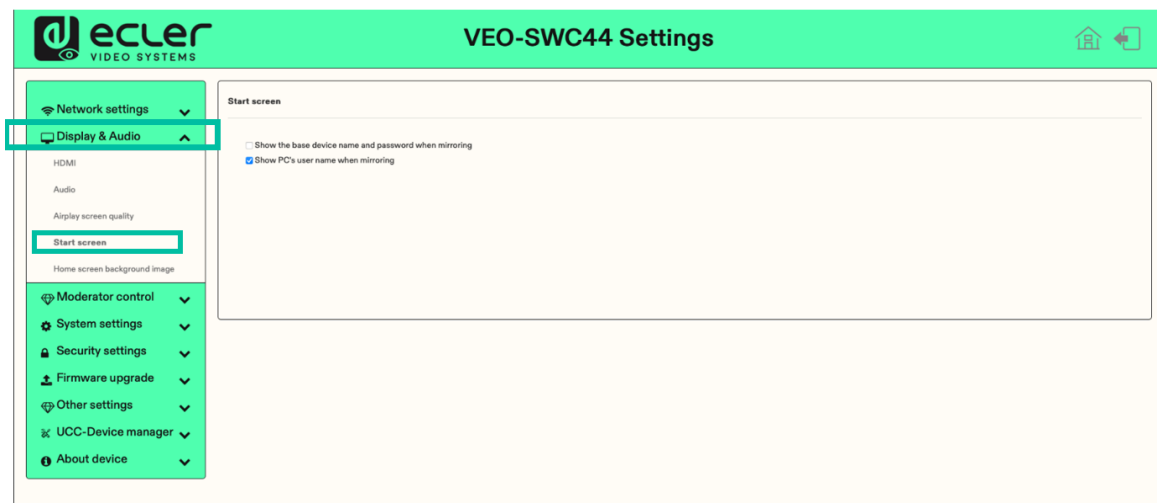

- **Show the base device name and password when mirroring**: Name (ID) and WiFi password can be shown or hided at top status-line of main screen.
- **Show PCs username when mirroring**.

# 6.2.5 Home Screen Background Image

When powering VEO-SWC44, the Home Screen will be displayed. **User can change background image of Home Screen**.

**Select the image** (jpg, bmp, png, gif with resolution 1920x1080 p.) from suitable directory and **activate box for selection**. Return to Standard Home Screen is possible every time.

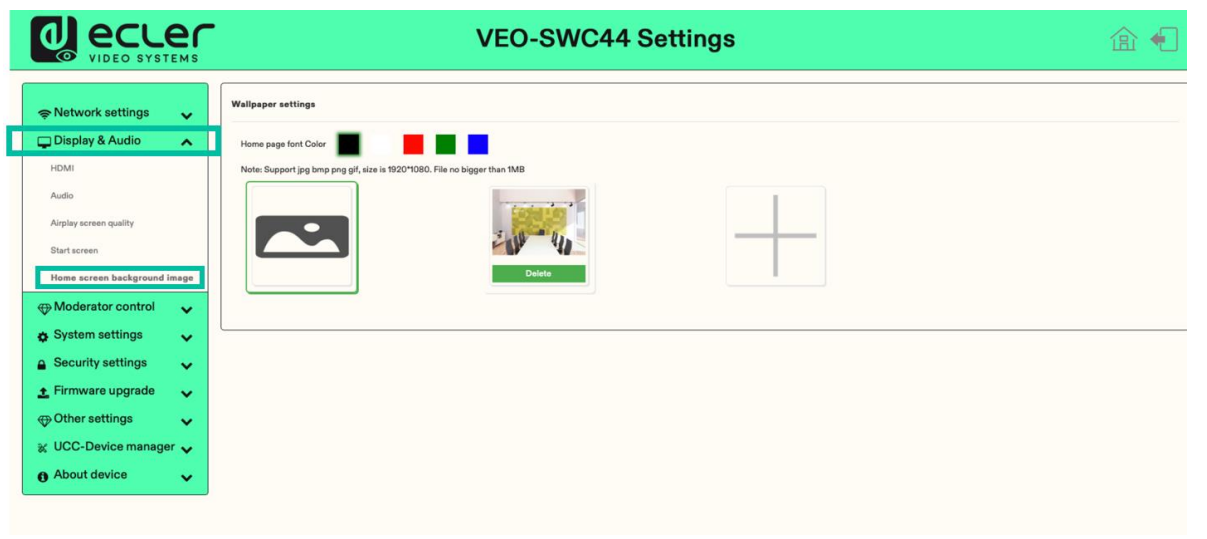

**[TECHNICAL](#page-73-0)**  TECHNICAL<br>DATA

**[TROUBLESHOOTING](#page-68-0)**

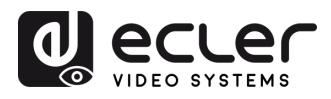

# <span id="page-47-0"></span>6.3 Moderator Control

The user can **enable or disable moderator control and preview on moderator side bar.**

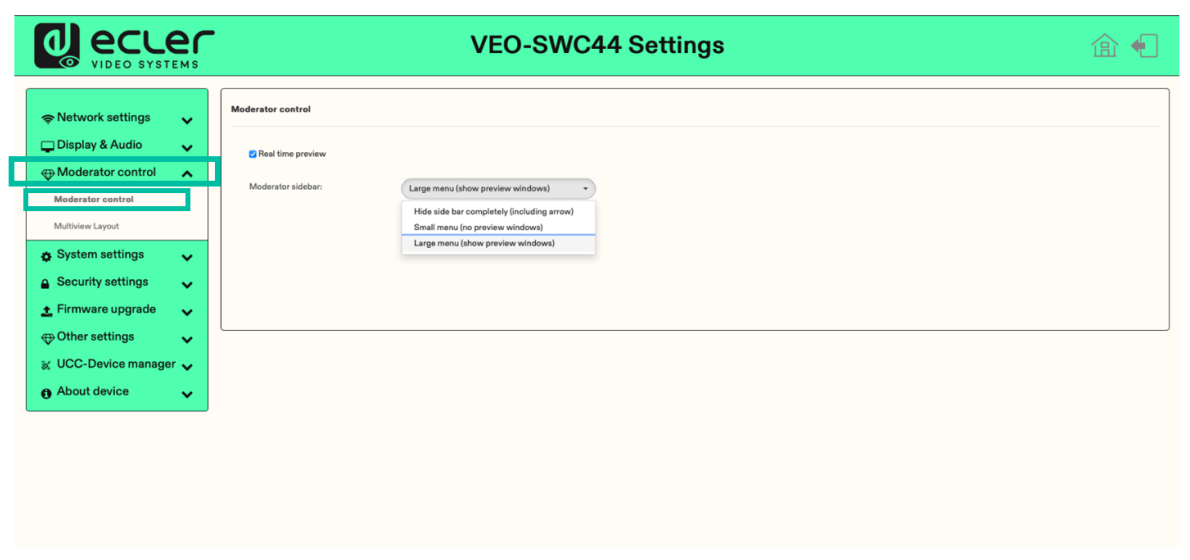

### 6.3.1 Moderator Layout

This section **allows for various fixed window layout presets to show participants in the main screen. Up to four simultaneously.**

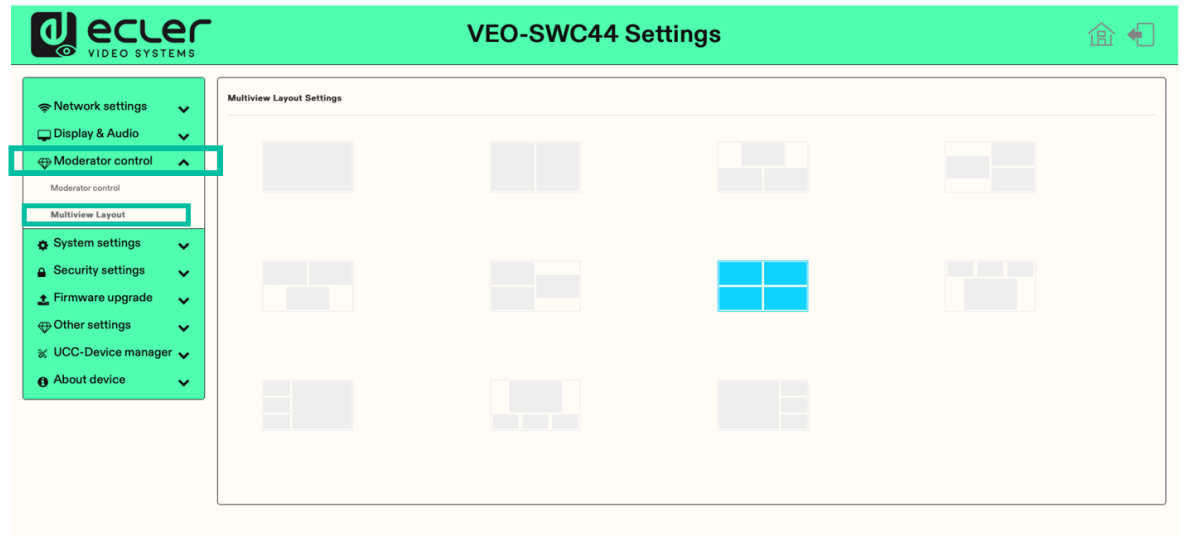

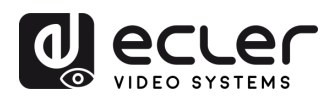

# <span id="page-48-0"></span>6.4 System Settings

### <span id="page-48-1"></span>6.4.1 Buttons

This section **allows to manage VEO-SWC44TH and VEO-SWC44TU**.

• **Connected:** Display Device name, MAC Address, Serial Number, Device Version, Device Status, Last Action, Item Operate.

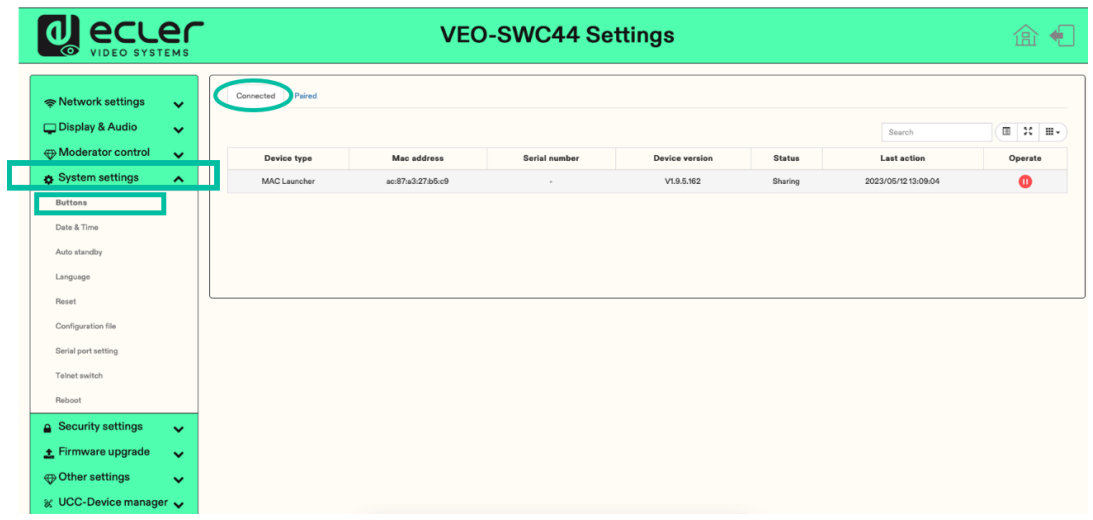

• **Paired**: Displays properties of connected VEO-SWC44TH / VEO-SWC44TU and can be managed from this page.

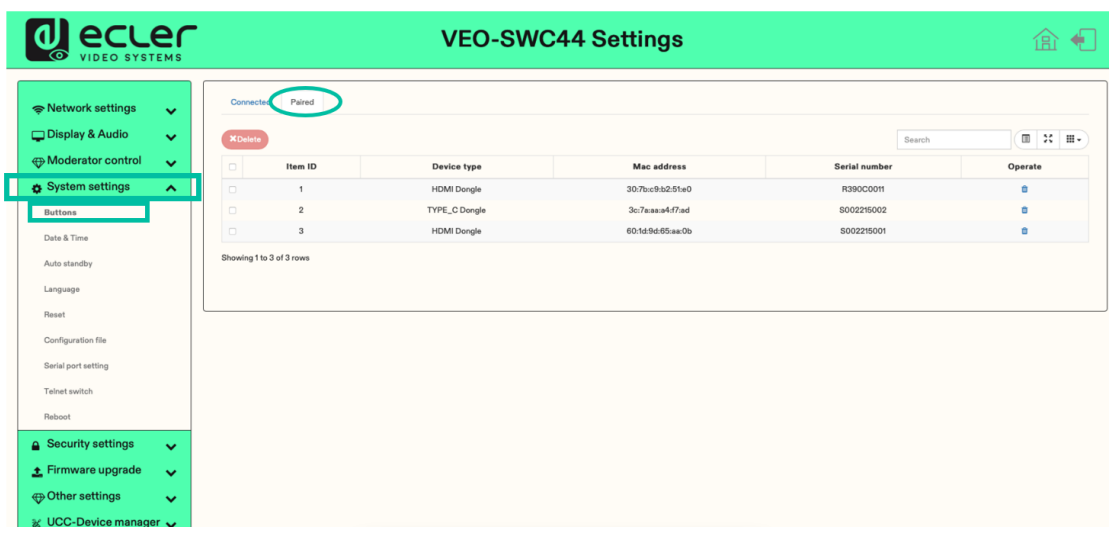

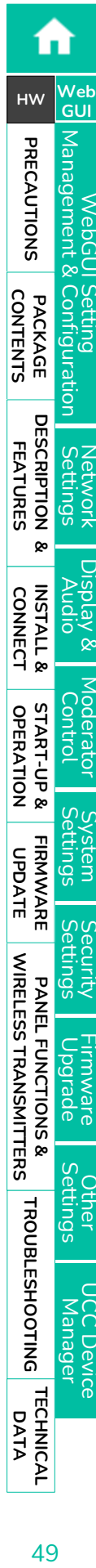

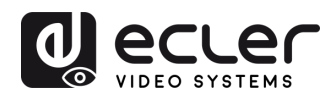

# 6.4.2 Date & Time

Includes Automatic date & time, Set date, Set time, Select time zone.

- **Automatic date & time**: Check to use a NTP time server to provide time as system time.
- **Set date**: Click in the input filed to fill out the appropriate date.

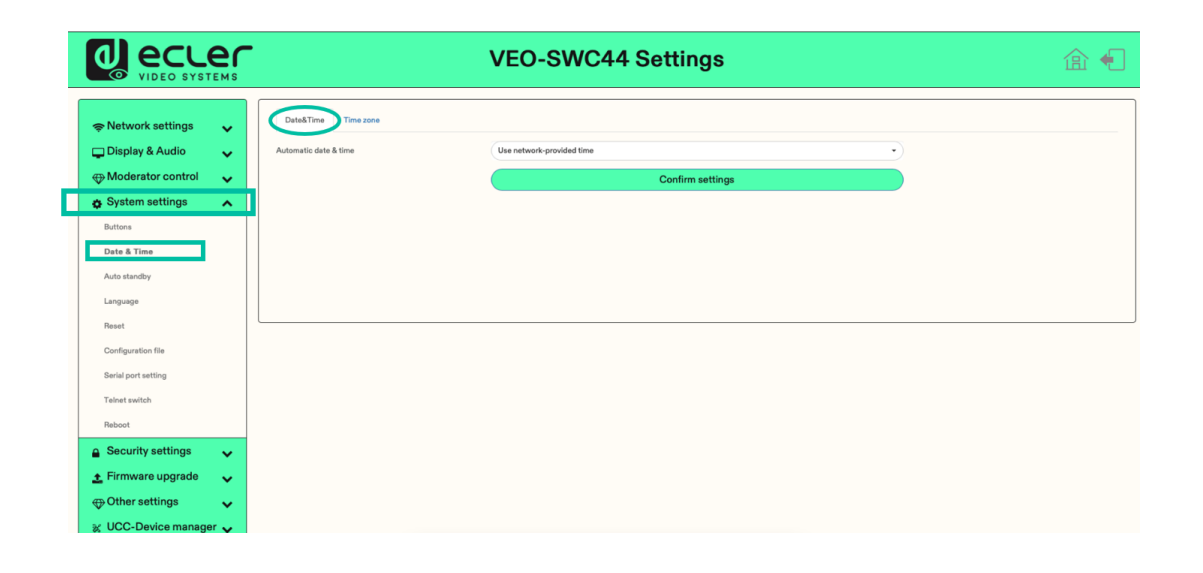

• **Select time zone:** Click in the Time Zone tab to select the appropriate time zone.

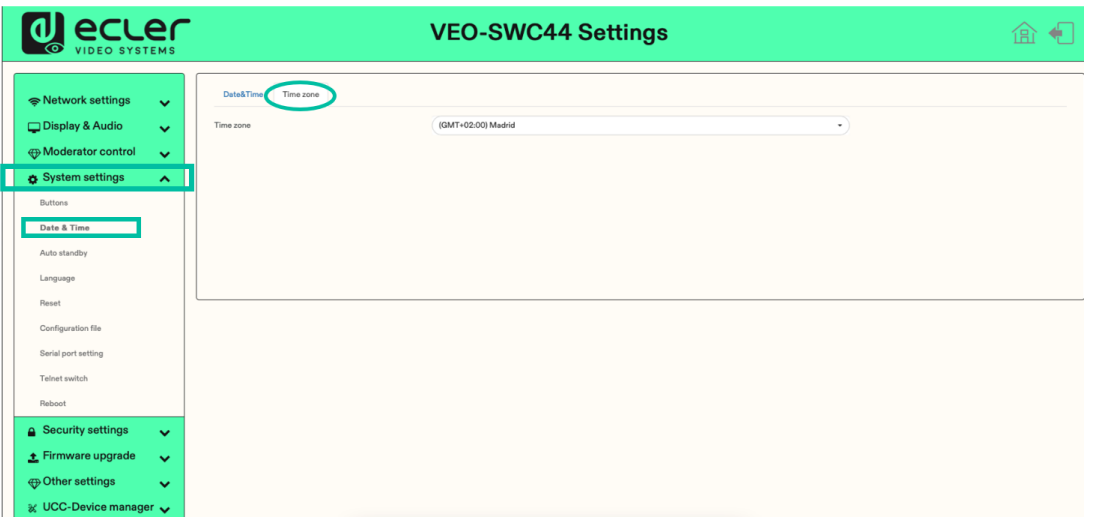

n **[Web](#page-32-0) [HW](#page-6-2)GUI** Management & WebGUI Setting Network Other [Settings](#page-55-0) Security Firmware Other UCC Device Management & Configuration Settings Manager Manager Manager Manager Manager Manager Manager Manager Manager Manager Manager Manager Manager Manager M PRECAUTIONS [PRECAUTIONS](#page-4-0) PACKAGE DESCRIPTION & INSTALL & START-UP & FIRMWARE PANELFUNCTIONS & TROUBLESHOOTING TECHNICAL CO<br>PRECAUTIONS PACKAGE DESCRIPTION & INSTALL & START-UP & FIRMWARE PANELFUNCTIONS & TROUBLESHOOTING TECHNICAL CO WebG Configuration **CONTENTS CONTENTS** PACKAGE **[PACKAGE](#page-6-0) [DESCRIPTION &](#page-6-1)** erting **DESCRIPTION**<br>FEATURES **FEATURES** Settings [Network](#page-34-0) Display &<br>Settings Audio **Network** <u>ର</u> INSTALL &<br>CONNECT a Kërds **CONNECT [INSTALL &](#page-7-0) [START-UP &](#page-13-0)**  ollonk **START-UP &<br>OPERATION** [Moderator Control](#page-47-0) **OPERATION [FIRMWARE UPDATE](#page-59-0)** ttıngs stem Settings ecurity WIRELESS TRANSMITTERS **[WIRELESS TRANSMITTERS](#page-62-0)** PANEL FUNCTIONS & **PANEL FUNCTIONS & Hrmware**<br>Upgrade Settings rther **TROUBLESHOOTING [TROUBLESHOOTING](#page-68-0)** Manager **C Device** TECHNICAL<br>DATA **[TECHNICAL](#page-73-0)** 

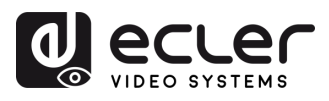

# 6.4.3 Auto Standby

If the **Auto Standby** mode is **activated, VEO-SWC44 will automatically switch to power saving mode**, a selectable time after the last wireless transmitter was plugged out, or WiFi of a mobile unit was disconnected, or there is no operation at the system. **Time is selectable from Never, up to 30 minutes**. **In Standby green LED in top of surface** of VEO-SWC44 is **flashing** and **HDMI-output is switched off.**

- When a **VEO-SWC44TH / VEO-SWC44TU** is **plugged in and connected**, **or a mobile device is connected, Standby is deactivated**.
- **Movement of mouse** at USB-input at VEO-SWC44 base unit **deactivates standby mode** also.

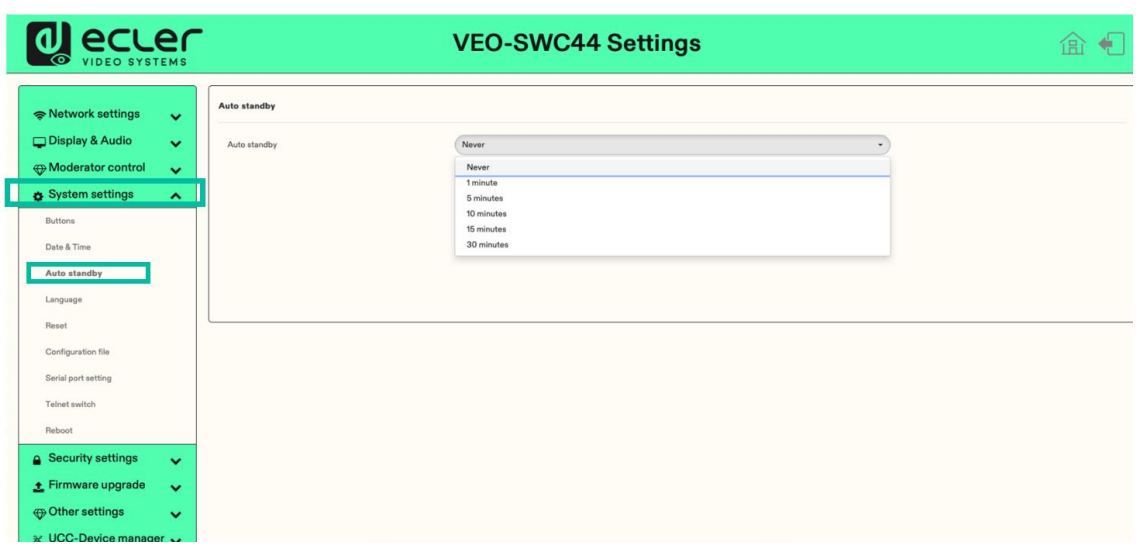

# 6.4.4 Language

This parameter allows the user to **select the display language**.

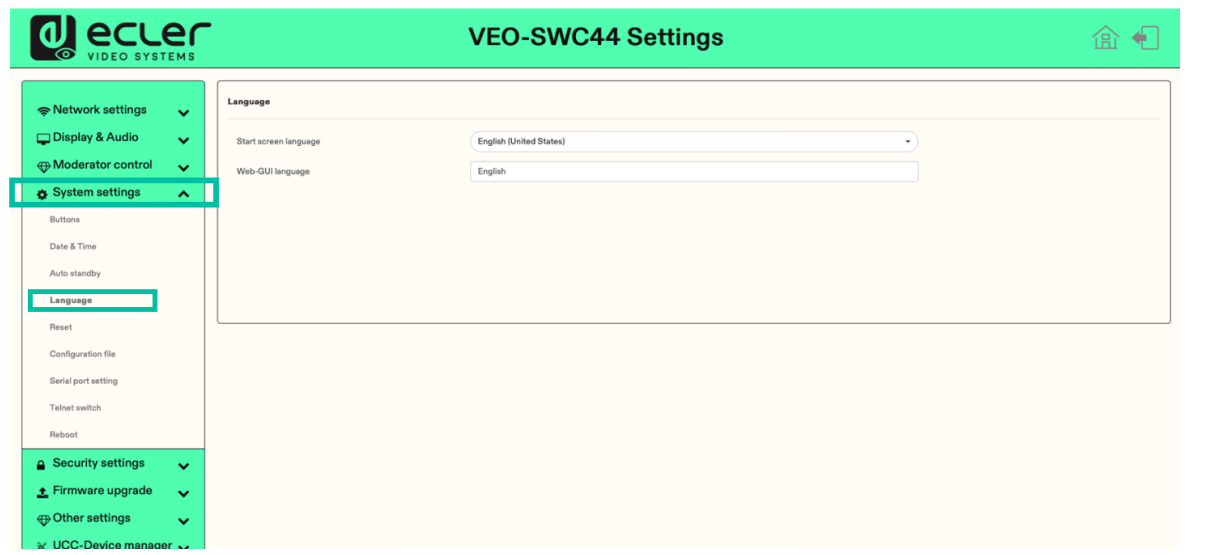

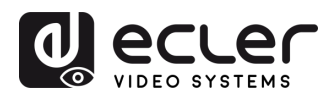

# 6.4.5 Reset

This parameter allows the user to **perform a Factory reset** to restore the unit.

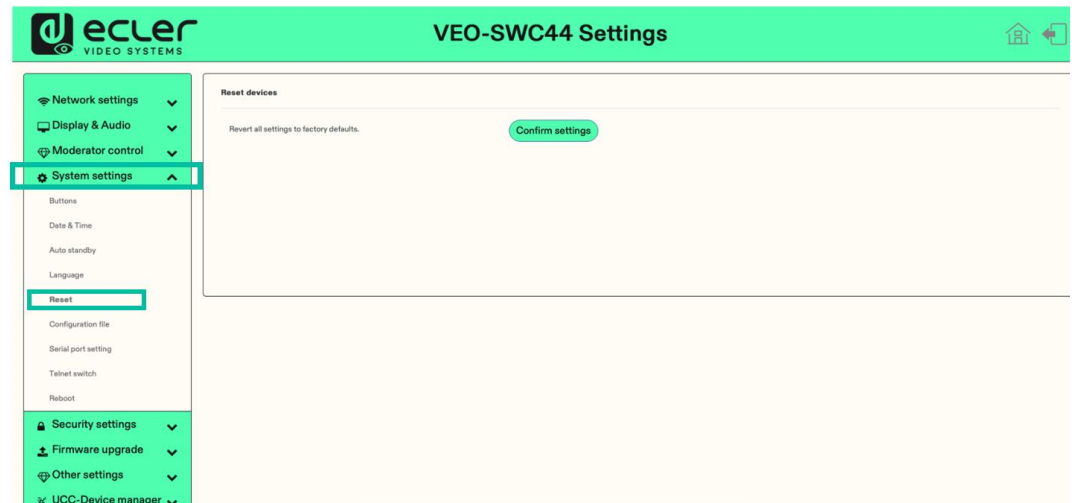

# 6.4.6 Configuration File

Configuration File is a **preset which can be downloaded and will save all the configuration parameters set** so they can be loaded to additional devices.

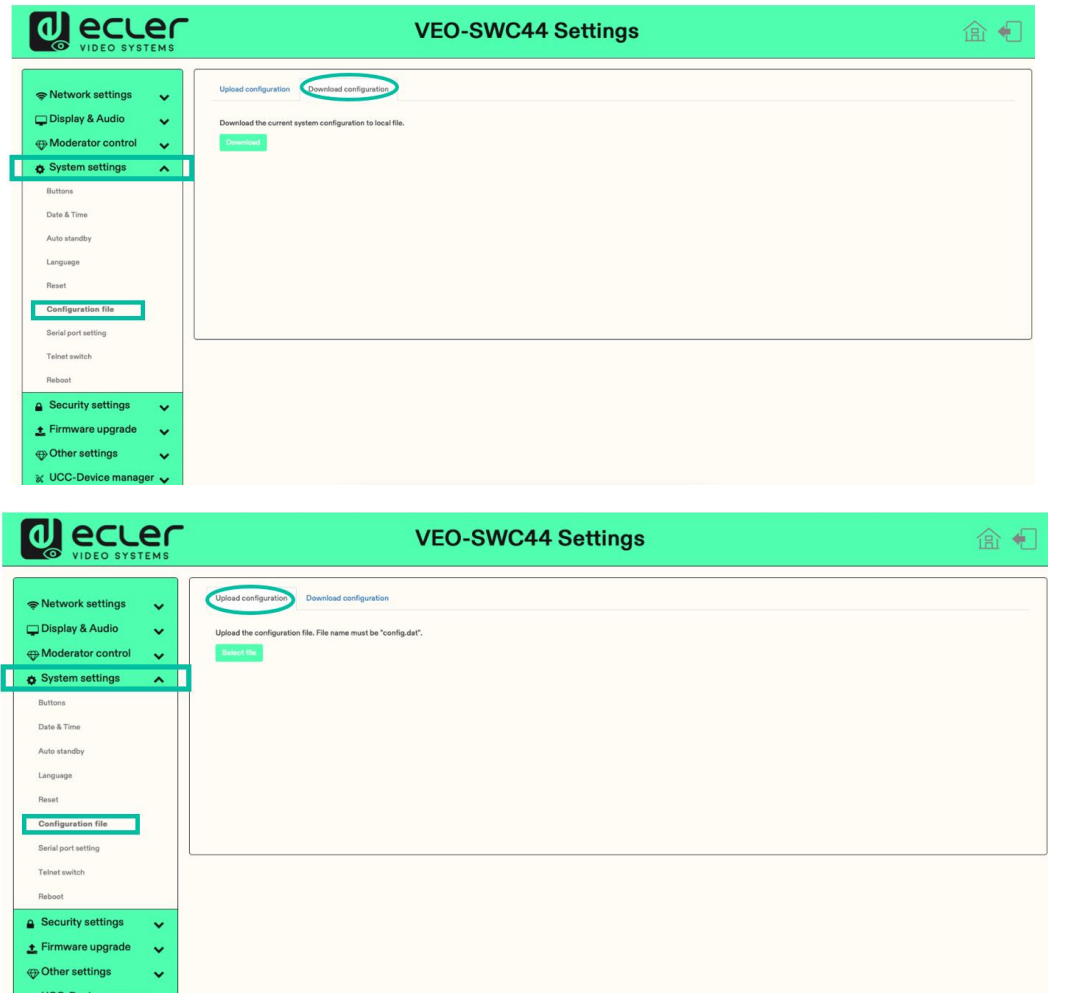

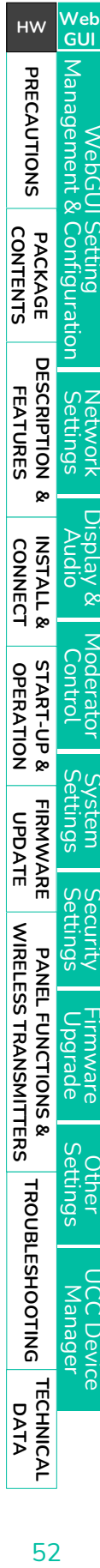

A

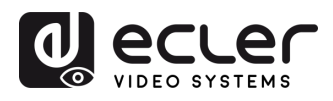

**CONTENTS** PACKAGE

**[HW](#page-6-2)**

**[Web](#page-32-0) GUI**

Management PRECAUTIONS

ſп

**FEATURES**

**CONNECT**

INSTALL &<br>CONNECT

**OPERATION**

**START-UP &<br>OPERATION** 

**[FIRMWARE UPDATE](#page-59-0)**

**[INSTALL &](#page-7-0) [START-UP &](#page-13-0)** 

**PANEL FUNCTIONS & [WIRELESS TRANSMITTERS](#page-62-0)**

WIRELESS TRANSMITTERS PANEL FUNCTIONS & porade unware.

**[PACKAGE](#page-6-0) [DESCRIPTION &](#page-6-1)**

**DESCRIPTION** FEATURES

<sub>œ</sub>

[Network](#page-34-0) Display &<br>Settings Audio

ttıngs **NOCK** 

[Moderator Control](#page-47-0) WebGUI Setting Network Other [Settings](#page-55-0) Security Firmware Other UCC Device Management & Configuration Settings Manager Manager Manager Manager Manager Manager Manager Manager Manager Manager Manager Manager Manager Manager M

# 6.4.7 Series Port Setting

This parameter allows the user to **configure telnet command and RS-232 commands to control VEO-SWC44.**

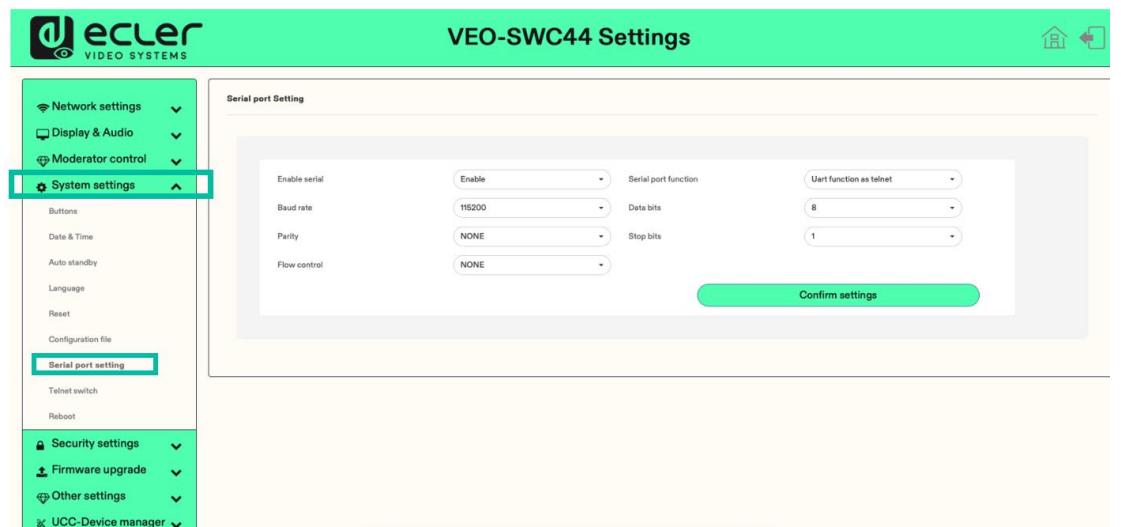

# 6.4.7.1 Control commands

**VEO-SWC44 can be remotely controlled over RS-232 or Telnet communications protocol**.

- **For RS-232 serial communication**, enter the parameters you have selected the on Series Port Setting-screen as mentioned above.
- **For Telnet communication over TCP commands**, enter the current VEO-SWC44 base unit IP address and Port: 23.
- $\blacktriangle$ • For **commands with more than one word**, a **blank space is required** between each word.
	- Commands **are not cap sensitive**.
	- **For EclerNet Manager integration**, it is important to **type commands following the next syntaxis example:** |tcp|<IP address>|port|\d1<command code>\r\d3|

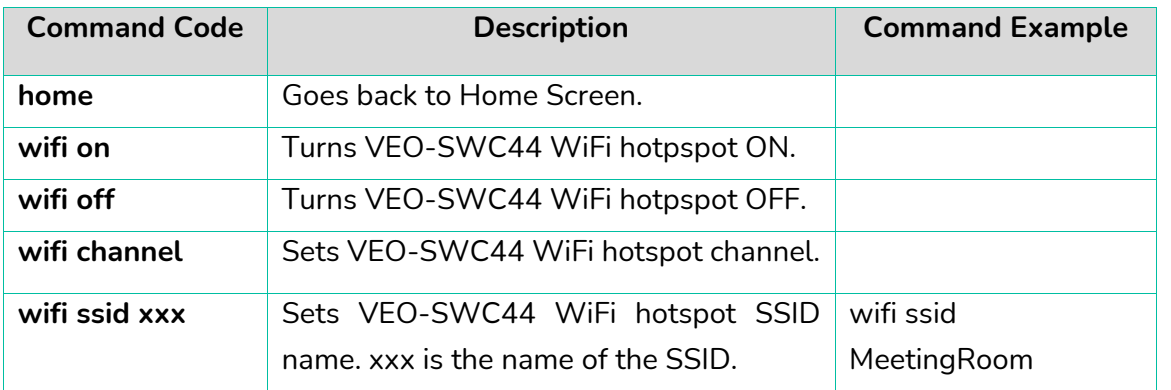

**[TECHNICAL](#page-73-0)**  TECHNICAL

**[TROUBLESHOOTING](#page-68-0)**

**TROUBLESHOOTING** 

ttıngs

nagen Device

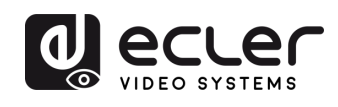

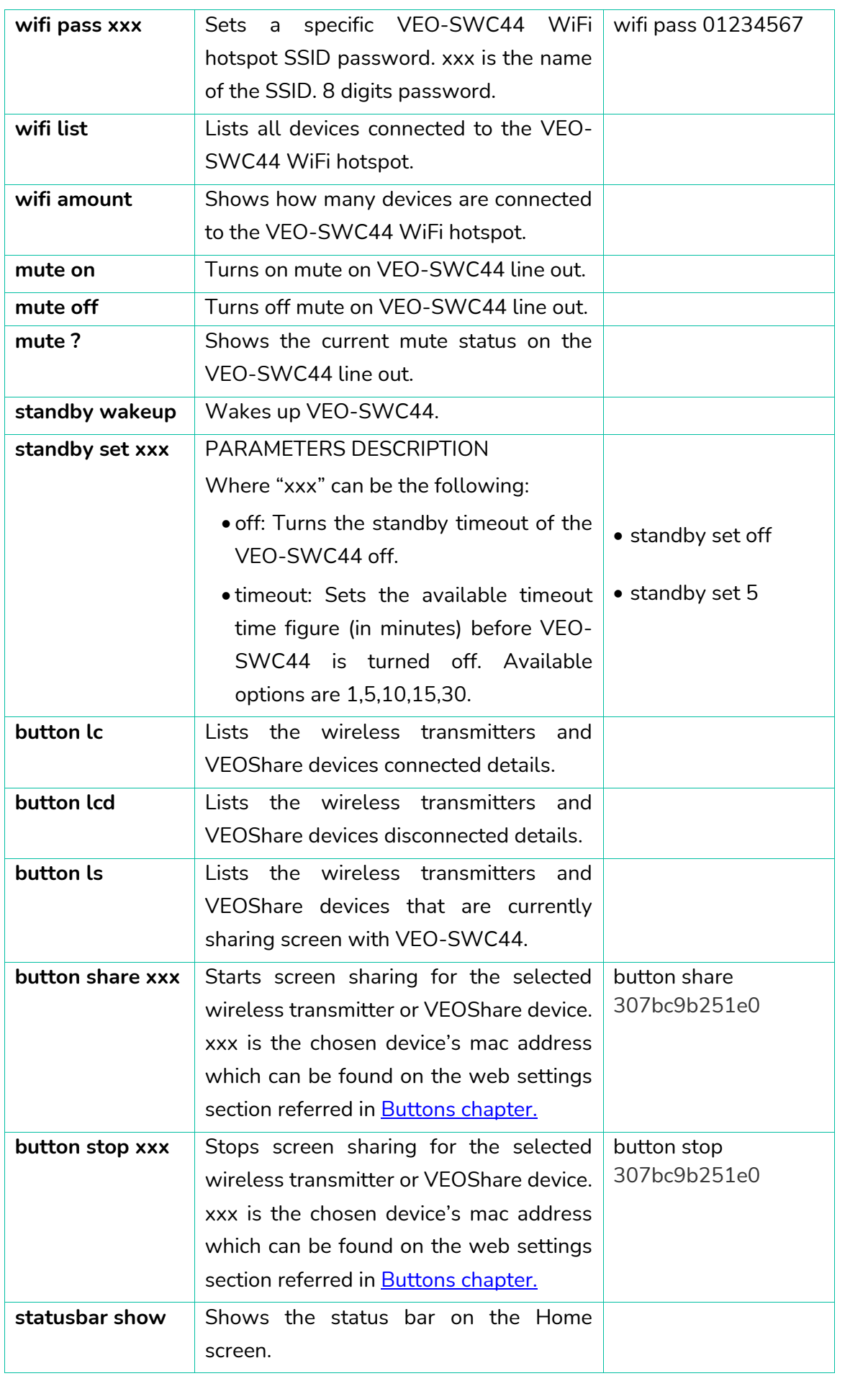

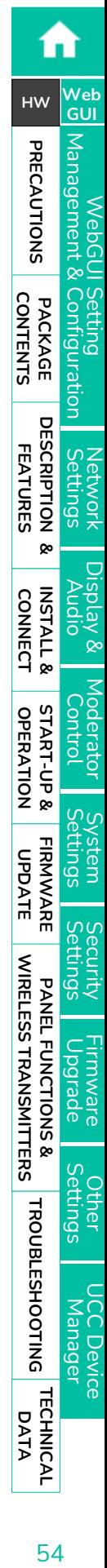

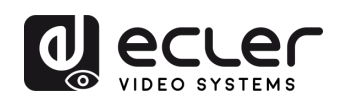

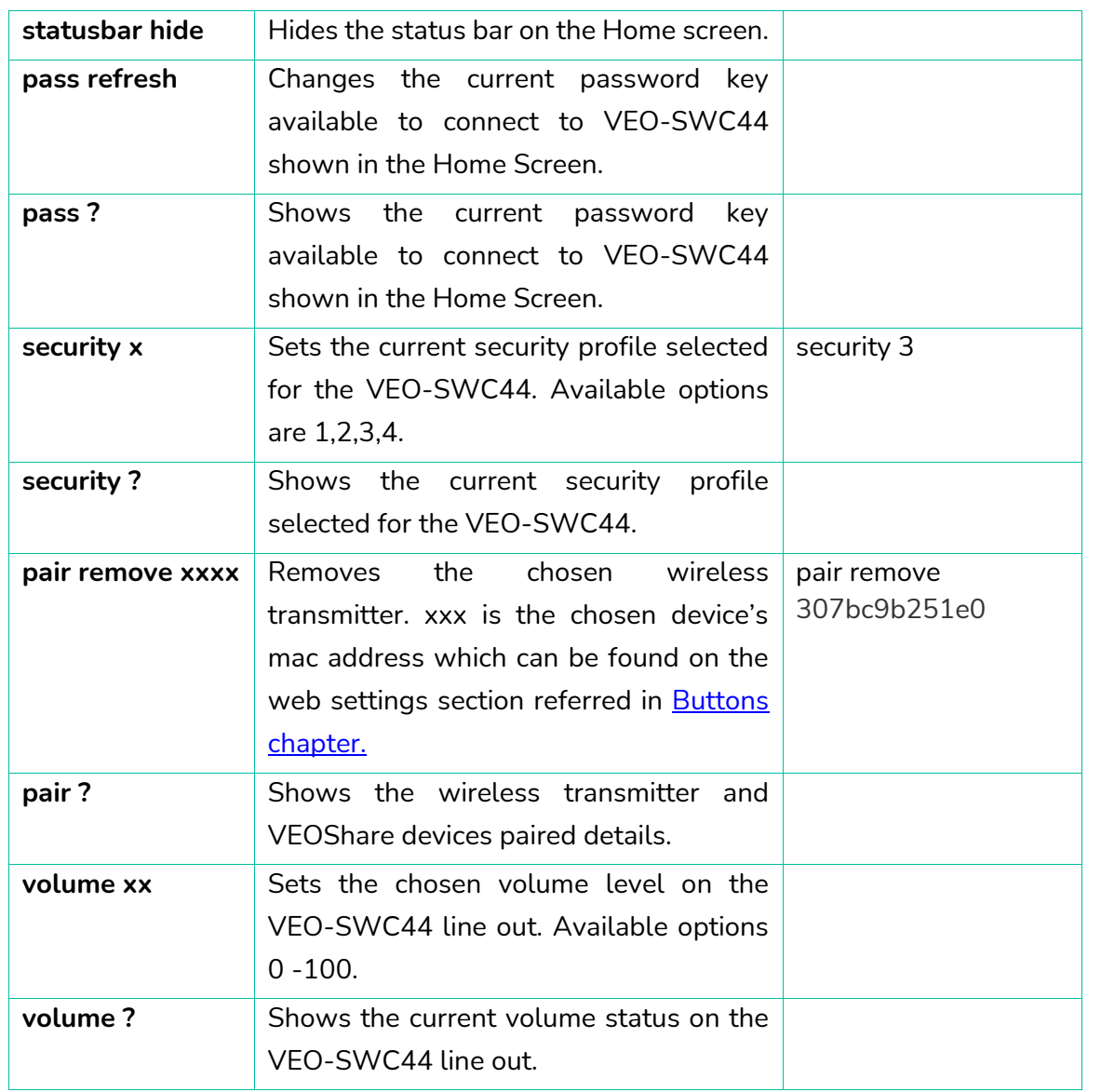

# 6.4.8 Telnet Switch

This section allows the user to **switch on or off the telnet function**.

# 6.4.9 Reboot

This section allows the user to **execute a random reboot and schedule a rebooting routine for a given week**.

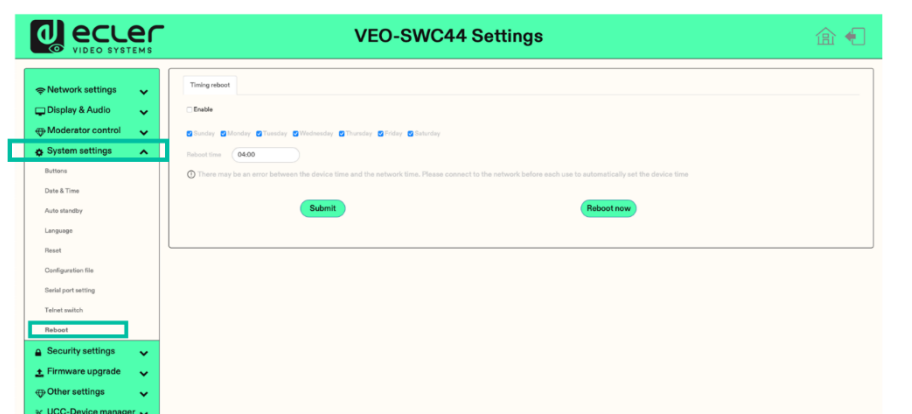

**[Web](#page-32-0)**

A

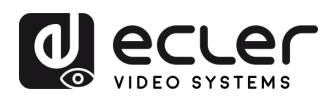

**CONTENTS** 

**[HW](#page-6-2)**

m

**[Web](#page-32-0) GUI**

Management PRECAUTIONS

> Contiguration PACKAGE

**FEATURES**

**CONNECT**

INSTALL &<br>CONNECT

**OPERATION**

**[FIRMWARE UPDATE](#page-59-0)**

**[WIRELESS TRANSMITTERS](#page-62-0)**

**[INSTALL &](#page-7-0) [START-UP &](#page-13-0)** 

**START-UP & OPERATION** 

**[PACKAGE](#page-6-0) [DESCRIPTION &](#page-6-1)**

**DESCRIPTION** FEATURES

<sub>œ</sub>

[Network](#page-34-0) Display &<br>Settings Audio

tings **NOLK** 

[Moderator Control](#page-47-0)

# <span id="page-55-0"></span>6.5 Security Settings

### 6.5.1 Security Level

Based on user requirements, **three different security levels can be set** to satisfy different security requirements.

**Click on the corresponding entry** in the menu **to adjust the respective security features**. The **default setting is level 1**.

- **Level 1**: **normal safety**; keeps the security in normal and daily usage for any organization, such like classroom, regular meeting room etc.
- **Level 2**: **higher security**; provides increased security for companies, organizations, government agencies, etc., through powerful encryption of audio and video data; other security features include limiting the transmission of "AirPlay" by introducing a password.
- **Level 3**: is used for **strict security** requirements of companies, organizations, authorities, banks.

This level contains all "Level 2" security measures and in addition, all mobile applications as well as the web settings GUI will be blocked. In addition, the downgrade of the firmware will not be possible.

# The **security level will be displayed in the Home Screen** clicking on the icon

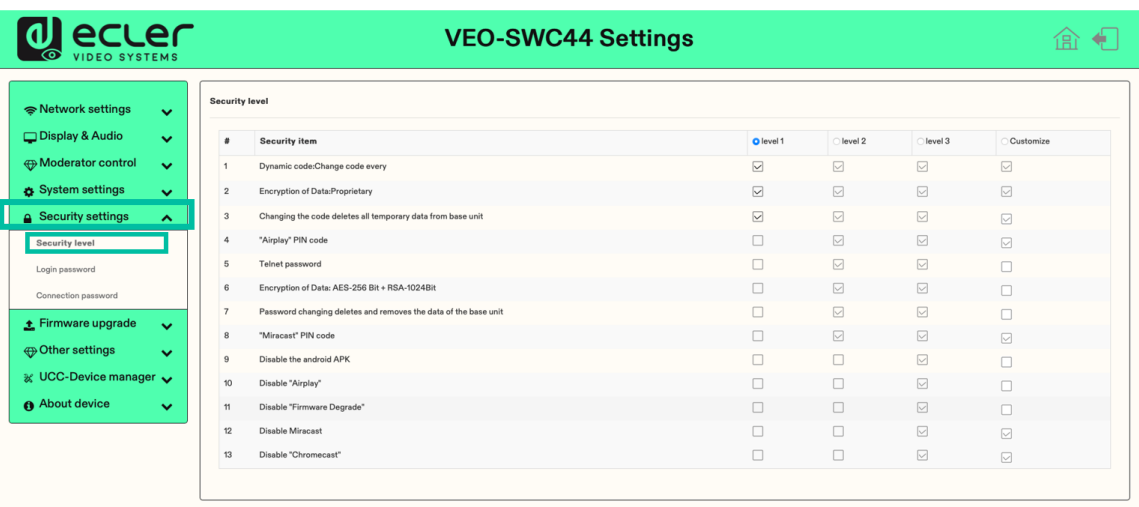

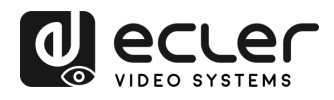

PACKAGE<br>CONTENTS

**[HW](#page-6-2)**

**[Web](#page-32-0) GUI**

Management & PRECAUTIONS

WebG

Setting<br>Configuration

A

**FEATURES**

**DESCRIPTION**<br>FEATURES Settings **etwork** 

**CONNECT**

INSTALL &<br>CONNECT

**[PACKAGE](#page-6-0) [DESCRIPTION &](#page-6-1)**

<u>ର</u>

[Network](#page-34-0) Display &<br>Settings Audio

sprey & olph

# 6.5.2 Login Password

This section allows the user **to change password to entering web settings GUI. Default password** is **"admin".**

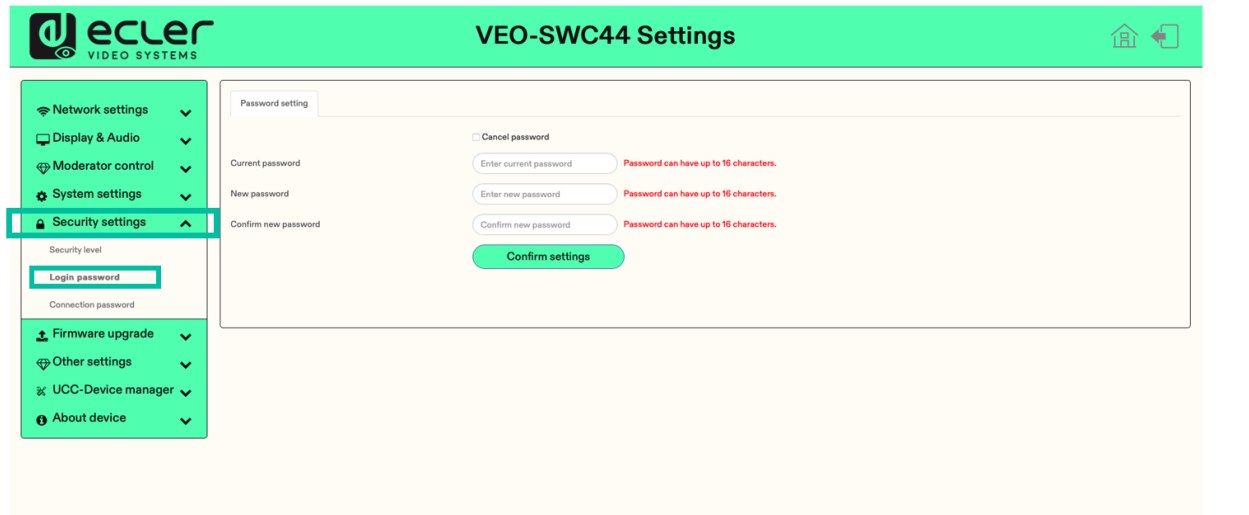

# 6.5.3 Connection Password

**Two type of password format** can be chosen to be displayed on Home Screen.

- **4-digits password**, beginning with 0000
- **8-digits password**

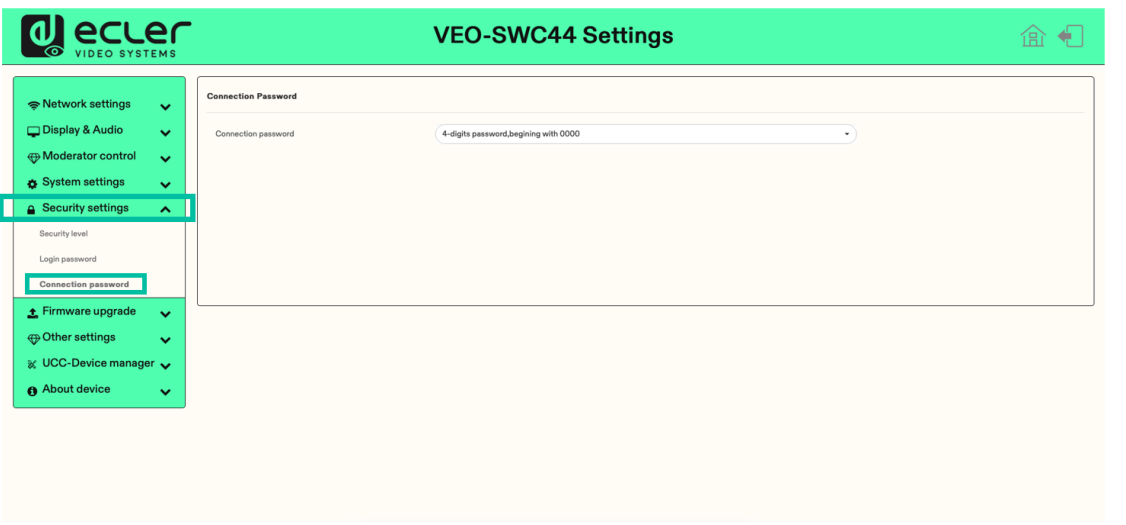

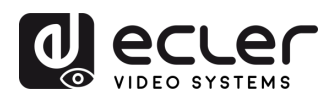

# <span id="page-57-1"></span>6.6 Firmware Upgrade

### 6.6.1 Firmware Update

This section allows the user to **upload local updating files to upgrade VEO-SWC44**.

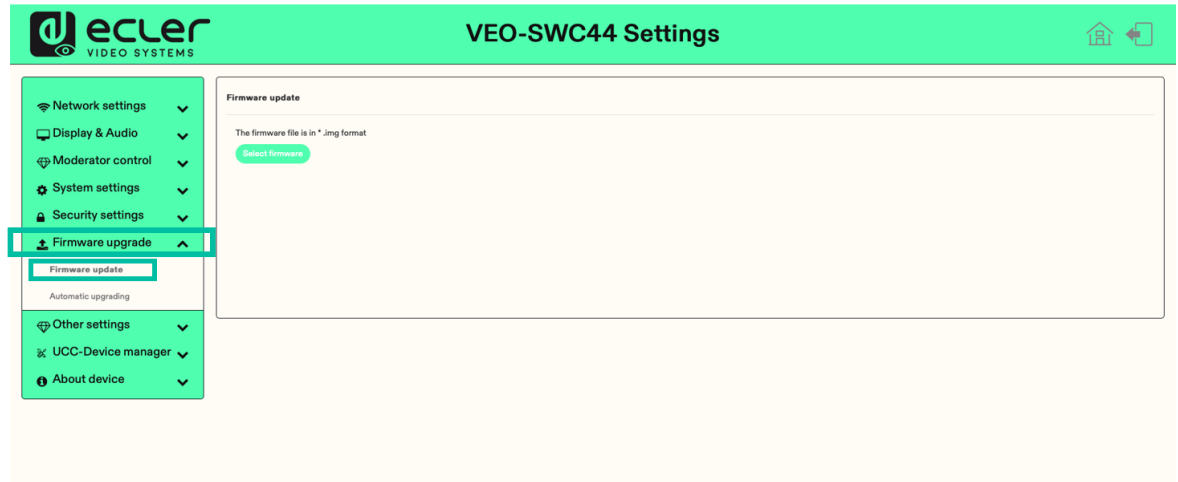

# 6.6.2 Automatic Upgrading

This section allows **to choose upgrading from OTA via Internet or from local files**.

# <span id="page-57-0"></span>6.7 Other Settings

# 6.7.1 Autocreate Launcher

Determines, when **using a USB memory at one USB-port of Base-unit**, the **Launcher program VEOShare will be copied automatically on USB memory**. Enable or disable this option according to your preferences.

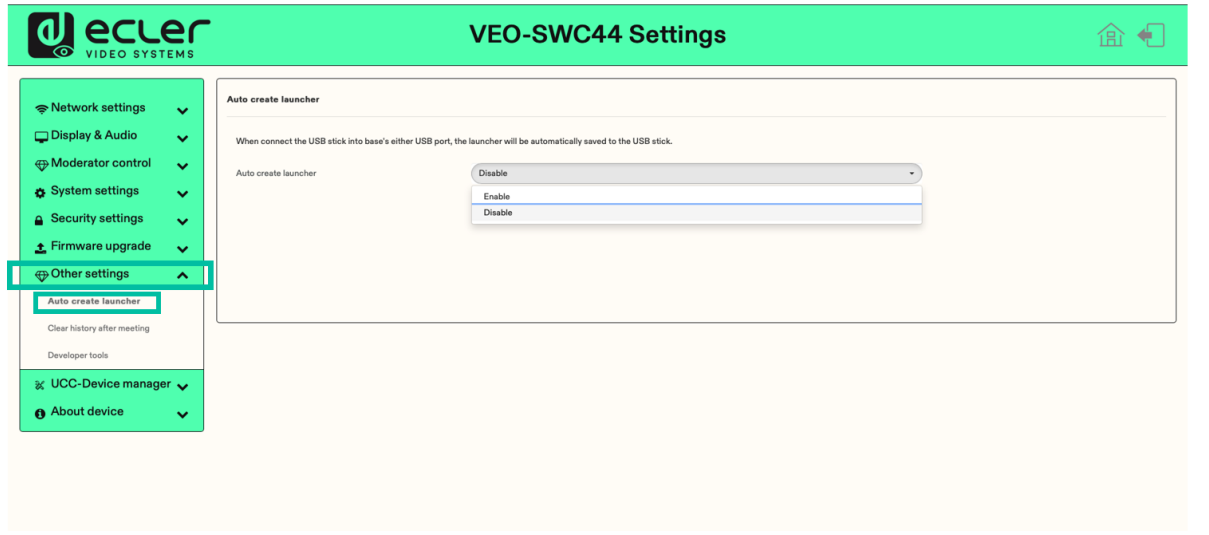

**[HW](#page-6-2)**

**[Web](#page-32-0) GUI**

n

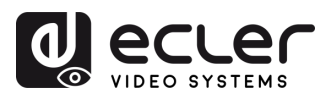

**[HW](#page-6-2)**

**[Web](#page-32-0) GUI**

n

# 6.7.2 Clear History After Meeting

**Pictures, videos, music of mobile units will be stored in memory of Base-unit**. This memory **can optionally be erased, at the end of a meeting**, when the wireless transmitter is pulled from the Laptop / PC.

Settings are:

- **Decide by User**: a dialog appears when wireless transmitter is pulled.
- **Never**: storage space is automatically erased when memory is filled for 90%
- **Always**: memory is automatically deleted.

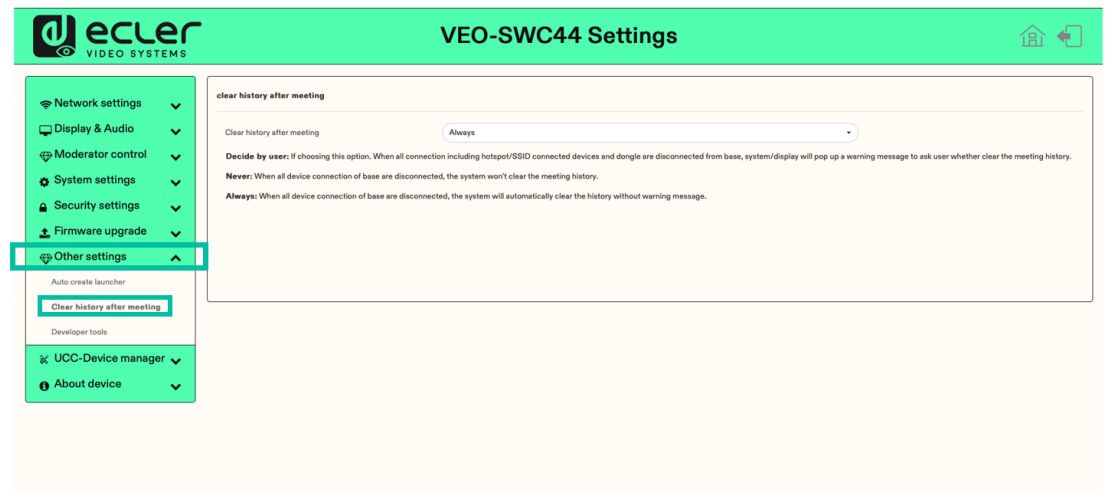

# <span id="page-58-0"></span>6.8 UCC Device Manager

This section allows the user **to select and monitoring UVC and UAC devices connected** to the VEO-SWC44 base unit.

# 6.8.1 USB Camera

This section allows the user to **select and see a preview of the current USB video** devices.

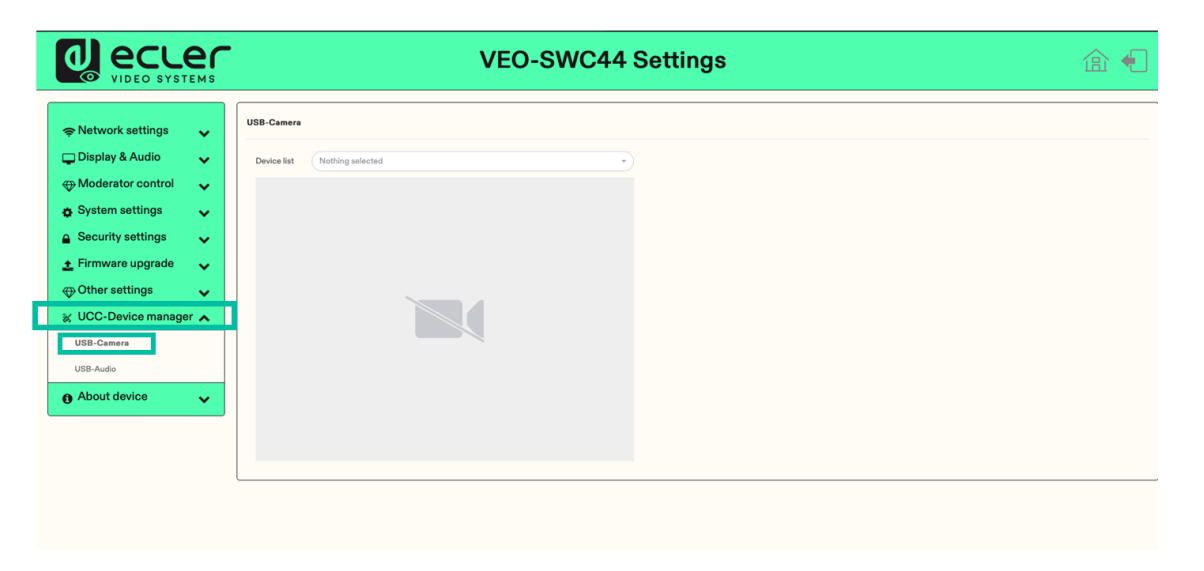

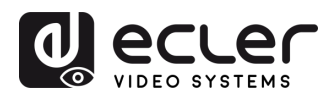

# 6.8.2 USB Audio

Allows the user to **select and see a preview of the current USB audio** devices.

<span id="page-59-0"></span>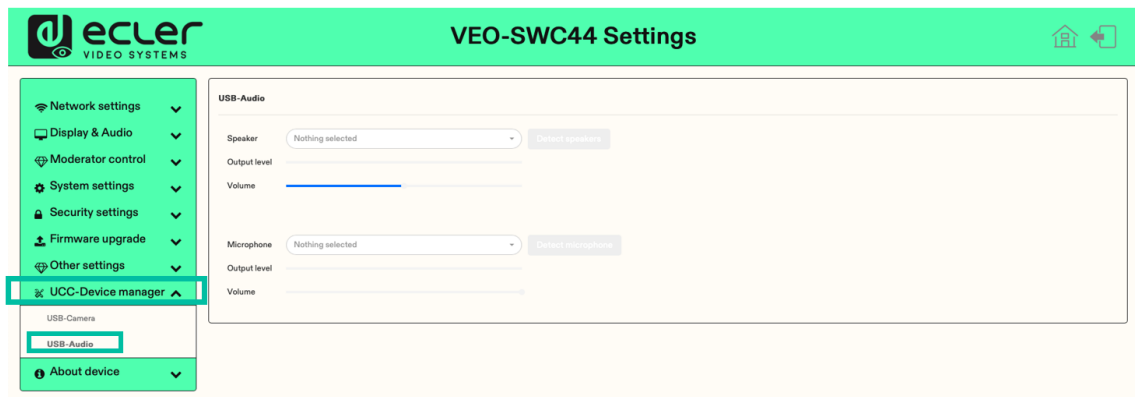

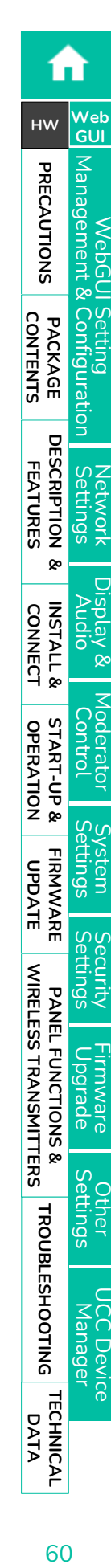

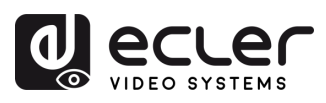

**CONTENTS** PACKAGE

**[HW](#page-6-2)**

**[Web](#page-32-0) GUI**

Management **PRECAUTIONS** 

**FEATURES**

**CONNECT**

INSTALL &<br>CONNECT

**OPERATION**

**START-UP &<br>OPERATION** 

**[FIRMWARE UPDATE](#page-59-0)**

**[INSTALL &](#page-7-0) [START-UP &](#page-13-0)** 

**PANEL FUNCTIONS & [WIRELESS TRANSMITTERS](#page-62-0)**

**PANEL FUNCTIONS &** 

WIRELESS TRANSMITTERS

**[PACKAGE](#page-6-0) [DESCRIPTION &](#page-6-1)**

**DESCRIPTION** FEATURES

**ջ** 

[Network](#page-34-0) Display &<br>Settings Audio

[Moderator Control](#page-47-0) WebGUI Setting Network Other [Settings](#page-55-0) Security Firmware Other UCC Device Management & Configuration Settings Manager Manager Manager Manager Manager Manager Manager Manager Manager Manager Manager Manager Manager Manager M

# **7. FIRMWARE UPDATE**

There are **three different elements** that **can require firmware updating**:

- Base unit:
	- o **VEO-SWC44**
- Wireless transmitters:
	- o **VEO-SWC44TH**
	- o **VEO-SWC44TU**

All **software is stored in VEO-SWC44 base unit** and later transferred to the rest of the elements. **After updating the VEO-SWC44 base unit, it is necessary to check whether the other parts need to be updated as well.**

# 7.1 Upgrading Firmware version of VEO-SWC44

- **External USB storage drive:**
	- **1. Copy** the updating file "**update.img**" **to the root directory** of the USB drive.
	- **2. Connect the USB drive** to either USB 2.0 front port of VEO-SWC44 base unit.
	- **3.** VEO-SWC44 recognizes the "update.img"-file at the plugged-in USB stick automatically and **starts the "Full Update" procedure**. USB stick can be plugged out within 10 seconds to stop the update.

**Do not disconnect power during upgrading progress**. Otherwise, the unit firmware will be corrupted.

**4.** The **upgrading progress displays** as shown, and the VEO-SWC44 will reboot automatically after completing the updating.

**UPGRADING SOFTWARE** PLEASE DO NOT TURN OFF 1111111 30%

**During the update, screen can be temporary dark**.

**If the progress bar stops at 1%, use another USB stick, since this one may be defective**.

- **5.** The display device shows the Home Screen after normal boot of the device, you can disconnect USB stick.
- **6. Perform "Factory Reset"** when the **firmware update is completed.**

**[TECHNICAL](#page-73-0)**  TECHNICAL<br>DATA

**[TROUBLESHOOTING](#page-68-0)**

**TROUBLESHOOTING** 

ngs

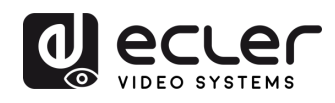

**CONTENTS** 

**[HW](#page-6-2)**

**[Web](#page-32-0) GUI**

Management PRECAUTIONS

> Contiguration PACKAGE

Guin

n

**FEATURES**

**DESCRIPTION**<br>FEATURES

**CONNECT**

INSTALL &<br>CONNECT  $\bar{\bar{\circ}}$ 

**OPERATION**

**START-UP &<br>OPERATION** 

**[FIRMWARE UPDATE](#page-59-0)**

**[INSTALL &](#page-7-0) [START-UP &](#page-13-0)** 

**PANEL FUNCTIONS & [WIRELESS TRANSMITTERS](#page-62-0)**

PANEL FUNCTIONS & perade rmware

sbi

ttıngs

lanagen Device

ma

WIRELESS TRANSMITTERS

**[PACKAGE](#page-6-0) [DESCRIPTION &](#page-6-1)**

<u>ର</u>

[Network](#page-34-0) Display &<br>Settings Audio

ttıngs **NOCK** 

[Moderator Control](#page-47-0) WebGUI Setting Network Other [Settings](#page-55-0) Security Firmware Other UCC Device Management & Configuration Settings Manager Manager Manager Manager Manager Manager Manager Manager Manager Manager Manager Manager Manager Manager M

rem ngs

#### • **Web settings:**

**1.** Browse to "**Firmware update**" section on Web Settings.

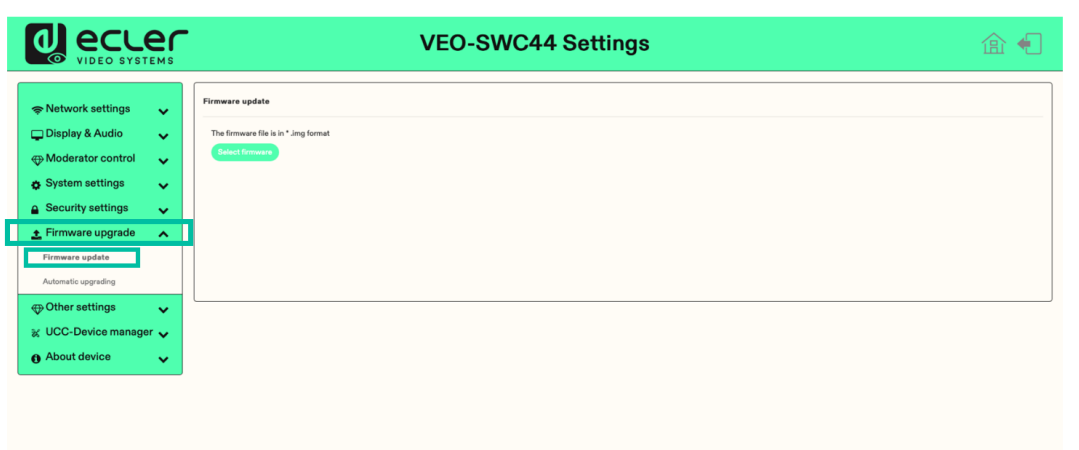

- **2.** Select a "**update.img**" file.
- **3.** The **upgrading progress displays** as shown below, and the VEO-SWC44 will reboot automatically after completing the updating.

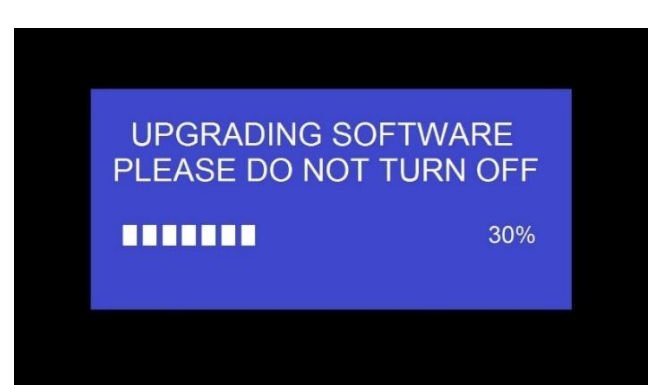

- **4.** The **display device shows the Home Screen** after normal boot of the device,
- **5.** Perform "**Factory Reset**" when the firmware update is completed.

**[TECHNICAL](#page-73-0)**  TECHNICAL<br>DATA

**[TROUBLESHOOTING](#page-68-0)**

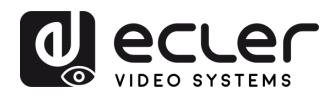

**CONTENTS** 

**[HW](#page-6-2)**

**[Web](#page-32-0) GUI**

Management & PRECAUTIONS

> Contiguration PACKAGE

Nep

A

**FEATURES**

**CONNECT**

INSTALL &<br>CONNECT

**OPERATION**

**START-UP &<br>OPERATION** 

**[FIRMWARE UPDATE](#page-59-0)**

ngs iem

sbl

ttıngs

/lanage Device

ma

**[INSTALL &](#page-7-0) [START-UP &](#page-13-0)** 

**PANEL FUNCTIONS & [WIRELESS TRANSMITTERS](#page-62-0)**

PANEL FUNCTIONS & perade rmware

WIRELESS TRANSMITTERS

**[PACKAGE](#page-6-0) [DESCRIPTION &](#page-6-1)**

**DESCRIPTION** FEATURES

<sub>œ</sub>

[Network](#page-34-0) Display &<br>Settings Audio

ttings **WOKK** 

erator WebGUI Setting Network Other [Settings](#page-55-0) Security Firmware Other UCC Device Management & Configuration Settings Manager Manager Manager Manager Manager Manager Manager Manager Manager Manager Manager Manager Manager Manager M

# 7.2 Upgrading Firmware version of VEO-SWC44TH / VEO-SWC44TU

- **1. Plug the VEO-SWC44TH / VEO-SWC44TU** to the according USB front port of VEO-SWC44 to be updated. It will **automatically display up a message to indicate if** the installed firmware of wireless transmitter is older and **needs to be upgraded.**
- **2.** The **upgrading progress starts automatically** with the progress bar.

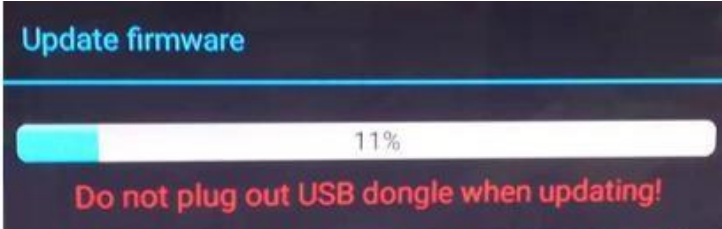

**3.** "**Pairing**" to the VEO-SWC44 base unit **is done automatically** afterwards.

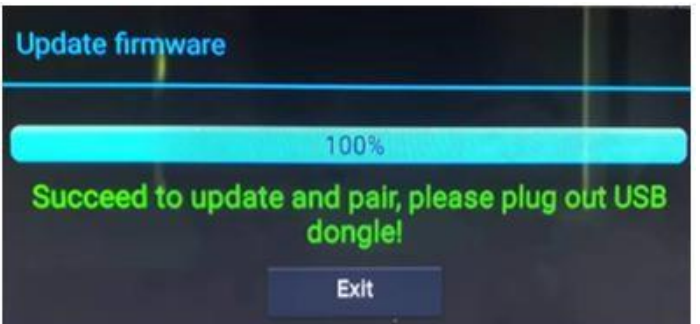

<span id="page-62-0"></span>**4. Upgrading progress is finished.** Plug out the wireless transmitter (VEO-SWC44TH / VEO-SWC44TU) and **it is now ready to use**.

**[TECHNICAL](#page-73-0)**  TECHNICAL<br>DATA

**[TROUBLESHOOTING](#page-68-0)**

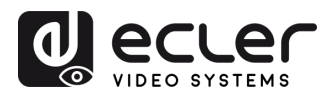

**CONTENTS** 

**[HW](#page-6-2)**

**[Web](#page-32-0) GUI**

Management PRECAUTIONS

> Contiguration PACKAGE

Güm

VeD.

n

**FEATURES**

**CONNECT**

INSTALL &<br>CONNECT

**OPERATION**

**START-UP &<br>OPERATION** 

**[FIRMWARE UPDATE](#page-59-0)**

ngs iem

ຣ່ອ  $\bar{z}$ 

ttıngs

vlanager Device

ma

**[INSTALL &](#page-7-0) [START-UP &](#page-13-0)** 

**PANEL FUNCTIONS & [WIRELESS TRANSMITTERS](#page-62-0)**

PANEL FUNCTIONS & perade rmware

WIRELESS TRANSMITTERS

**[PACKAGE](#page-6-0) [DESCRIPTION &](#page-6-1)**

**DESCRIPTION** FEATURES

<sub>œ</sub>

[Network](#page-34-0) Display &<br>Settings Audio

blay &

ㅎ

ettings **CVVOLK** 

derator Controllers Controllers Controllers Controllers Controllers Controllers Controllers Controllers Controllers Controllers Controllers Controllers Controllers Controllers Controllers Controllers Controllers Controller WebGUI Setting Network Other [Settings](#page-55-0) Security Firmware Other UCC Device Management & Configuration Settings Manager Manager Manager Manager Manager Manager Manager Manager Manager Manager Manager Manager Manager Manager M

# **8. PANEL FUNCTIONS and WIRELESS TRANSMITTERS**

# 8.1 Front Panel

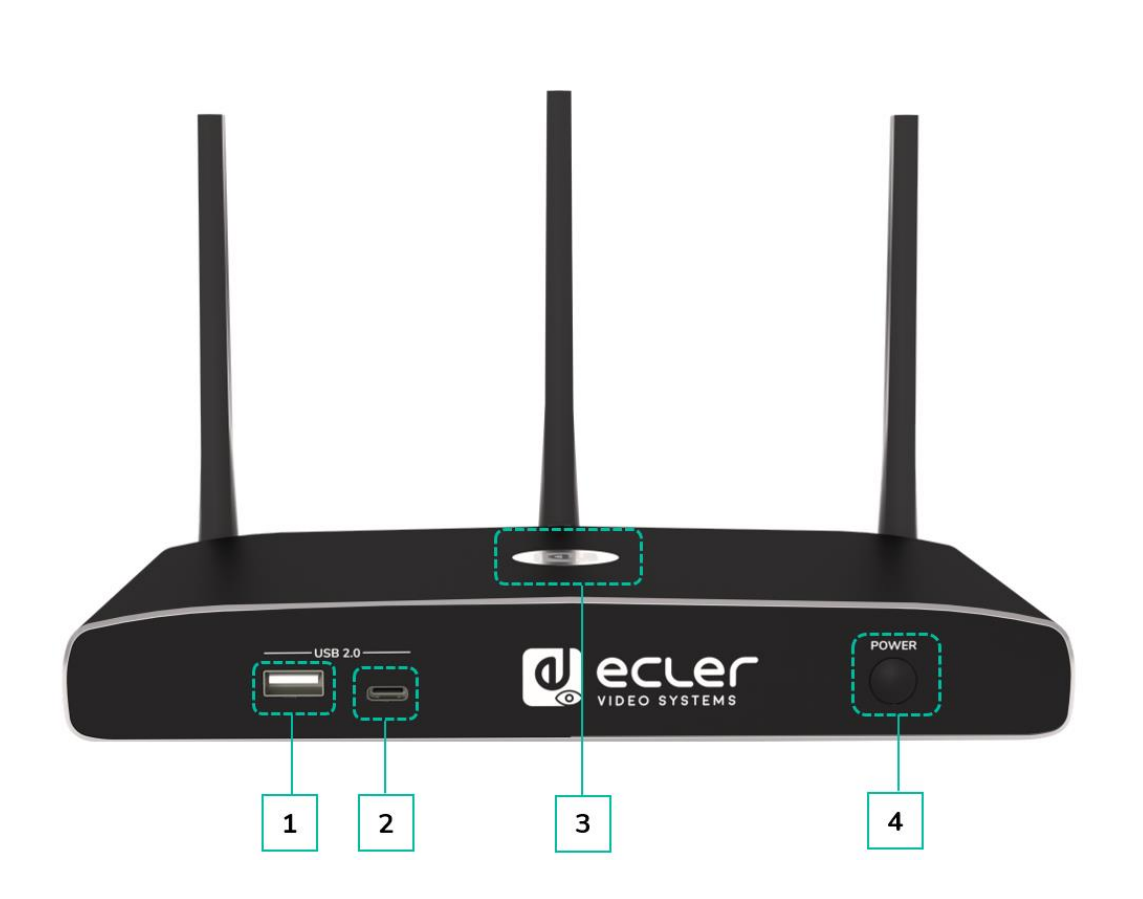

#### **1. Front USB 2.0 Type A connector:**

- To connect USB 2.0 devices
- To update the software of the VEO-SWC44.
- For pairing VEO-SWC44TH and VEO-SWC44, when the transmitter is plugged-in.
- **2. Front USB 3.0 Type C connector:** VEO-SWC44TU pairing.
- **3. Back-lit LED indicator**:
	- **Red:** Initializing.
	- **Flashing Green**: power on.
	- **Static Green**: Ready to share.
	- **Static Cyhan**: Sharing.
- **4. Power Button**: Turn on or off the device.

**[TECHNICAL](#page-73-0)**  TECHNICAL<br>DATA

**[TROUBLESHOOTING](#page-68-0)**

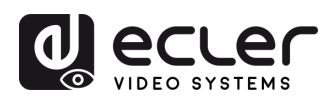

**CONTENTS** PACKAGE

**[HW](#page-6-2)**

**PRECAUTIONS** 

**[Web](#page-32-0) GUI**

Manag

ſп

**FEATURES**

**CONNECT**

INSTALL &<br>CONNECT

**OPERATION**

**[FIRMWARE UPDATE](#page-59-0)**

**[INSTALL &](#page-7-0) [START-UP &](#page-13-0)** 

**START-UP & OPERATION** 

**PANEL FUNCTIONS & [WIRELESS TRANSMITTERS](#page-62-0)**

WIRELESS TRANSMITTERS PANEL FUNCTIONS &

**[PACKAGE](#page-6-0) [DESCRIPTION &](#page-6-1)**

**DESCRIPTION** FEATURES

**ջ** 

[Network](#page-34-0) Display &<br>Settings Audio

[Moderator Control](#page-47-0) WebGUI Setting Network Other [Settings](#page-55-0) Security Firmware Other UCC Device Management & Configuration Settings Manager Manager Manager Manager Manager Manager Manager Manager Manager Manager Manager Manager Manager Manager M

### 8.2 Rear Panel

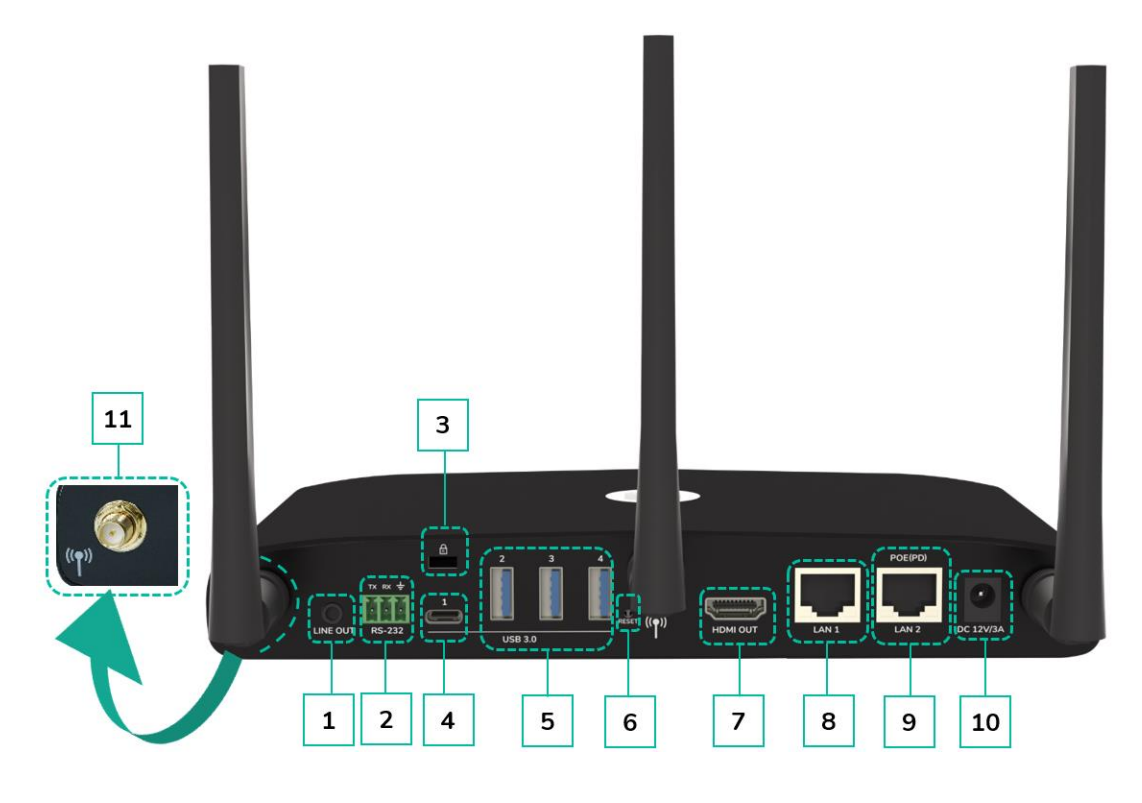

- **1. Line audio output:** stereo analogue unbalanced audio output. Connect a 3.5mm mini-jack PC connector from this output to the Line in jack of an audio system.
- **2. RS-232**: Connect an RS-232 cable from this port to an RS-232 device.
- **3. Kensington Lock**: One end is wrapped around a fixed object and one end insert into this port to keep safety.
- **4. Rear USB 3.0 Type-C connector:** To connect USB Type C devices.
- **5. Rear USB 3.0 connector:** To connect USB 3.0 devices (touch screen, USB camera and mic or speaker).
- **6. Reset**: Reset button to restore to the factory default setting. For details, [see chapter Factory Reset Using](#page-65-0)  [Rear Panel Button.](#page-65-0)
- **7. HDMI output**: Connect an HDMI cable from this port to an HD or 4K/HDMI2.0 display.
- **8. LAN Ethernet port 1**: 100Mbps, connect an Ethernet cable between this jack and a LAN to connect the unit to LAN.
- **9. LAN Ethernet port 2**: 1000Mbps, connect an Ethernet cable between this jack and a LAN to connect the unit to LAN. Support PoE.
- **10. DC Power socket:** Connect the included power adapter to this socket and connect the plug to an available electrical outlet.
- **11. Antenna fixing points**: Screw up the included three antennas to each of the three-attachment point. The antenna can rotate for a better covering.

**[TECHNICAL](#page-73-0)**  TECHNICAL<br>DATA

**[TROUBLESHOOTING](#page-68-0)**

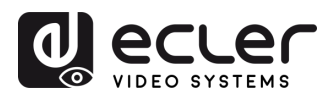

**CONTENTS** PACKAGE

**[HW](#page-6-2)**

**[Web](#page-32-0) GUI**

Management **PRECAUTIONS** 

**FEATURES**

**CONNECT**

INSTALL &<br>CONNECT

**OPERATION**

**[FIRMWARE UPDATE](#page-59-0)**

**[INSTALL &](#page-7-0) [START-UP &](#page-13-0)** 

**START-UP & OPERATION** 

**PANEL FUNCTIONS & [WIRELESS TRANSMITTERS](#page-62-0)**

WIRELESS TRANSMITTERS **PANEL FUNCTIONS &** 

**[PACKAGE](#page-6-0) [DESCRIPTION &](#page-6-1)**

**DESCRIPTION** FEATURES

<sub>œ</sub>

[Network](#page-34-0) Display &<br>Settings Audio

[Moderator Control](#page-47-0) WebGUI Setting Network Other [Settings](#page-55-0) Security Firmware Other UCC Device Management & Configuration Settings Manager Manager Manager Manager Manager Manager Manager Manager Manager Manager Manager Manager Manager Manager M

# <span id="page-65-0"></span>8.2.1 Factory Reset Using Rear Panel Button

**By using this function, all previous settings will be lost**, and you will need to do the setup once more.

**Start up the VEO-SWC44. When the Home Screen is displayed, press the reset button at the rear panel of VEO-SWC44**. Press this button **with a pointed object**, e.g., an unbent paper clip for at least 2 seconds, **until the "FactoryReset" page is displayed** as below.

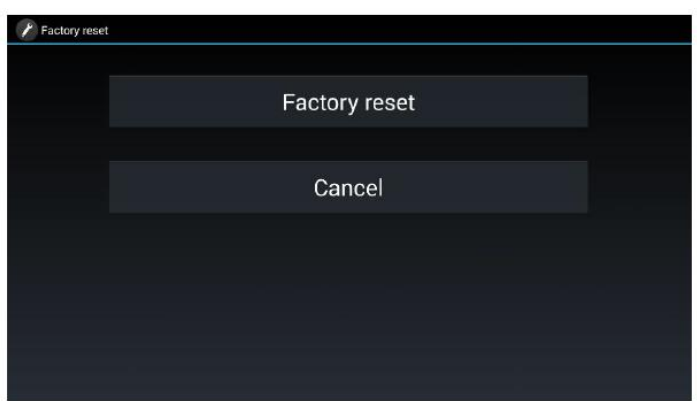

The **VEO-SWC44 will reboot after 3 seconds** to be default configuration.

**If VEO-SWC44 HDMI output is not connected to a display and no picture is available, press and hold the reset button** until the red LED indicator on the top surface of VEO-SWC44 lights up to execute the reset process.

#### **Factory Default Configuration is as following:**

- **Ethernet:**
	- o Proxy: None
	- o DHCP: Enable
- **Wireless network:**
	- o Frequency: 5GHZ
	- o Channel: Auto
	- o Auto change WiFi hotspot password: 5 minutes
- **Display & Audio**
	- o HDMI resolution: Auto
	- o HDMI CEC:
		- Device auto power off: ON
		- VEO-SWC44 auto power on: OFF
	- o Audio output: Jack&HDMI
	- o Airplay screen quality: High
	- o Display device name and password when mirroring: OFF
	- o Display PCs username when mirroring: ON

**[TECHNICAL](#page-73-0)**  TECHNICAL<br>DATA

**[TROUBLESHOOTING](#page-68-0)**

**TROUBLESHOOTING** 

ngs

Device

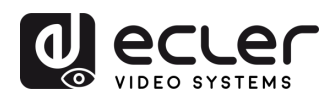

**CONTENTS** 

**[HW](#page-6-2)**

**[Web](#page-32-0) GUI**

Management PRECAUTIONS

> Contiguration PACKAGE

Güm

Vepi

n

**FEATURES**

**CONNECT**

INSTALL &<br>CONNECT

**OPERATION**

**START-UP &<br>OPERATION** 

**[FIRMWARE UPDATE](#page-59-0)**

**[WIRELESS TRANSMITTERS](#page-62-0)**

WIRELESS TRANSMITTERS

**[INSTALL &](#page-7-0) [START-UP &](#page-13-0)** 

**[PACKAGE](#page-6-0) [DESCRIPTION &](#page-6-1)**

**DESCRIPTION** FEATURES

<sub>œ</sub>

[Network](#page-34-0) Display &<br>Settings Audio

blay &  $\bar{\bar{\circ}}$ 

Settings **EVVOLK** 

[Moderator Control](#page-47-0)

tem ngs

**COLLICY Jqs** 

**porade** tmware

### • **Moderator Control**

- o Add a sub-window bar to enable previewing the connected devices: ON.
- o Real time preview: ON.

#### • **System settings**

- o Date & time: Automatic date & time: use network-provided time.
- o Auto Standby: Never.
- o Language: English.

#### • **Security Settings**

- o Security Level: Security level 1.
- o Connection Password: 4-digits password beginning with 0000.
- o Change admin password: admin(default).
- **Other settings**
	- o Auto create launcher: Disabled.
	- o Clear history after meeting: Always.

**[TROUBLESHOOTING](#page-68-0)**

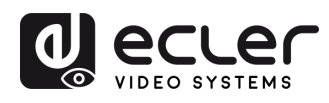

**CONTENTS** PACKAGE

**[HW](#page-6-2)**

**PRECAUTIONS** 

**[Web](#page-32-0) GUI**

Manag

**FEATURES**

**CONNECT**

INSTALL &<br>CONNECT

**OPERATION**

**[FIRMWARE UPDATE](#page-59-0)**

**[INSTALL &](#page-7-0) [START-UP &](#page-13-0)** 

**START-UP & OPERATION** 

**PANEL FUNCTIONS & [WIRELESS TRANSMITTERS](#page-62-0)**

WIRELESS TRANSMITTERS PANEL FUNCTIONS &

**[TROUBLESHOOTING](#page-68-0)**

**TROUBLESHOOTING** 

**[PACKAGE](#page-6-0) [DESCRIPTION &](#page-6-1)**

**DESCRIPTION** FEATURES

**ջ** 

[Network](#page-34-0) Display &<br>Settings Audio

[Moderator Control](#page-47-0) WebGUI Setting Network Other [Settings](#page-55-0) Security Firmware Other UCC Device Management & Configuration Settings Manager Manager Manager Manager Manager Manager Manager Manager Manager Manager Manager Manager Manager Manager M

# 8.3.1 VEO-SWC44TH

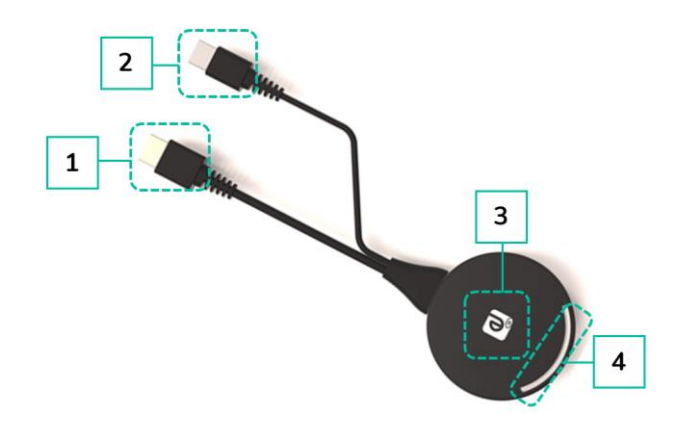

- **1. HDMI connector**: Using HDMI connector of the button can be plugged into a PC/Laptop for sharing your screen.
- **2. USB connector:** Supply power or plug into the VEO-SWC44 for pairing the Button to the VEO-SWC44 or upgrade the wireless transmitter.
- **3. Touching Button**: Touch the sensor button to start displaying the content of the PC/Laptop's screen on the main screen. Touch the button during the meeting will toggle the sharing of the screen.
- 4. LED ring indicator: Indicates the status of the button. For further information, [see Led Indicator chapter.](#page-68-1)

# 8.3.2 VEO-SWC44TU

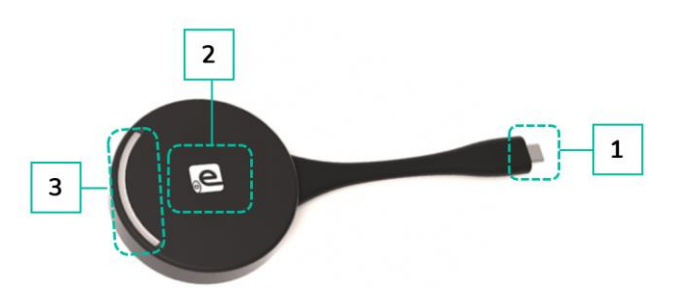

- **1. Type C (DP)connector**: Using Type C (DP) connector of the button can be plugged into a PC/Laptop for sharing your screen.
- **2. Touching Button:** Touch the sensor button to start displaying the content of the PC/Laptop's screen on the main screen. Touch the button during the meeting will toggle the sharing of the screen.
- **3. LED ring indicator:** Indicates the status of the button. [For further information,](#page-68-1)  [see Led Indicator chapter.](#page-68-1)

**VEO-SWC44TU is full function type-C interface** with DP Alt mod compliance, which **supports audio and video transmission.**

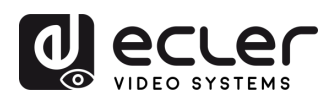

### <span id="page-68-1"></span>8.3.3 LED Indicator

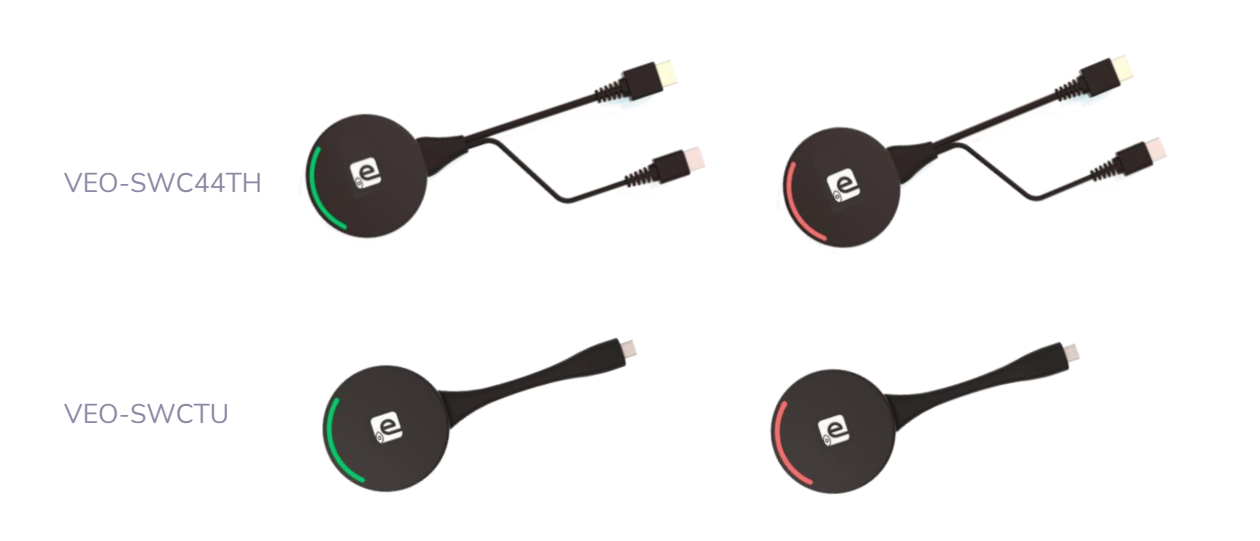

• VEO-SWC44TH / VEO-SWC44TU **connected to VEO-SWC44:**

First of all, a VEO-SWC44TH / VEO-SWC44TU needs to be connected to the VEO-SWC44 base unit:

- o When LED indicator is **blinking Green**: the VEO-SWC44TH / VEO-SWC44TU is pairing with VEO-SWC44 base unit or firmware upgrading.
- o When LED indicator is **static red**: pairing is done. VEO-SWC44TH / VEO-SWC44TU can be unplugged and ready to use.

• VEO-SWC44TH / VEO-SWC44TU **connected to a source device:**

First of all, a VEO-SWC44TH / VEO-SWC44TU needs to be connected to the source device. For example, to a PC:

- o When LED indicator **is blinking Green**: the VEO-SWC44TH / VEO-SWC44TU is plugged in the laptop and initializing.
- o When LED indicator is **static green**: it is ready to mirror the PC desktop on the main screen connected to VEO-SWC44 HDMI output.
- <span id="page-68-0"></span>o When LED indicator is **static red**: it is mirroring the PC desktop on the screen.

**[WIRELESS TRANSMITTERS](#page-62-0)**

WIRELESS TRANSMITTERS

**[TROUBLESHOOTING](#page-68-0)**

**CONTENTS**

**CONTENTS** PACKAGE

**[HW](#page-6-2)**

**[Web](#page-32-0) GUI**

Management PRECAUTIONS

m

**FEATURES**

**CONNECT**

**OPERATION**

**[PACKAGE](#page-6-0) [DESCRIPTION &](#page-6-1)**

**DESCRIPTION** FEATURES

**ջ** 

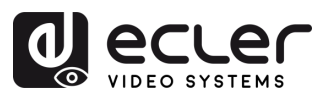

# **9. TROUBLESHOOTING**

Here you can find **some fundamental problems and possible causes**, which can be happen **during the use of VEO-SWC44**. **Find out the problem in the table below and apply the indicated solution.**

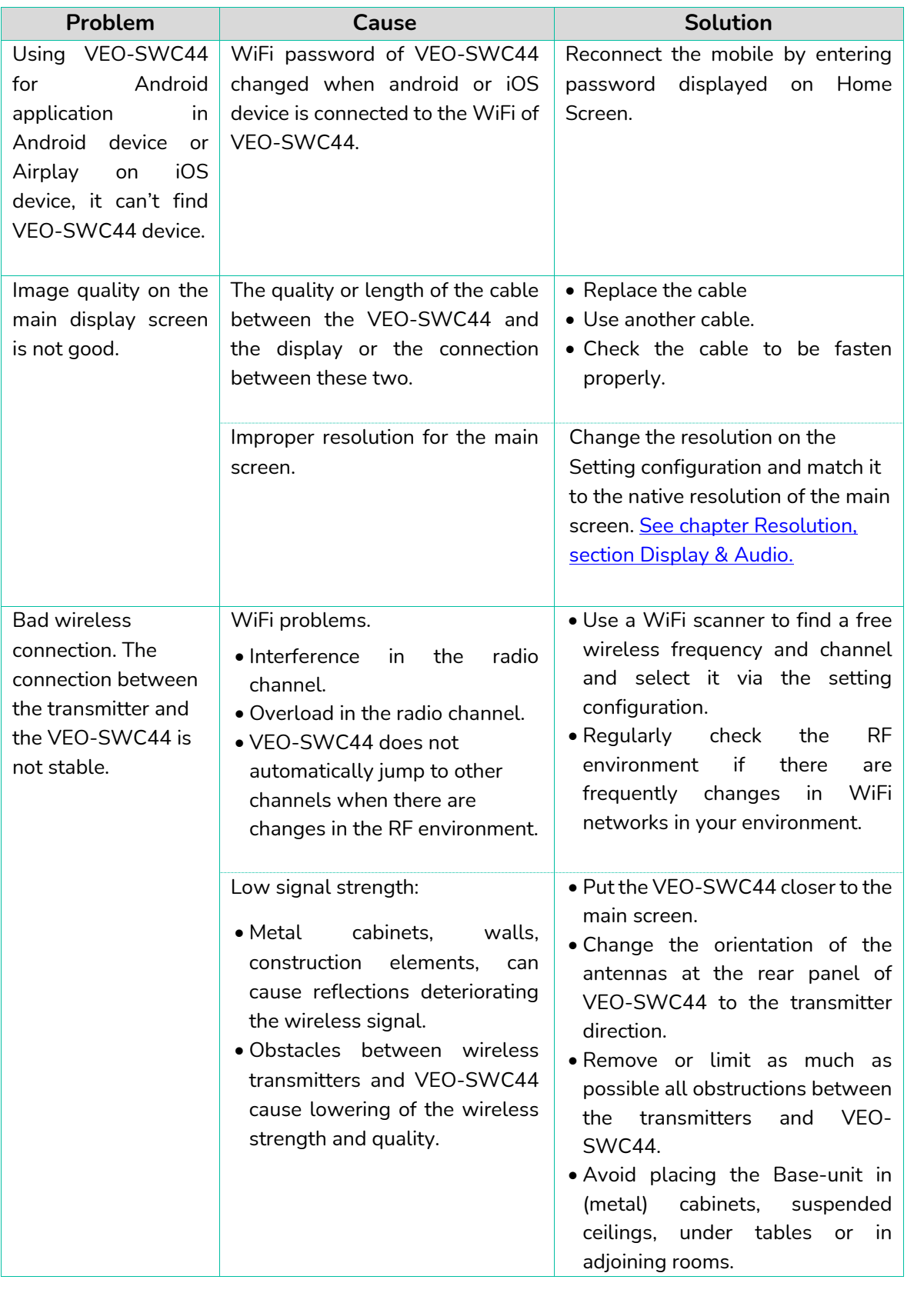

**CONTENTS**

**[HW](#page-6-2)**

**[Web](#page-32-0) GUI**

Management & PRECAUTIONS

WebG

A

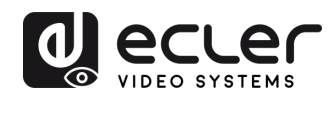

PACKAGE<br>CONTENTS

**[HW](#page-6-2)**

PRECAUTIONS

⋔

**[Web](#page-32-0) GUI**

**FEATURES**

DESCRIPTION & INSTALL &<br>FEATURES CONNECT

**CONNECT**

**OPERATION**

**START-UP & FIRMWARE**<br>OPERATION UPDATE

Display & Moderator System Security Firmware<br>Audio Control Settings Settings Upgrade

WebGUI Setting Network Other [Settings](#page-55-0) Security Firmware Other UCC Device Management & Configuration Settings Manager Manager Manager Manager Manager Manager Manager Manager Manager Manager Manager Manager Manager Manager M

**[INSTALL &](#page-7-0) [START-UP &](#page-13-0)** 

**PANEL FUNCTIONS & [WIRELESS TRANSMITTERS](#page-62-0)**

Other<br>Settings

UCC Device<br>Manager

PANEL FUNCTIONS &<br>WIRELESS TRANSMITTERS

**[PACKAGE](#page-6-0) [DESCRIPTION &](#page-6-1)**

[Network](#page-34-0) Display &<br>Settings Audio

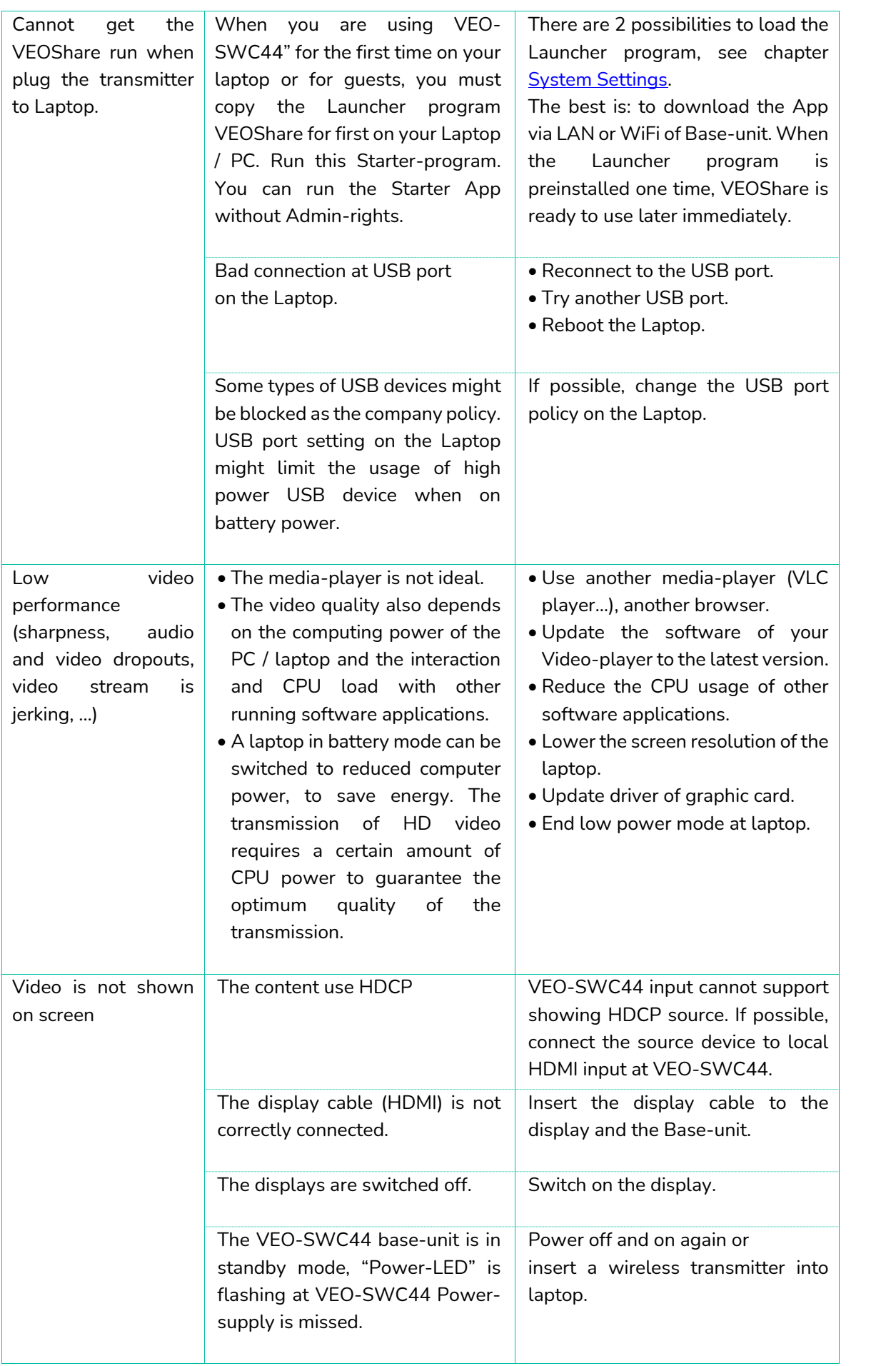

**[TECHNICAL](#page-73-0)** 

TROUBLESHOOTING<br>TROUBLESHOOTING TECHNICAL

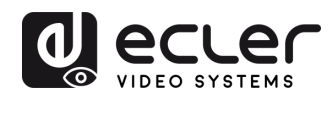

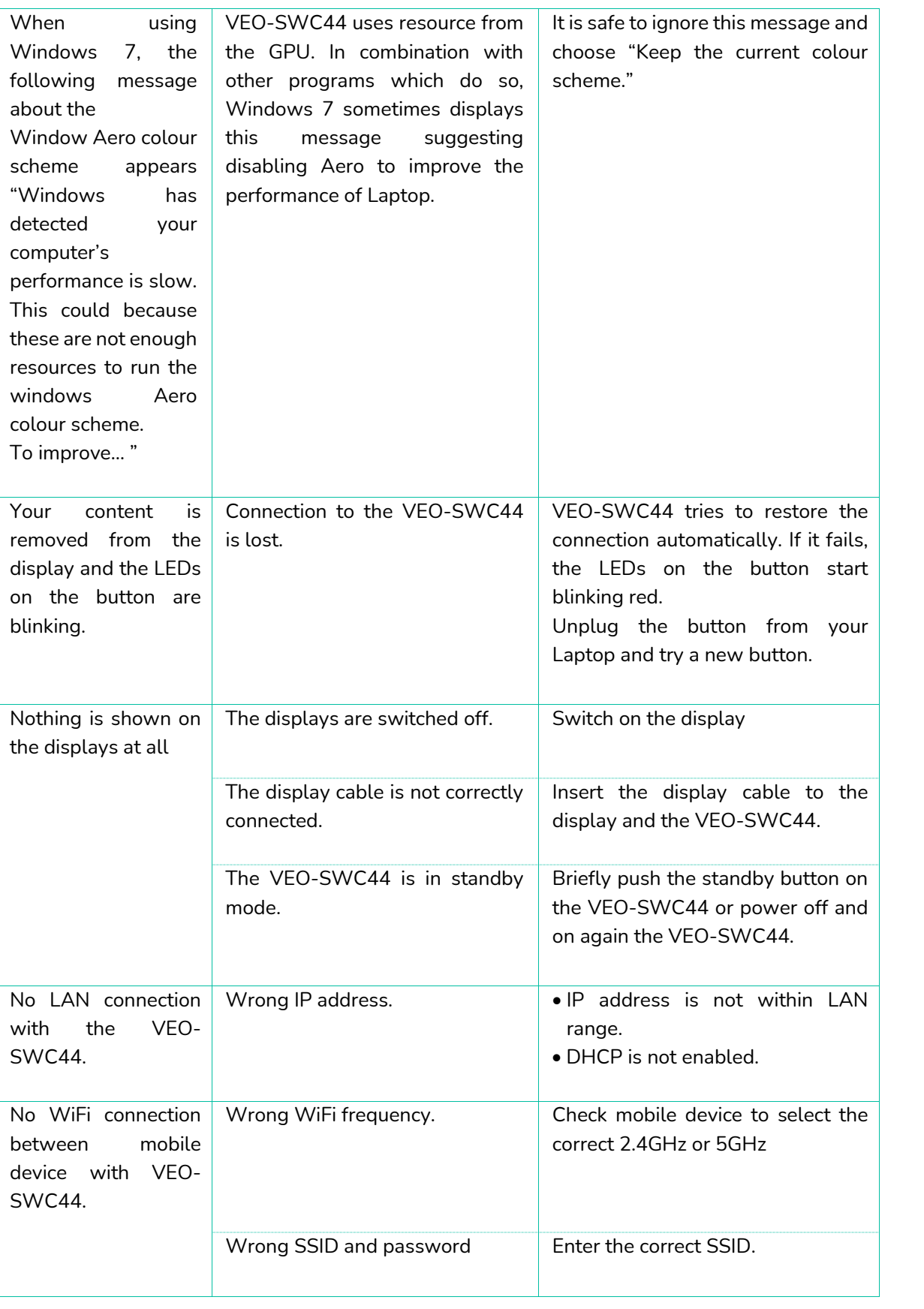

WebGUI Setting Network Other [Settings](#page-55-0) Security Firmware Other UCC Device Management & Configuration Settings Manager Manager Manager Manager Manager Manager Manager Manager Manager Manager Manager Manager Manager Manager M [PRECAUTIONS](#page-4-0) PACKAGE DESCRIPTION & INSTALL & START-UP & FIRMWARE PANELFUNCTIONS & TROUBLESHOOTING TECHNICAL CH<br>PRECAUTIONS PACKAGE DESCRIPTION & INSTALL & START-UP & FIRMWARE PANELFUNCTIONS & TROUBLESHOOTING TECHNICAL Display & Moderator System Security Firmware<br>Audio Control Settings Settings Upgrade **[INSTALL &](#page-7-0) [START-UP &](#page-13-0)  START-UP & FIRMWARE**<br>OPERATION UPDATE **OPERATION** PANEL FUNCTIONS &<br>WIRELESS TRANSMITTERS **[WIRELESS TRANSMITTERS](#page-62-0) PANEL FUNCTIONS &**  Other<br>Settings TROUBLESHOOTING<br>TROUBLESHOOTING TECHNICAL **[TROUBLESHOOTING](#page-68-0)** UCC Device<br>Manager **[TECHNICAL](#page-73-0)** 

**CONTENTS**

PACKAGE<br>CONTENTS

**[HW](#page-6-2)**

PRECAUTIONS

⋔

**[Web](#page-32-0) GUI**

**FEATURES**

DESCRIPTION & INSTALL &

**CONNECT**

**[PACKAGE](#page-6-0) [DESCRIPTION &](#page-6-1)**

[Network](#page-34-0) Display &<br>Settings Audio
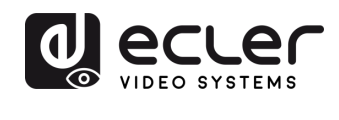

**[HW](#page-6-2)**

**[Web](#page-32-0) GUI**

⋔

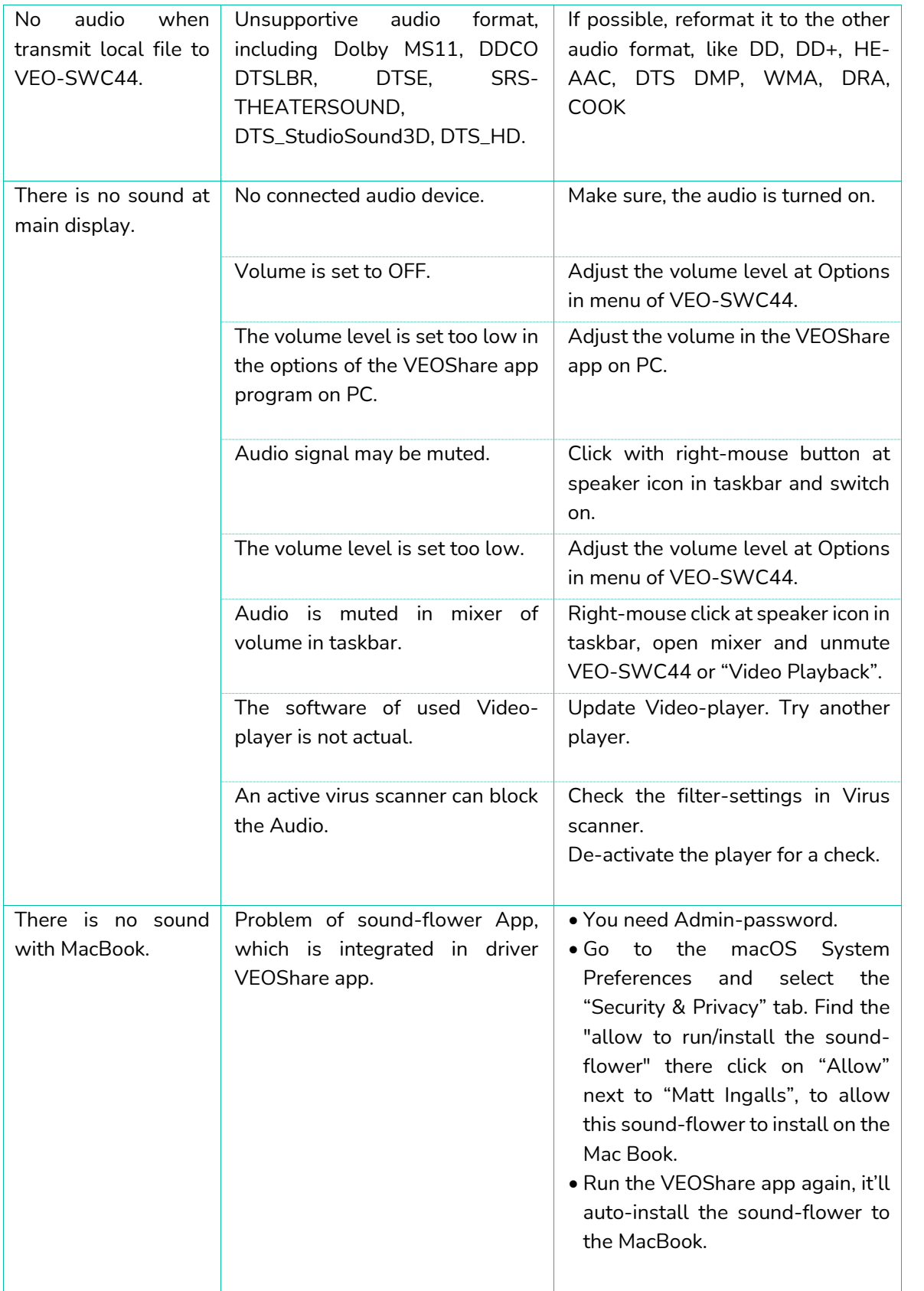

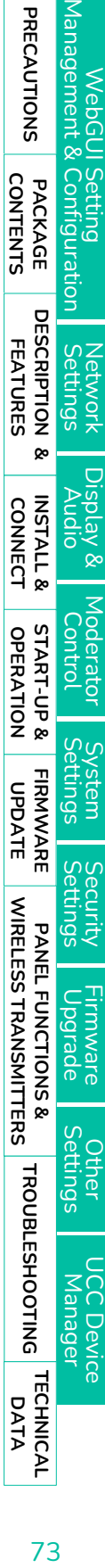

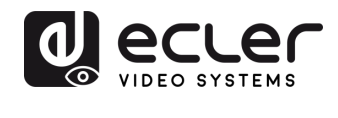

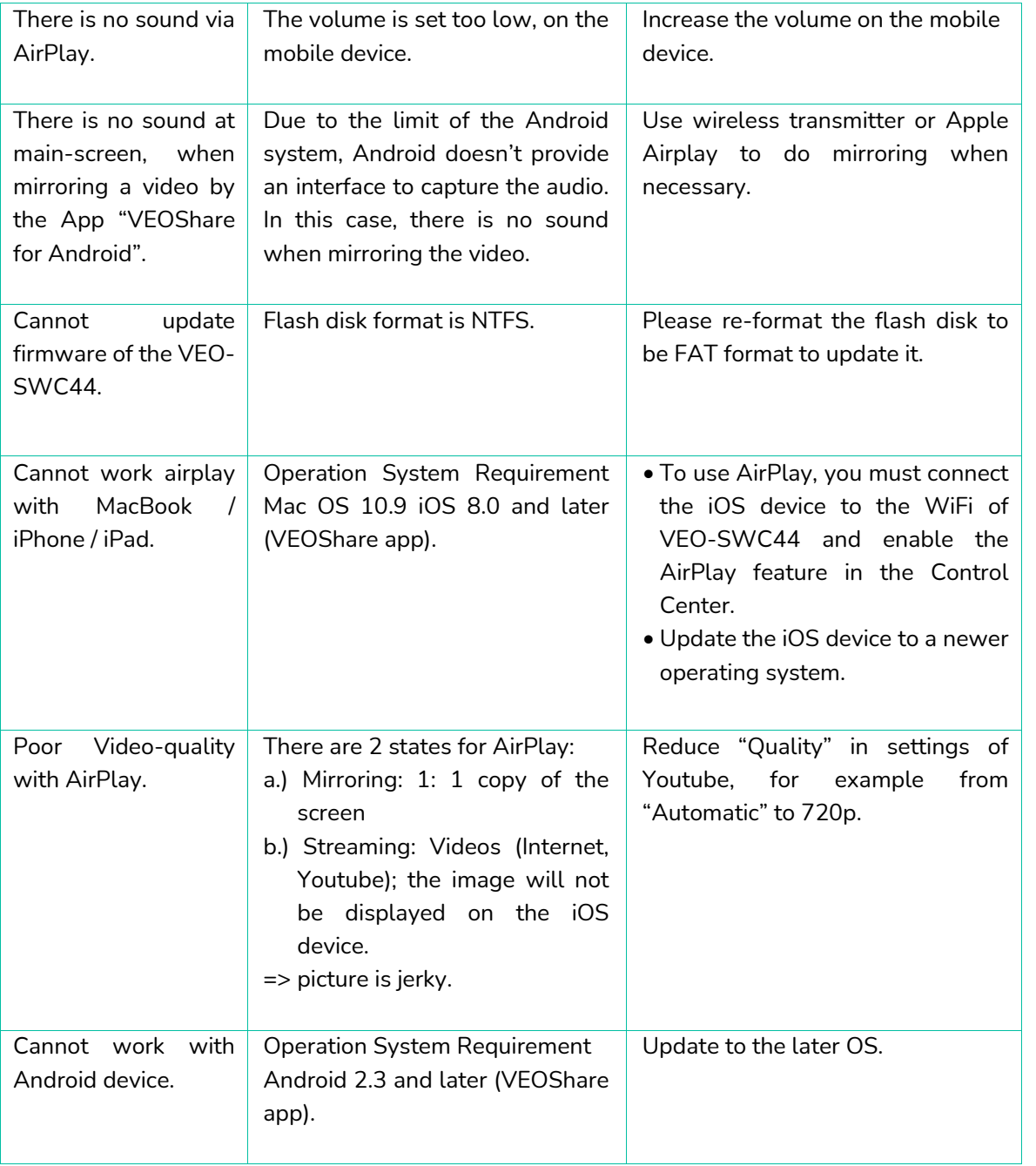

WebGUI Setting Network Other [Settings](#page-55-0) Security Firmware Other UCC Device Management & Configuration Settings Manager Manager Manager Manager Manager Manager Manager Manager Manager Manager Manager Manager Manager Manager M [PRECAUTIONS](#page-4-0) PACKAGE DESCRIPTION & INSTALL & START-UP & FIRMWARE PANELFUNCTIONS & TROUBLESHOOTING TECHNICAL RAY<br>PRECAUTIONS PACKAGE DESCRIPTION & INSTALL & START-UP & FIRMWARE PANELFUNCTIONS & TROUBLESHOOTING TECHNICAL DESCRIPTION & INSTALL &<br>FEATURES CONNECT [Network](#page-34-0) Display &<br>Settings Audio Display & Moderator System Security Firmware<br>Audio Control Settings Settings Upgrade **CONNECT [INSTALL &](#page-7-0) [START-UP &](#page-13-0)  START-UP & FIRMWARE**<br>OPERATION UPDATE **OPERATION** PANEL FUNCTIONS &<br>WIRELESS TRANSMITTERS **[WIRELESS TRANSMITTERS](#page-62-0) PANEL FUNCTIONS &**  Other<br>Settings TROUBLESHOOTING TECHNICAL **[TROUBLESHOOTING](#page-68-0)** UCC Device<br>Manager **[TECHNICAL](#page-73-0)** 

**CONTENTS**

PACKAGE<br>CONTENTS

**[HW](#page-6-2)**

PRECAUTIONS

**[Web](#page-32-0) GUI**

⋔

<span id="page-73-0"></span>**FEATURES**

**[PACKAGE](#page-6-0) [DESCRIPTION &](#page-6-1)**

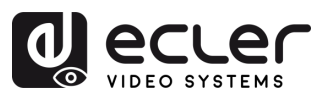

## **10. TECHNICAL DATA**

### 10.1 Technical Specifications

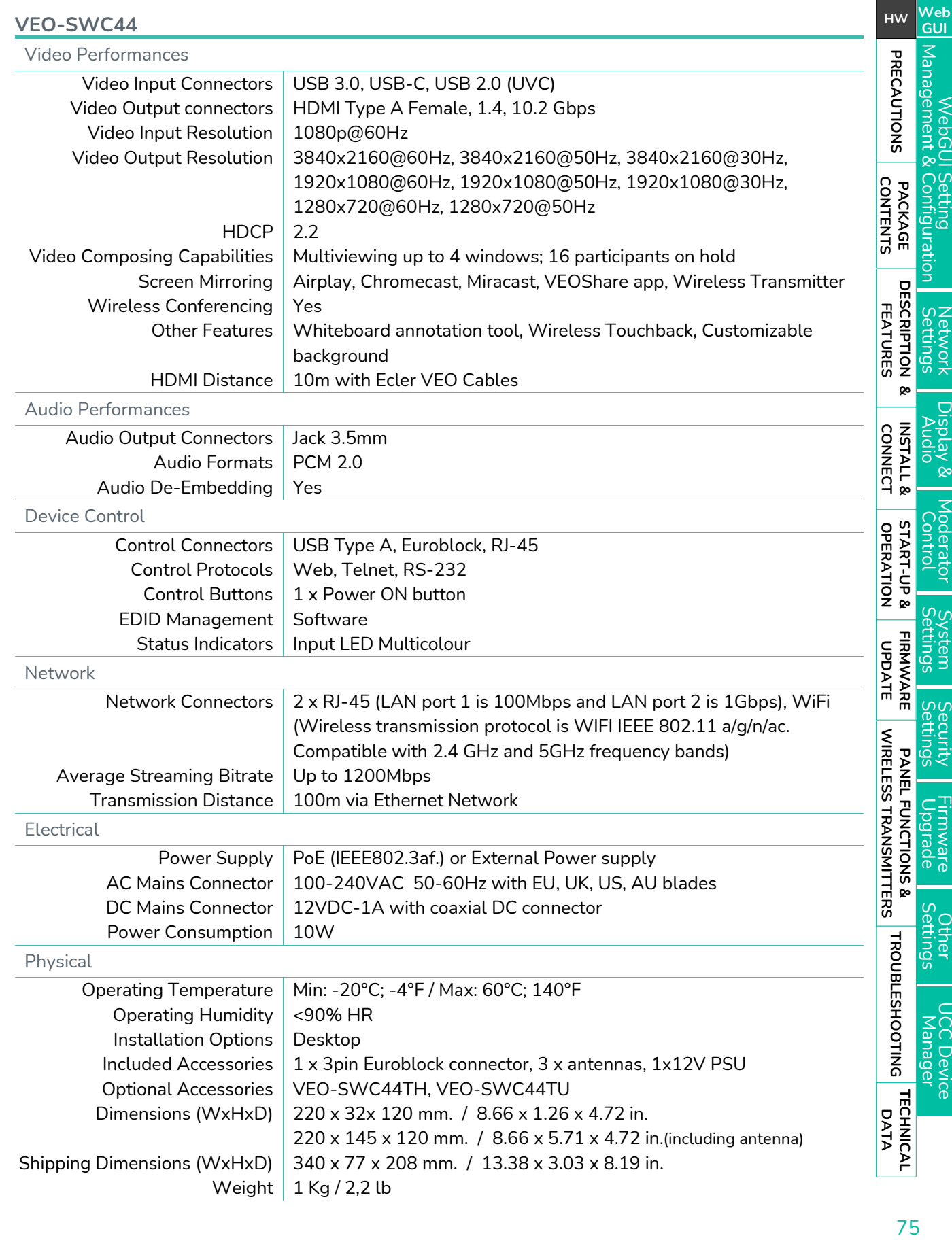

erator

stem

pecurity

**Hirmware** 

Other

Setting

**NetWOLK** 

A

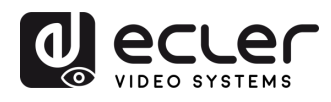

**[Web](#page-32-0) GUI**

WebGU

[Network](#page-34-0) Display &<br>Settings Audio

Settings **WOKK** 

Contro

ttıngs iem

Shipping Weight 1.25 Kg / 2.76 lb Chassis Material | Metal Finished Colour | Black

#### **VEO-SWC44TH (optional accessory)**

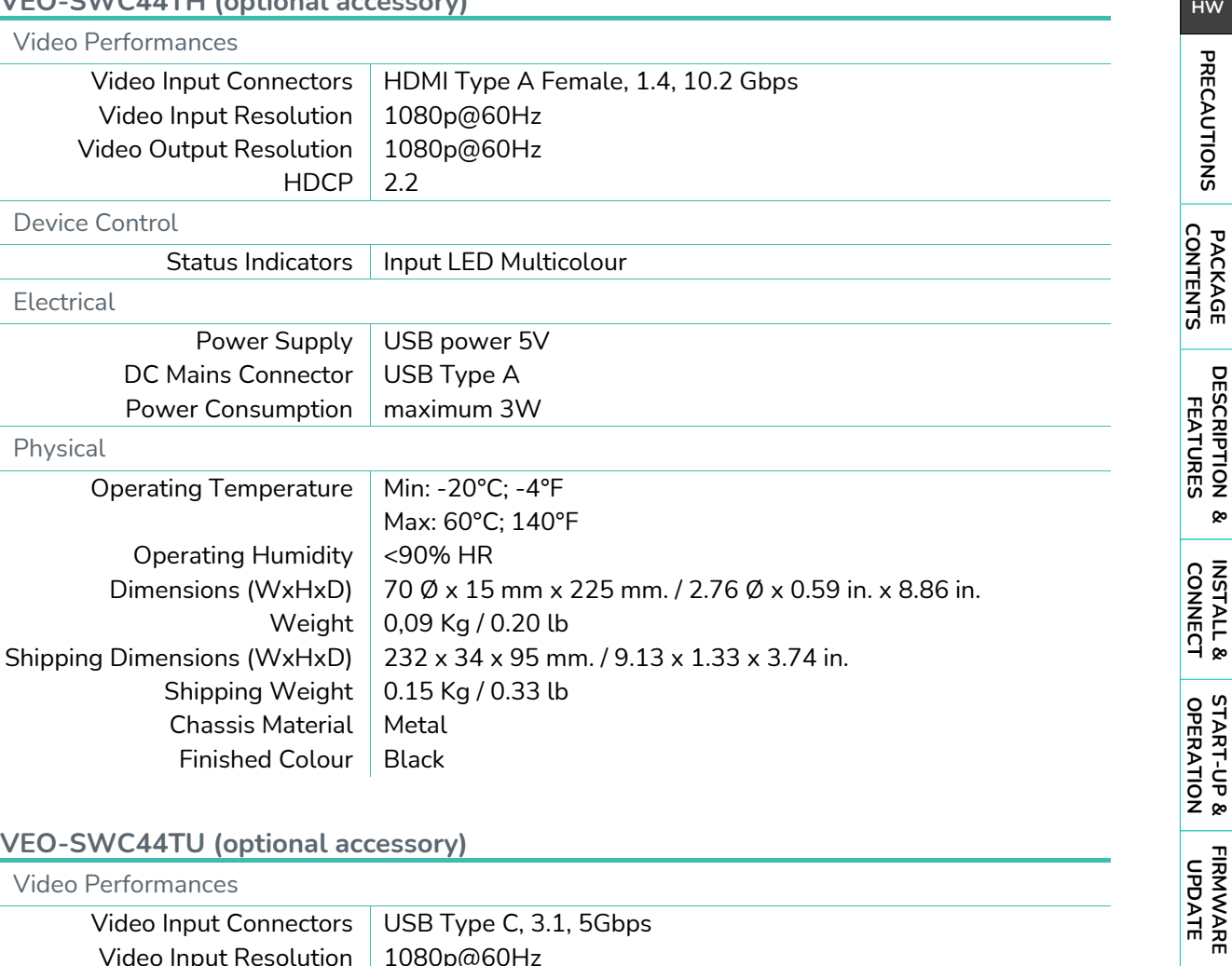

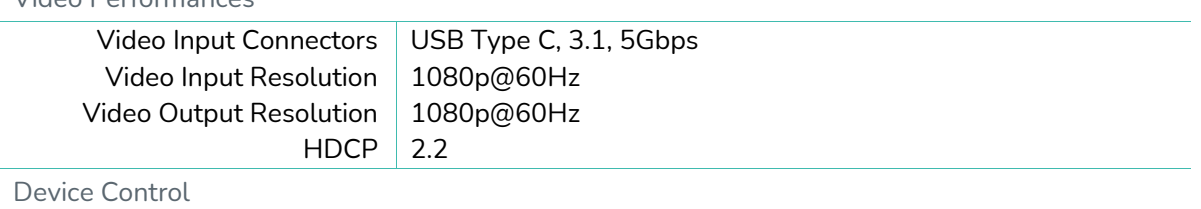

Status Indicators | Input LED Multicolour Electrical Power Supply USB power 5V DC Mains Connector | USB Type C Power Consumption | maximum 3W Physical Operating Temperature | Min: -20°C; -4°F Max: 60°C; 140°F Operating Humidity <90% HR Dimensions (WxHxD) 70  $\emptyset$  x 15 mm x 225 mm. / 2.76  $\emptyset$  x 0.59 in. x 8.86 in. Shipping Dimensions (WxHxD)  $\vert$  232 x 34 x 95 mm. / 9.13 x 1.34 x 3.74 in. Weight  $\vert$  0,09 Kg / 0.20 lb

Shipping Weight  $\vert$  0.15 Kg / 0.33 lb

Chassis Material | Metal Finished Colour | Black

WebGUI Setting Network Other [Settings](#page-55-0) Security Firmware Other UCC Device Management & Configuration Settings Manager Manager Manager Manager Manager Manager Manager Manager Manager Manager Manager Manager Manager Manager M [PRECAUTIONS](#page-4-0) PACKAGE DESCRIPTION & INSTALL & START-UP & FIRMWARE PANELFUNCTIONS & TROUBLESHOOTING TECHNICAL CO<br>PRECAUTIONS PACKAGE DESCRIPTION & INSTALL & START-UP & FIRMWARE PANELFUNCTIONS & TROUBLESHOOTING TECHNICAL ຣ່ອ PANEL FUNCTIONS & **PANEL FUNCTIONS & porade** tmware **Etungs TROUBLESHOOTING [TROUBLESHOOTING](#page-68-0)**  $\overline{\overline{a}}$ vanager Device TECHNICAL<br>DATA **[TECHNICAL](#page-73-0)**  76

**[WIRELESS TRANSMITTERS](#page-62-0)**

WIRELESS TRANSMITTERS

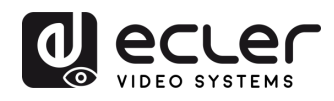

### 10.2 Mechanical Diagram

#### **VEO -SWC44**

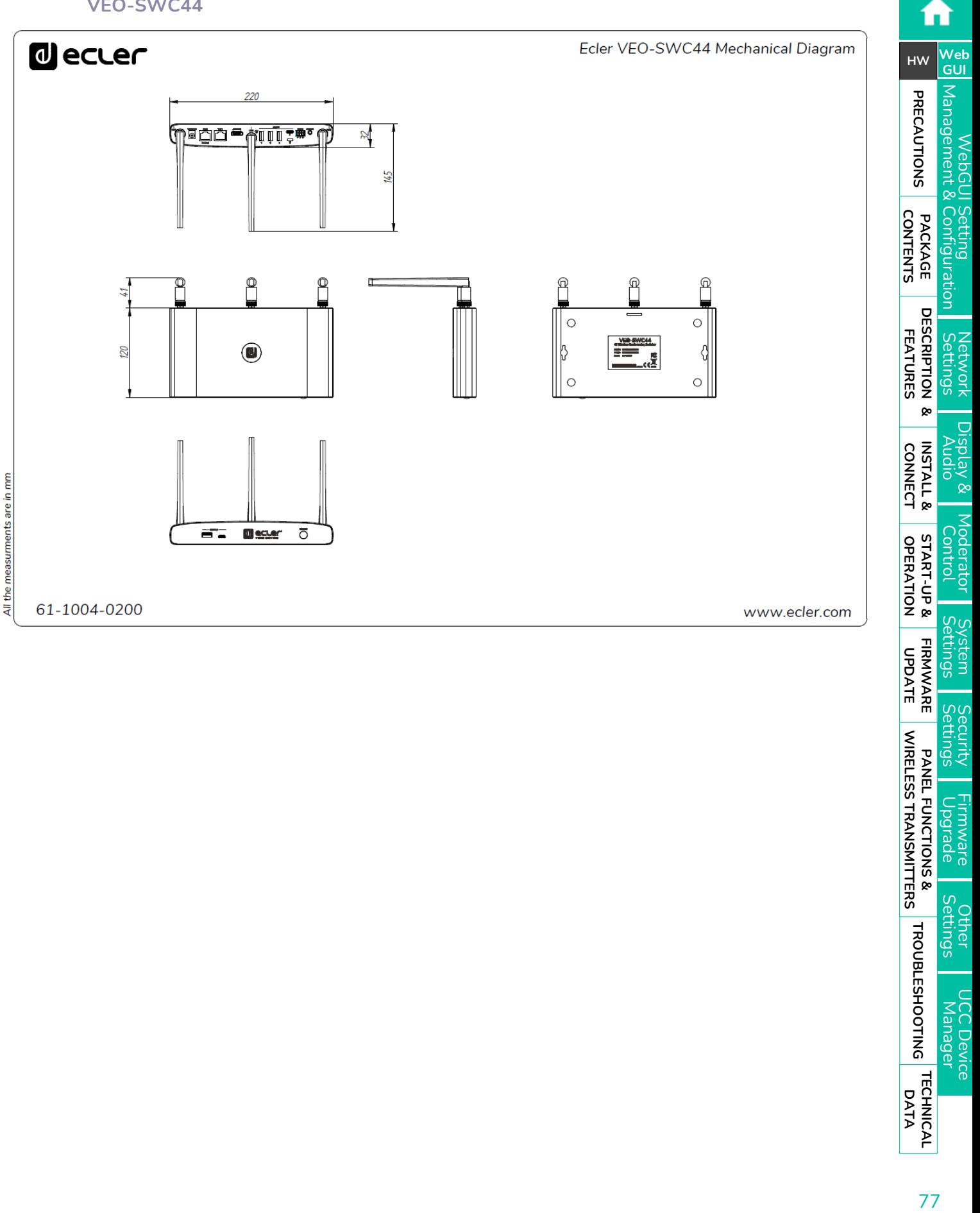

**[TECHNICAL](#page-73-0)**  TECHNICAL<br>DATA

**[TROUBLESHOOTING](#page-68-0)**

**TROUBLESHOOTING** 

**PANEL FUNCTIONS & [WIRELESS TRANSMITTERS](#page-62-0)**

PANEL FUNCTIONS &<br>WIRELESS TRANSMITTERS

Security<br>Settings

**Hirmware**<br>Upgrade

Settings omer<br>Juner

Manager CC Device

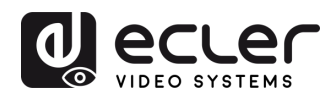

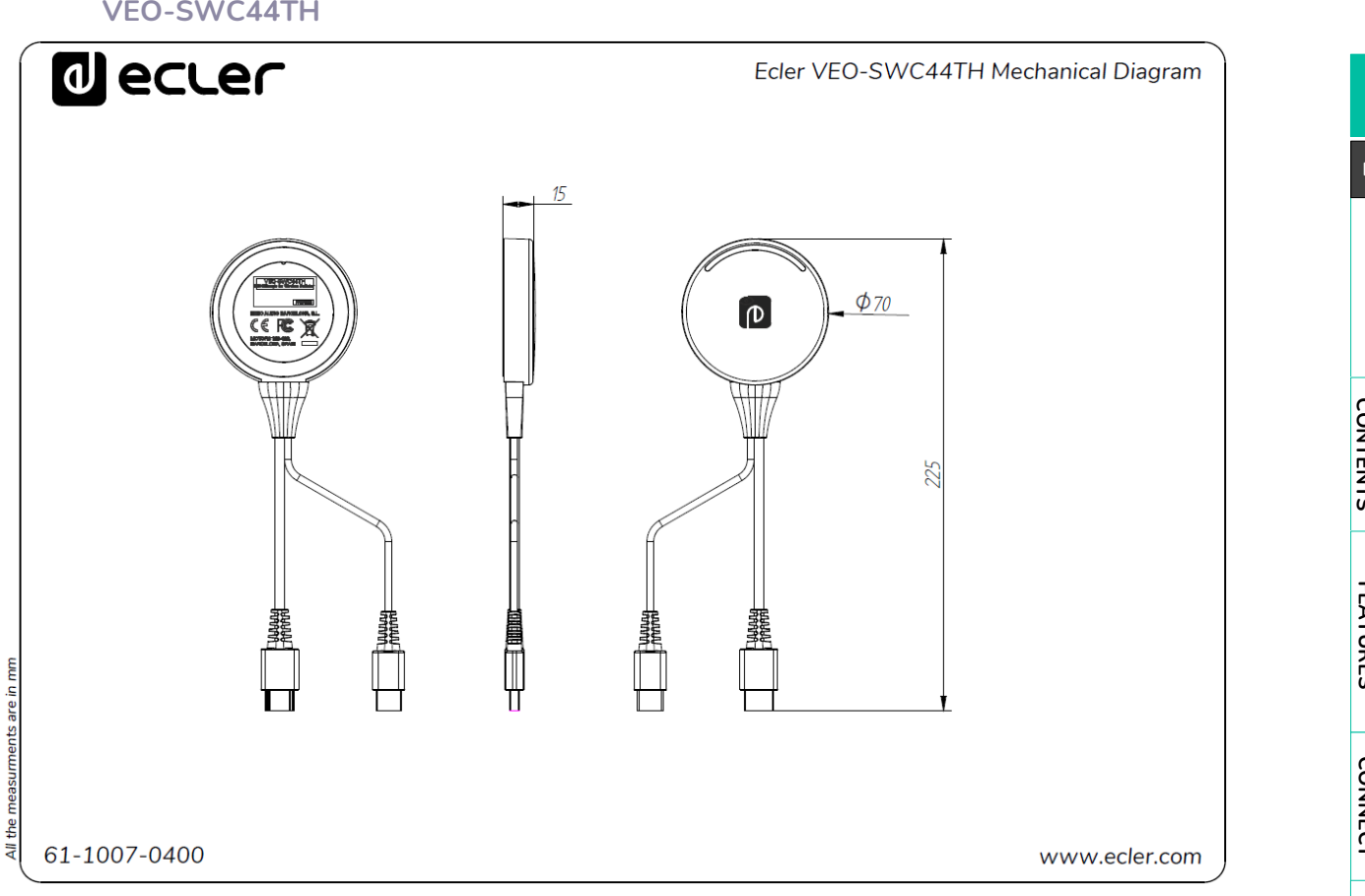

**VEO -SWC44TU**

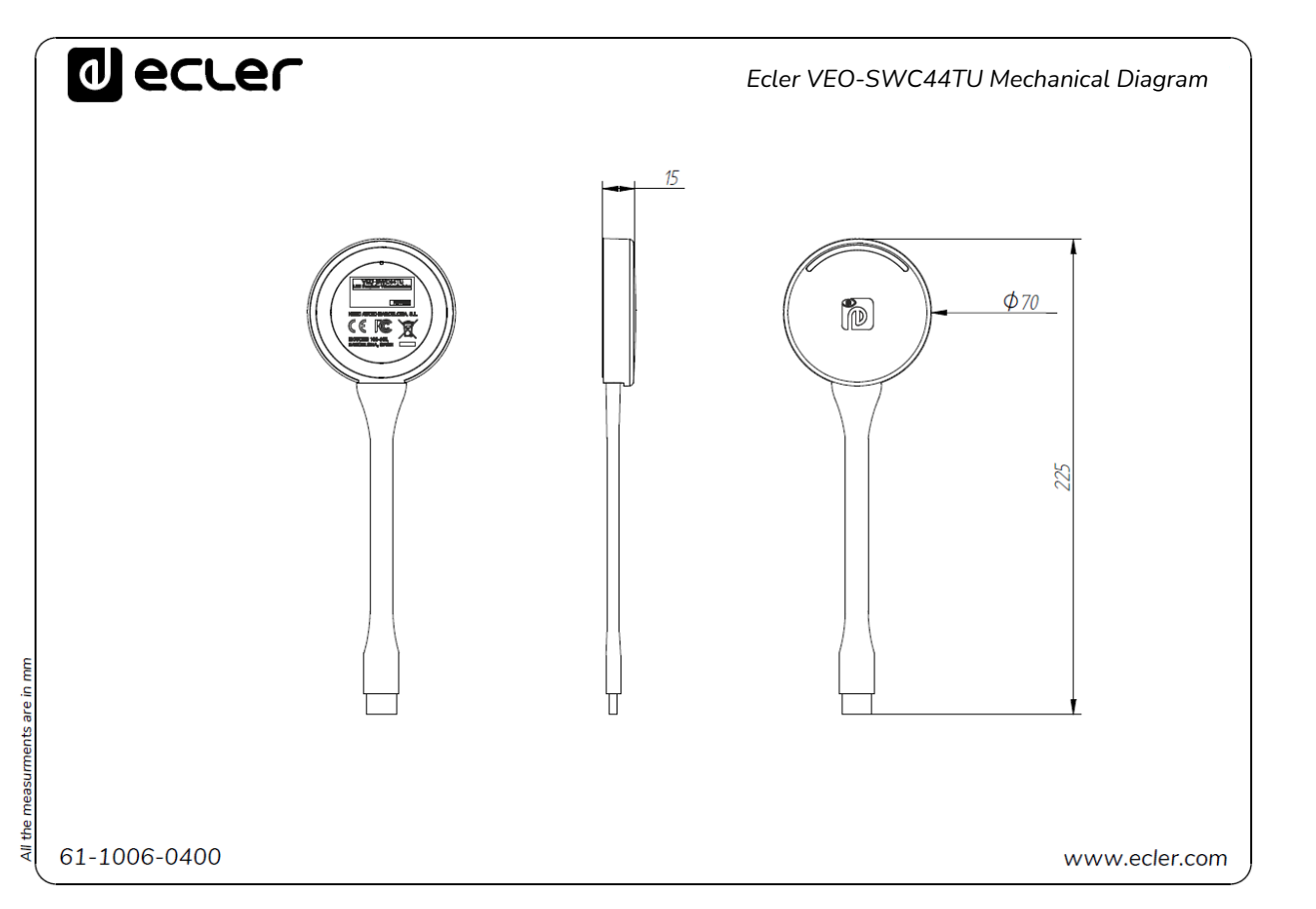

A **[Web](#page-32-0) [HW](#page-6-2)GUI** WebGUI Setting Network Other [Settings](#page-55-0) Security Firmware Other UCC Device Management & Configuration Settings Manager Manager Manager Manager Manager Manager Manager Manager Manager Manager Manager Manager Manager Manager M PRECAUTIONS [PRECAUTIONS](#page-4-0) PACKAGE DESCRIPTION & INSTALL & START-UP & FIRMWARE PANELFUNCTIONS & TROUBLESHOOTING TECHNICAL RO<br>PRECAUTIONS PACKAGE DESCRIPTION & INSTALL & START-UP & FIRMWARE PANELFUNCTIONS & TROUBLESHOOTING TECHNICAL Setting<br>Configuration **CONTENTS CONTENTS** PACKAGE **[PACKAGE](#page-6-0) [DESCRIPTION &](#page-6-1) DESCRIPTION** FEATURES Network<br>Settings **FEATURES** [Network](#page-34-0) Display &<br>Settings Audio <u>ର</u> INSTALL &<br>CONNECT a Kërds **CONNECT [INSTALL &](#page-7-0) [START-UP &](#page-13-0)**  olph **START-UP &<br>OPERATION** [Moderator Control](#page-47-0) **OPERATION [FIRMWARE UPDATE](#page-59-0)** ttings istem<br>Istem Settings ecurity **WIRELESS TRANSMITTERS [WIRELESS TRANSMITTERS](#page-62-0)** PANEL FUNCTIONS & **PANEL FUNCTIONS & Hirmware**<br>Upgrade Settings rther **TROUBLESHOOTING [TROUBLESHOOTING](#page-68-0)** Manager C Device TECHNICAL<br>DATA **[TECHNICAL](#page-73-0)** 

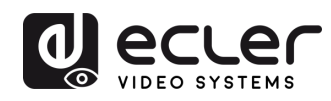

# **ecler** d

All product characteristics are subject to variation due to production tolerances. **NEEC AUDIO BARCELONA S.L.** reserves the right to make changes or improvements in the design or manufacturing that may affect these product specifications.

For technical queries contact your supplier, distributor or complete the contact form on our website, in **[Support / Technical requests.](https://www.ecler.com/support/technical-requests.html)** 

Motors, 166-168 -08038 Barcelona - Spain-(+34) 932238403 | [information@ecler.com](mailto:information@ecler.com) | [www.ecler.com](http://www.ecler.com/)